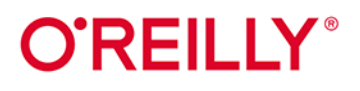

# **Head First** `# Rusz głową!

Doskonały podręcznik do nauki programowania w C# i .NET Core

**Andrew Stellman** Jennifer Greene

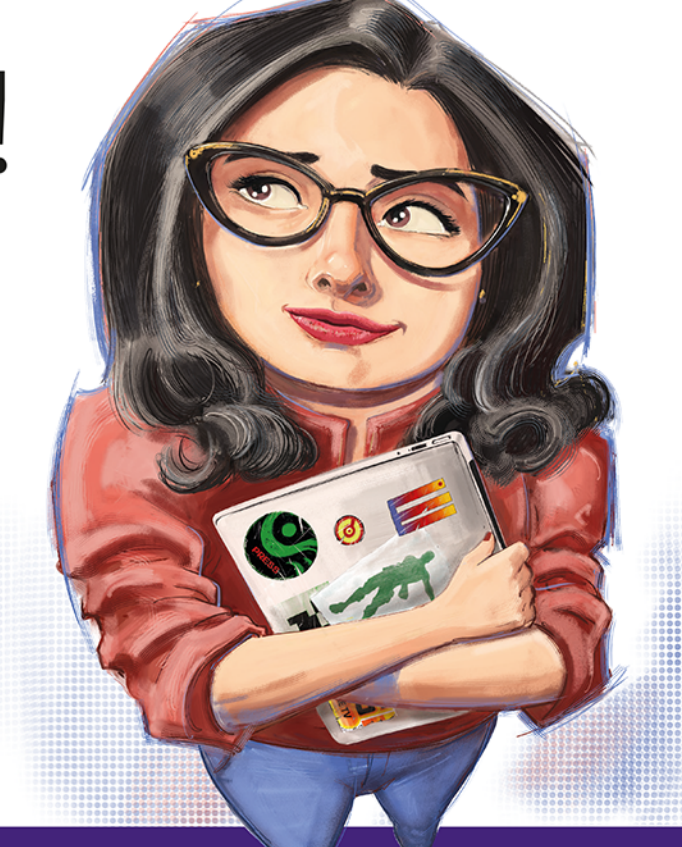

**Wydonie IL** 

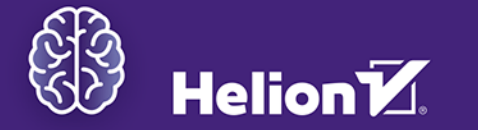

Tytuł oryginału: Head First C#: A Learner's Guide to Real-World Programming with C# and .NET Core, 4th Edition

Tłumaczenie: Tomasz Walczak

ISBN: 978-83-8322-749-8

© 2021, 2023 Helion S.A.

Authorized Polish translation of the English edition of Head First C#, 4th Edition ISBN 9781491976708 © 2021 Jennifer Greene, Andrew Stellman

This translation is published and sold by permission of O'Reilly Media, Inc., which owns or controls all rights to publish and sell the same.

Microsoft, Windows, Visual Studio, MSDN, the .NET logo, Visual Basic, and Visual C# are registered trademarks of Microsfot Corporation.

All rights reserved. No part of this book may be reproduced or transmitted in any form or by any means, electronic or mechanical, including photocopying, recording or by any information storage retrieval system, without permission from the Publisher.

Wszelkie prawa zastrzeżone. Nieautoryzowane rozpowszechnianie całości lub fragmentu niniejszej publikacji w jakiejkolwiek postaci jest zabronione. Wykonywanie kopii metodą kserograficzną, fotograficzną, a także kopiowanie książki na nośniku filmowym, magnetycznym lub innym powoduje naruszenie praw autorskich niniejszej publikacji.

Wszystkie znaki występujące w tekście są zastrzeżonymi znakami firmowymi bądź towarowymi ich właścicieli.

Autor oraz wydawca dołożyli wszelkich starań, by zawarte w tej książce informacje były kompletne i rzetelne. Nie biorą jednak żadnej odpowiedzialności ani za ich wykorzystanie, ani za związane z tym ewentualne naruszenie praw patentowych lub autorskich. Autor oraz wydawca nie ponoszą również żadnej odpowiedzialności za ewentualne szkody wynikłe z wykorzystania informacji zawartych w książce.

Drogi Czytelniku! Jeżeli chcesz ocenić tę książkę, zajrzyj pod adres *https://helion.pl/user/opinie/cshr4v* Możesz tam wpisać swoje uwagi, spostrzeżenia, recenzję.

Pliki z przykładami omawianymi w książce można znaleźć pod adresem: *https://ftp.helion.pl/przyklady/cshru4.zip*

Helion S.A. ul. Kościuszki 1c, 44-100 Gliwice tel. 32 230 98 63 e-mail: *helion@helion.pl* WWW: *https://helion.pl* (księgarnia internetowa, katalog książek)

Printed in Poland.

[• Kup książkę](https://helion.pl/rf/cshr4v)

- 
- Oceń książkę • Oceń książkę

[• Księgarnia internetowa](https://ebookpoint.pl/r/4CAKF)<br>• Lubię to! » Nasza społeczność • Lubię to! » Nasza społeczność

### Spis treści (skrócony)

IE) Znajdź wszystkie pary pasujących zwierząt SC.  $\Box$  x G)  $\bullet$  $\sum_{i=1}^{n}$ ඐ ħ ኤ  $\mathbb{R}$  $\bullet$ O ඐ  $\mathbb{Z}$ 9.6s Λ

Spraw, by gra stała się ciekawsza! W dolnej części okna ma się pojawiać czas od rozpoczęcia gry. Czas ma stale biec naprzód, a zatrzymywać się dopiero po dopasowaniu ostatniego zwierzęcia.

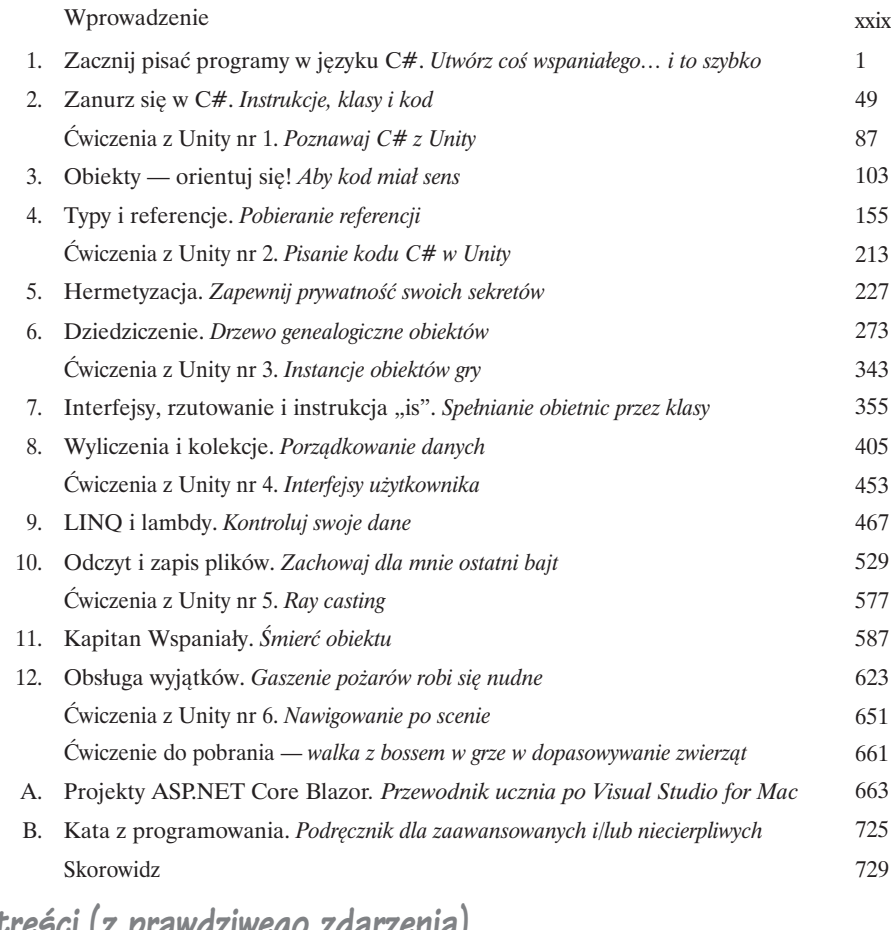

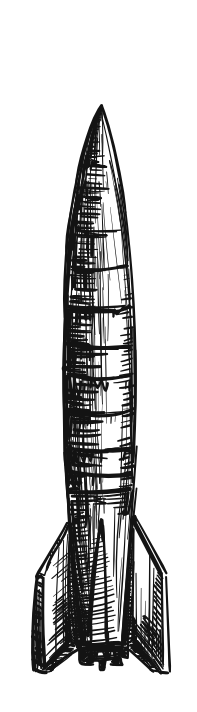

### Spis treści (z prawdziwego zdarzenia)

### Wprowadzenie

**C# według Twojego mózgu.** Siedzisz i próbujesz się czegoś *nauczyć*, ale *mózg* stale Ci powtarza, że cała ta nauka *nie jest ważna*. Twój umysł mówi: "Lepiej wyjdź z pokoju i zajmij się ważniejszymi sprawami — dowiedz się, których dzikich zwierząt unikać, a także sprawdź, czy strzelanie z łuku nago to dobry pomysł". W jaki sposób *możesz* oszukać mózg, aby uznał, że Twoje życie naprawdę zależy od nauki C#?

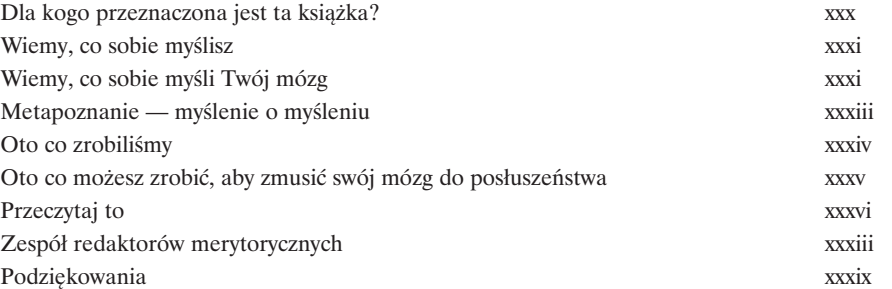

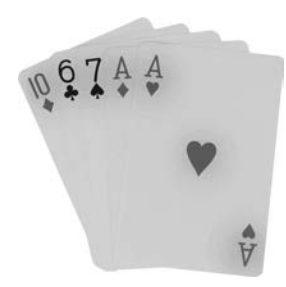

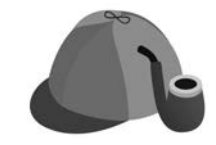

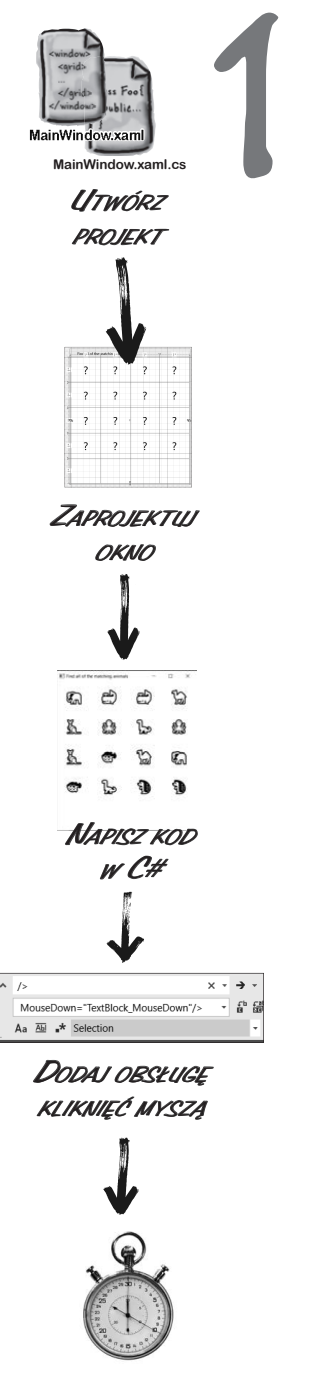

*DODAJ ZEGAR*

### Zacznij pisać programy w języku C#

### Utwórz coś wspaniałego… i to szybko

### **Chcesz tworzyć fantastyczne aplikacje… od razu?**

C# to **nowoczesny język programowania** i **cenne narzędzie**, które masz na wyciągnięcie ręki. Ponadto w postaci **Visual Studio** otrzymujesz **fantastyczne środowisko programistyczne** z wysoce intuicyjnymi funkcjami, które sprawiają, że pisanie kodu jest tak łatwe, jak to możliwe. Visual Studio jest nie tylko znakomitym środowiskiem do pisania kodu, ale też **bardzo przydatnym narzędziem do nauki** i eksplorowania języka C#. Brzmi nieźle? Odwróć stronę i zabieraj się do programowania.

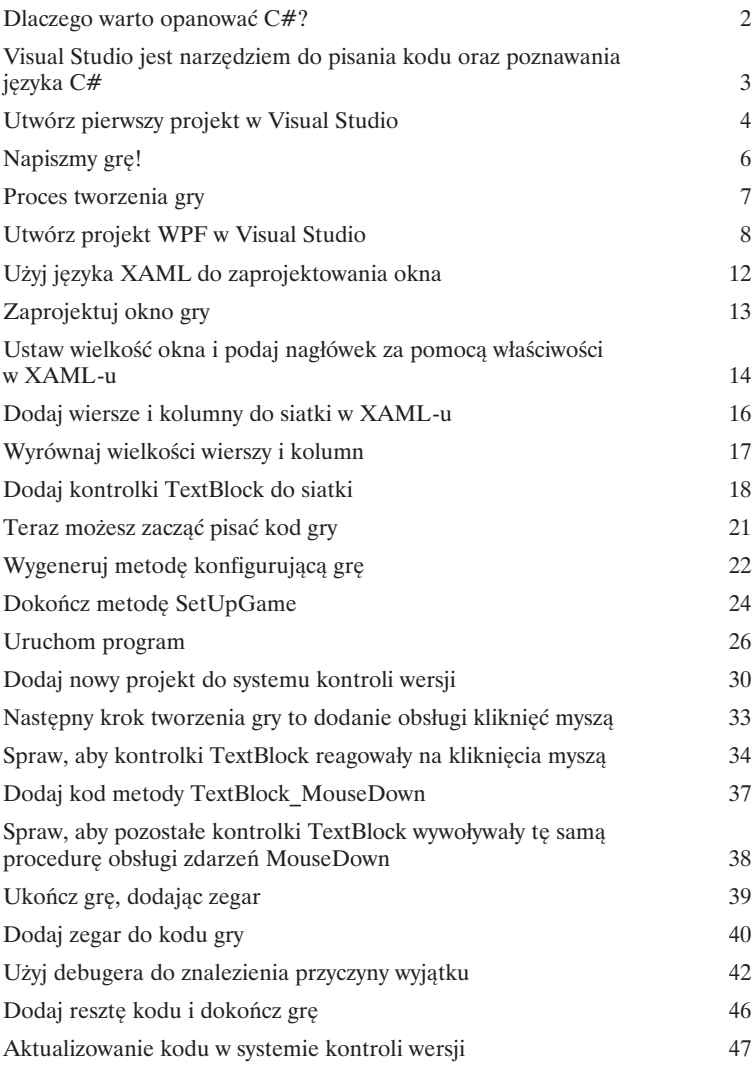

Zanurz się w C#

2

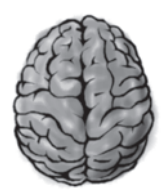

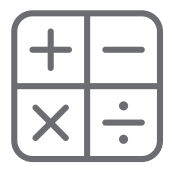

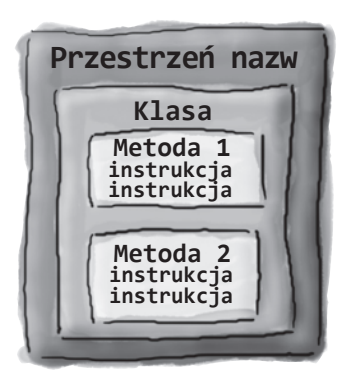

### Instrukcje, klasy i kod

### **Nie jesteś jedynie użytkownikiem IDE. Jesteś programistą.**

Za pomocą IDE możesz wykonać wiele zadań, ale nawet to środowisko nie zrobi wszystkiego za Ciebie. Visual Studio jest jednym z najbardziej zaawansowanych narzędzi programistycznych, jakie kiedykolwiek stworzono, ale **rozbudowane IDE** to tylko punkt wyjścia. Pora **zagłębić się w kod C#** i dowiedzieć się, jaką ma budowę, jak działa i jak można przejąć nad nim kontrolę. Nie ma ograniczeń w tym, co mogą robić Twoje aplikacje.

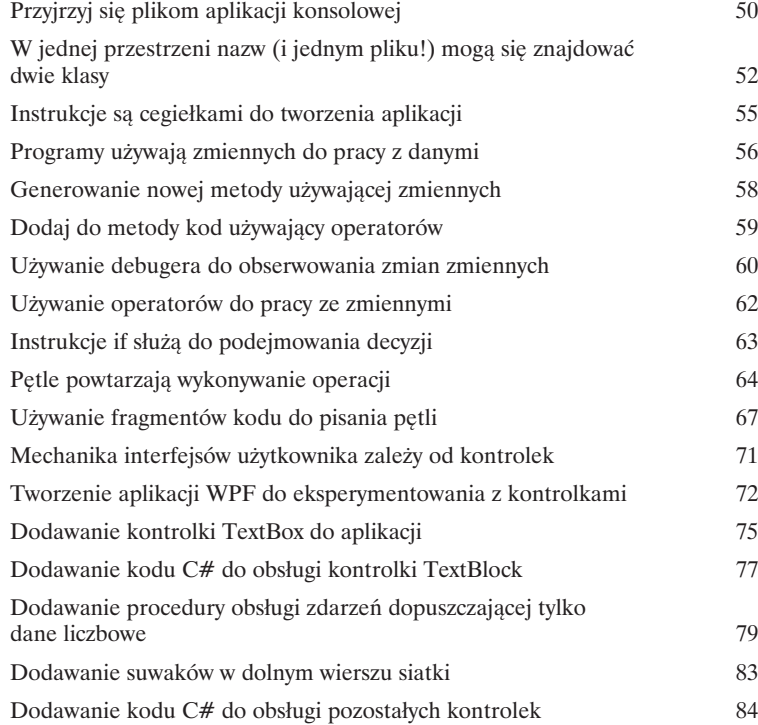

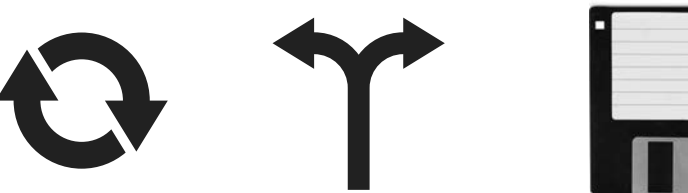

**xii**

## Ćwiczenia z Unity nr 1 Poznawaj C# z Unity

Witaj w pierwszych **ćwiczeniach z Unity w C#. Rusz głową.** Pisanie kodu jest umiejętnością i, podobnie jak inne umiejętności, wymaga praktyki i eksperymentowania, jeśli chcesz robić postępy. Unity jest wartościowym narzędziem, które Ci w tym pomoże.

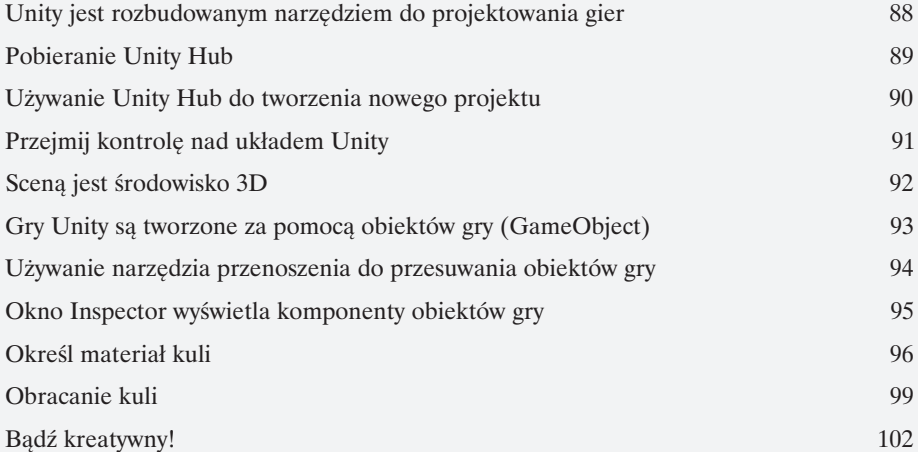

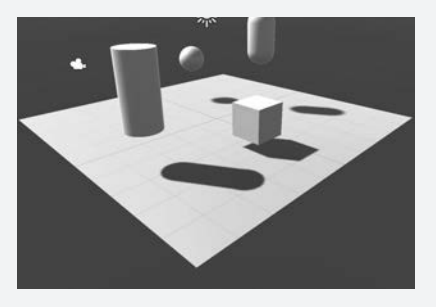

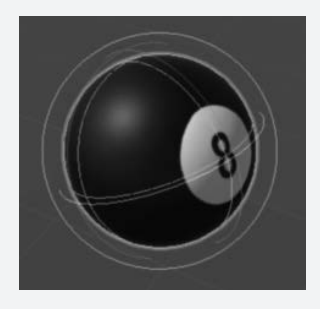

Obiekty — orientuj się!

### Aby kod miał sens

3

067AA

### **Każdy program, jaki piszesz, ma rozwiązywać problem.**

Gdy tworzysz program, zawsze warto najpierw się zastanowić, jaki *problem* ma rozwiązywać. To dlatego **obiekty** są tak przydatne. Umożliwiają ustrukturyzowanie kodu zgodnie z rozwiązywanym problemem, dzięki czemu możesz *skupić się na nim*, a nie na zawiłościach pisania kodu. Gdy korzystasz z obiektów we właściwy sposób i poświęcasz odpowiednią ilość czasu na ich zaprojektowanie, otrzymujesz kod *prosty* do napisania, a także łatwy do zrozumienia i modyfikowania.

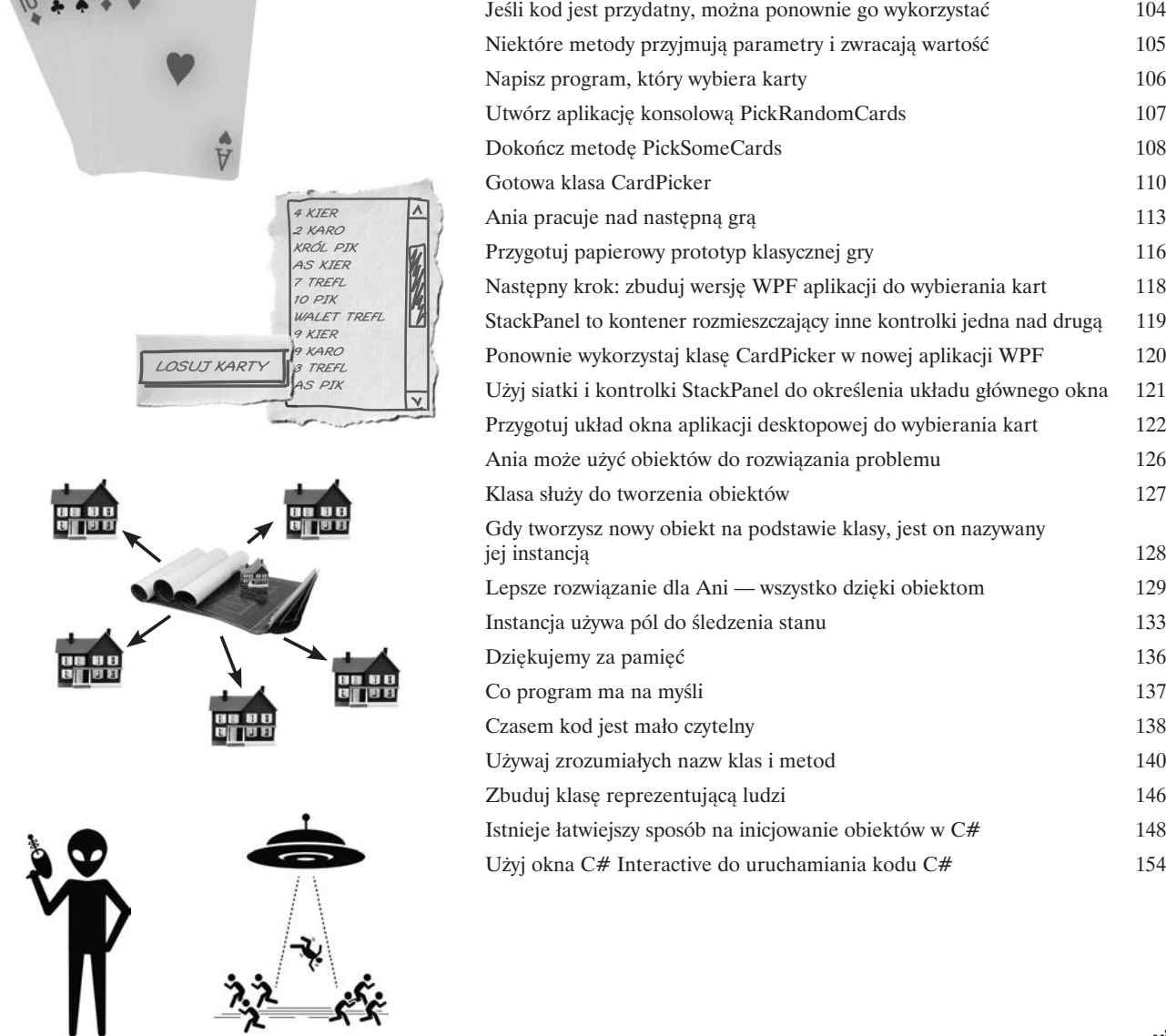

### Typy i referencje

### Pobieranie referencji

### **Czym byłyby aplikacje bez danych?**

Zastanów się nad tym przez chwilę. Bez danych programy są… no cóż, trudno nawet wyobrazić sobie pisanie kodu bez danych. Potrzebujesz **informacji** od użytkownika i korzystasz z nich do generowania nowych informacji do zwrócenia. Prawie wszystko, co robisz w trakcie programowania, w jakiś sposób dotyczy **pracy z danymi**. W tym rozdziale poznasz tajniki **typów danych** i **referencji** w języku C#, zobaczysz, jak pracować z danymi w programach, a także dowiesz się kilku nowych rzeczy na temat **obiektów** (*i wiesz co — obiekty także są danymi!*).

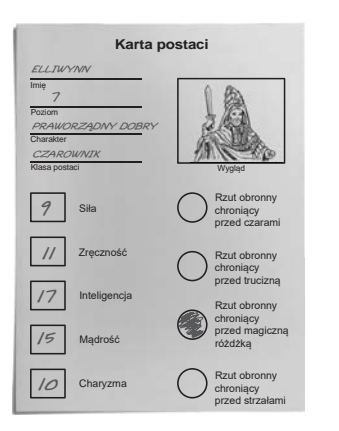

4

**Utworzenie referencji przypomina zapisanie nazwy na karteczce samoprzylepnej i przyklejenie jej do obiektu. Referencji używasz do nazywania obiektu, aby móc go później wskazać.**

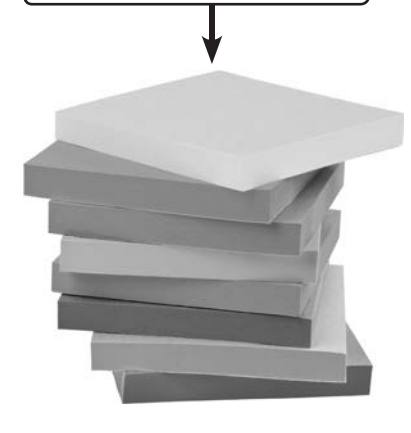

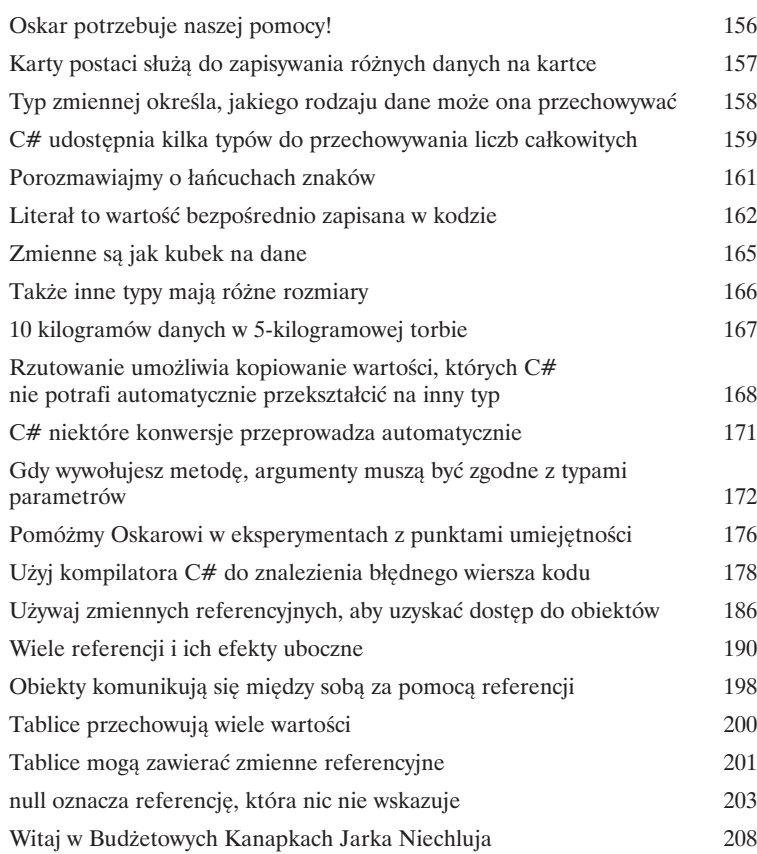

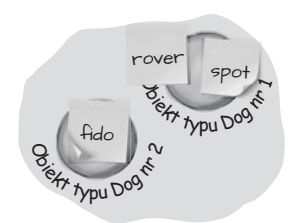

### **Cwiczenia** z Unity nr 2 Pisanie kodu C# w Unity

Unity nie jest tylko rozbudowanym, międzyplatformowym silnikiem i edytorem do budowania gier 2D i 3D oraz symulacji. Jest też **doskonałym narzędziem do nabierania praktyki w pisaniu kodu C#**. W tych ćwiczeniach nabierzesz wprawy w pisaniu kodu C# w projekcie w Unity.

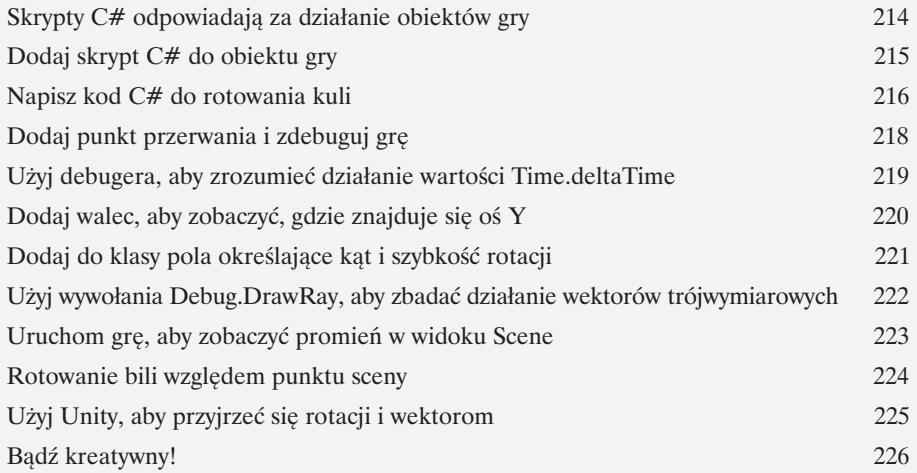

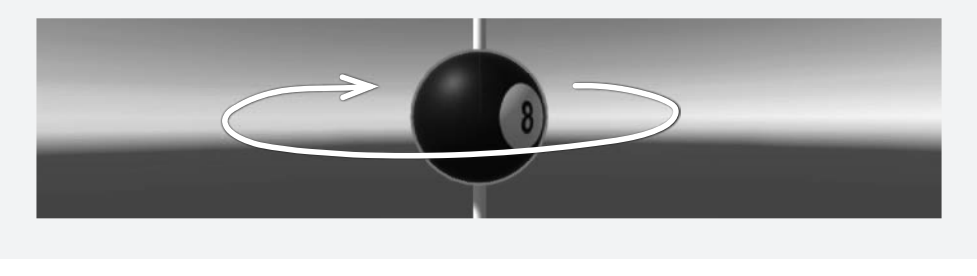

**Spis treści**

[Kup książkę](https://helion.pl/rt/cshr4v) Poleć książką Poleón konstrukcja poleón konstrukcja poleón konstrukcja poleón konstrukcja poleón k

### Hermetyzacja

### Zapewnij prywatność swoich sekretów

### **Czy marzyłeś kiedyś o odrobinie prywatności?**

Obiekty czasem czują się podobnie. Tak jak Ty nie chcesz, aby osoby, którym nie ufasz, czytały Twój dziennik lub przeglądały wyciągi bankowe, dobre obiekty nie pozwalają *innym* obiektom podglądać swoich pól. W tym rozdziale poznasz wartość **hermetyzacji**. Jest to mechanizm programistyczny pomagający pisać kod łatwy do modyfikowania i stosowania oraz odporny na próby niewłaściwego użycia. **Zapewnisz prywatność danym obiektów** oraz dodasz **właściwości** zabezpieczające dostęp do tych danych.

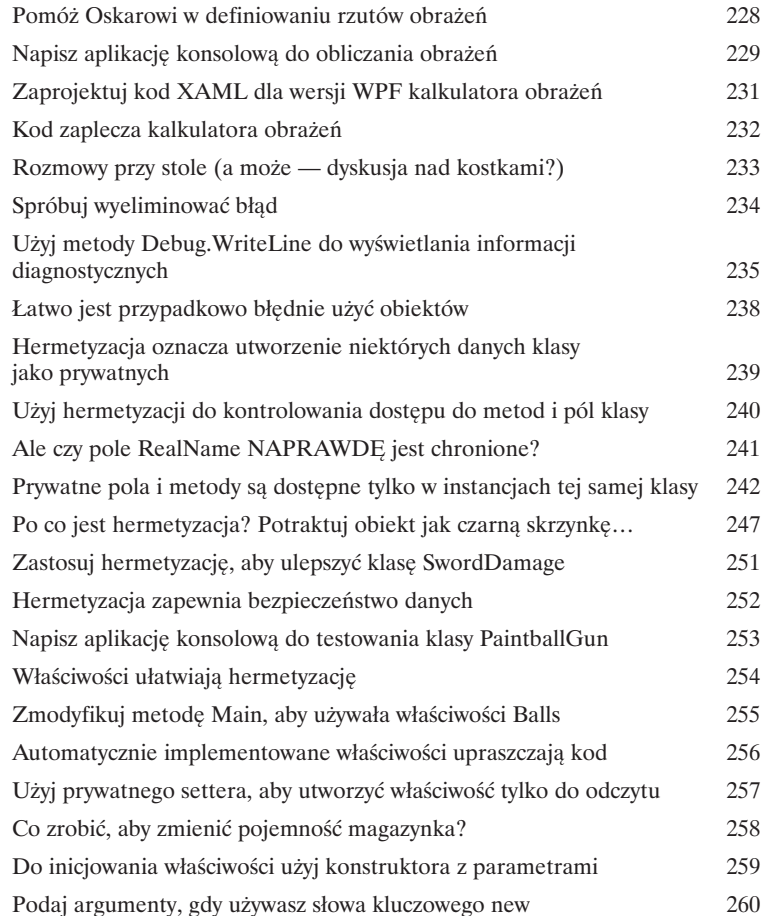

RealName: "Henryk Janik" Alias: "Damian Marczuk" Password: "kruk lata o północy"

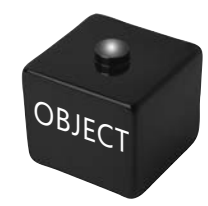

### **SwordDamage**

5

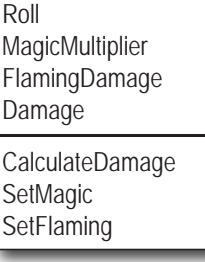

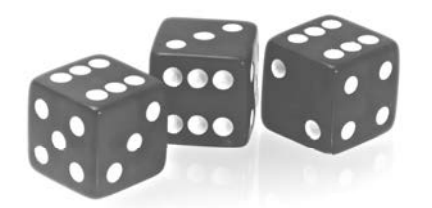

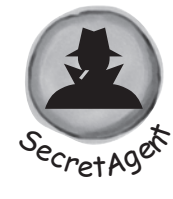

**xvi**

### Dziedziczenie

# 6

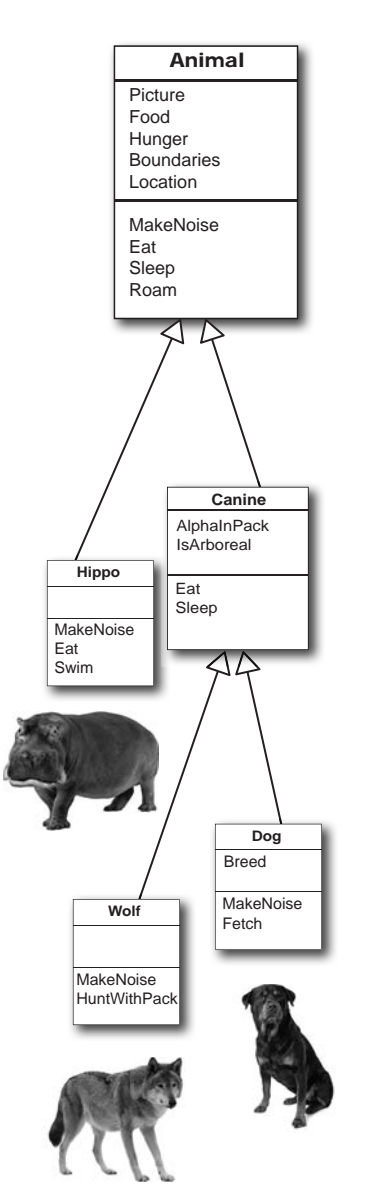

### Drzewo genealogiczne obiektów

### **Czasem** *CHCESZ* **być taki jak Twoi rodzice.**

Czy natrafiłeś kiedyś na klasę, która robi *prawie* dokładnie to, co ma robić *Twoja* klasa? Czy naszła Cię myśl, że gdybyś tylko mógł *zmienić kilka rzeczy*, klasa byłaby idealna? Dzięki **dziedziczeniu** możesz **rozszerzać** istniejące klasy. W ten sposób nowa klasa otrzyma wszystkie operacje starej, zachowując **swobodę** wprowadzania zmian, a Ty będziesz mógł dostosować nową klasę do swoich potrzeb. Dziedziczenie jest jedną z najważniejszych koncepcji i technik w języku C#. Dzięki niemu możesz **uniknąć powtórzeń w kodzie**, uzyskać dokładniejszy **model rzeczywistego świata** i budować aplikacje, które są **łatwiejsze w konserwacji** i **mniej narażone na błędy**.

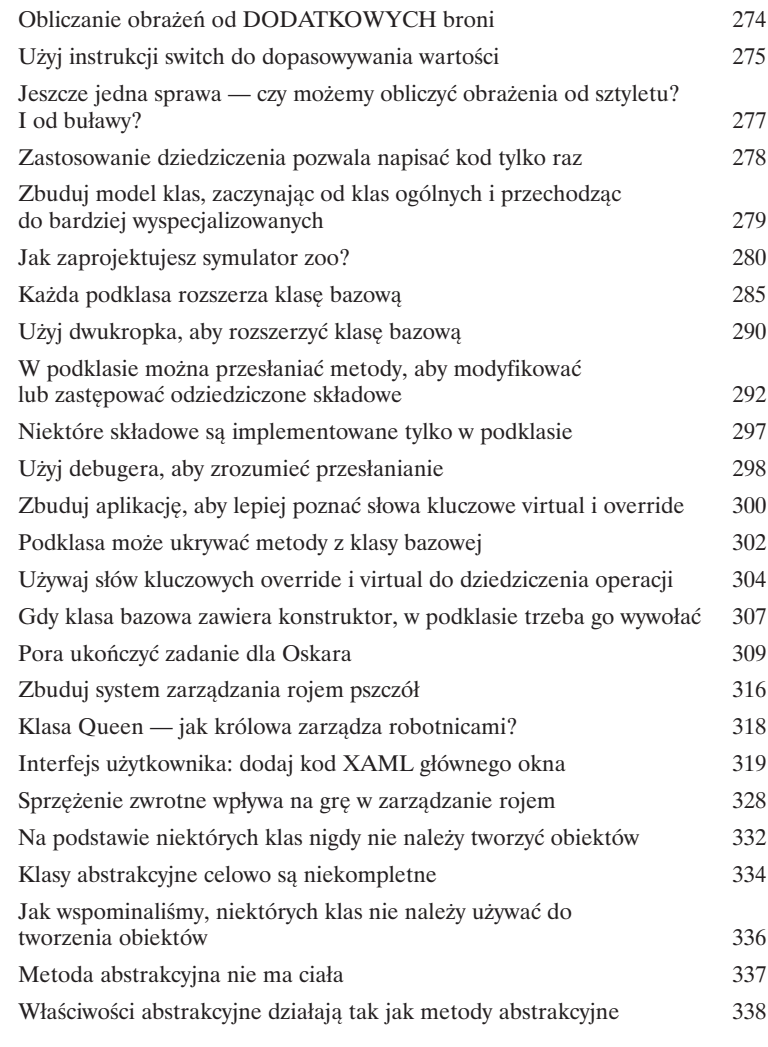

**xviii**

# Ćwiczenia z Unity nr 3 Instancje obiektów gry

C# jest językiem obiektowym, a ponieważ celem ćwiczeń z Unity w książce Rusz głową. C# jest praktykowanie pisania kodu w C#, zrozumiałe jest, że w tych ćwiczeniach skupisz się na tworzeniu obiektów.

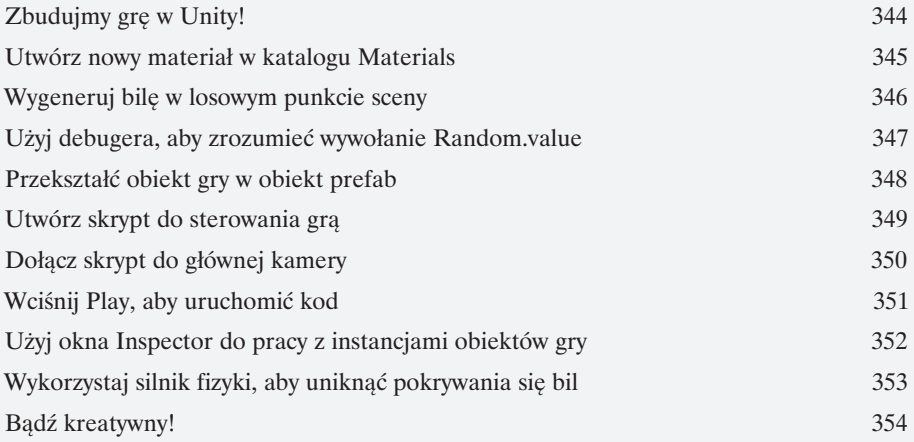

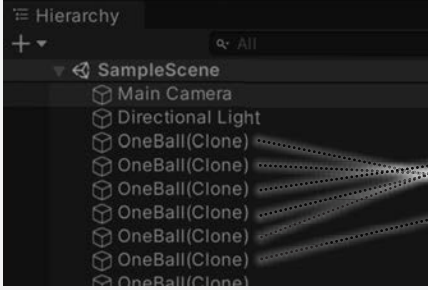

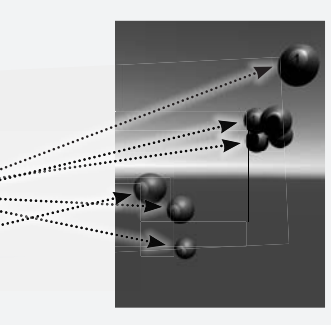

### Interfejsy, rzutowanie i instrukcja "is"

### Spełnianie obietnic przez klasy

### **Chcesz, aby obiekt wykonywał określone zadanie? Zastosuj interfejs.**

Czasem programista chce pogrupować obiekty na podstawie **tego, co potrafią robić**, a nie na bazie klas, po jakich dziedziczą. **Interfejsy** to umożliwiają. Możesz użyć interfejsu do zdefiniowania **określonego zadania**. Każda instancja klasy **implementującej** dany interfejs *gwarantuje wykonanie tego zadania* niezależnie od tego, po jakich klasach dziedziczy. Aby ten mechanizm działał, każda klasa implementująca interfejs musi zobowiązać się do **spełnienia wszystkich obietnic** — w przeciwnym razie kompilator połamie jej kolana, rozumiesz?

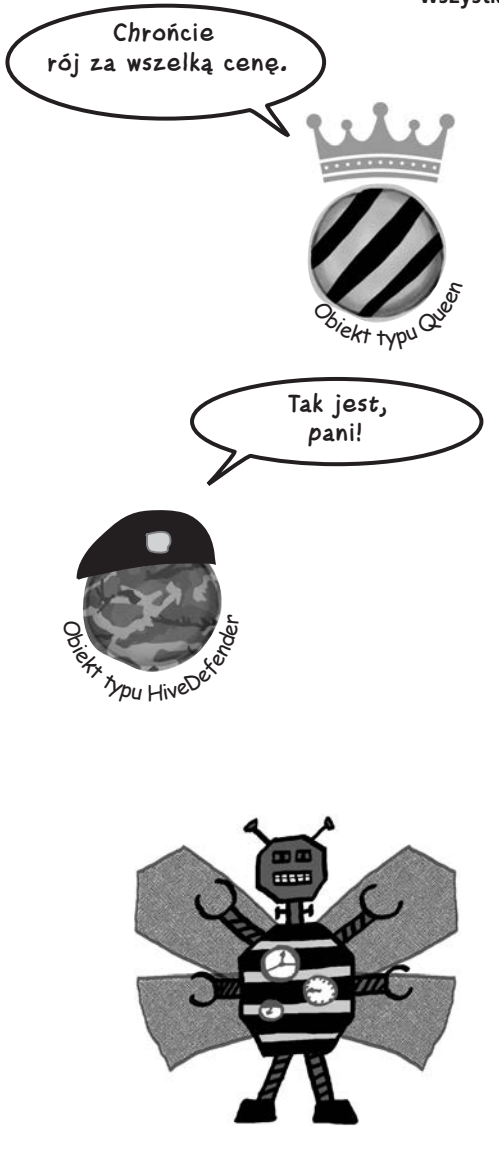

7

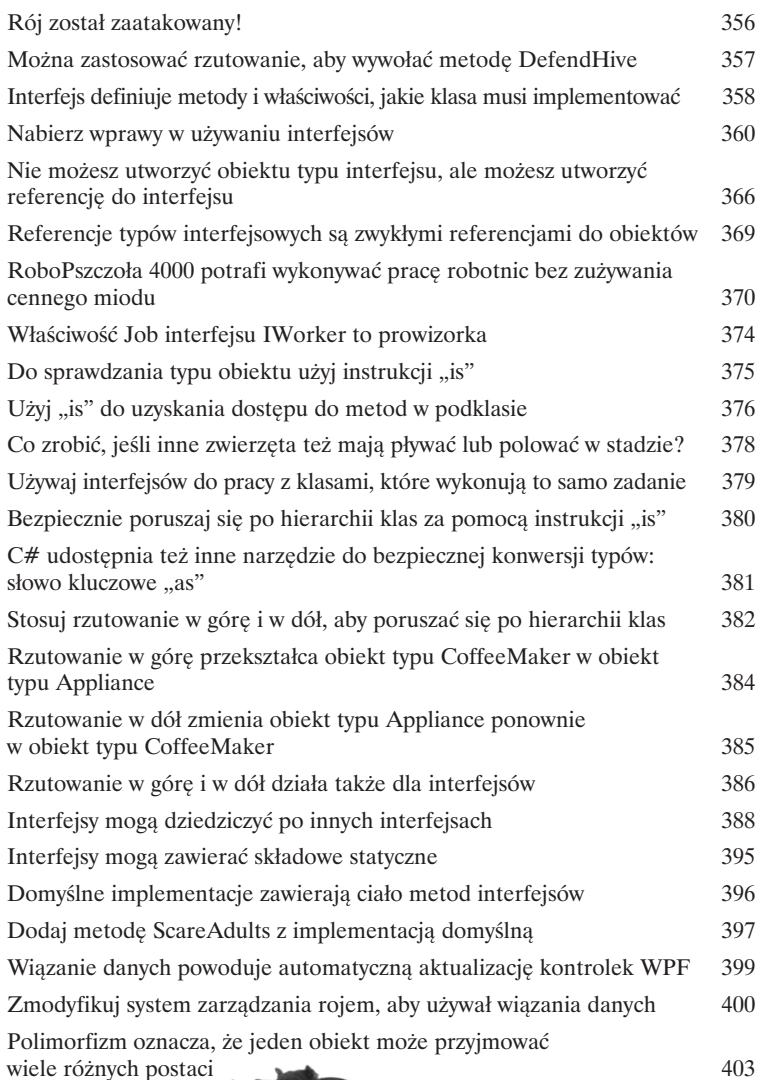

### Wyliczenia i kolekcje

### Porządkowanie danych

### **Dane nie zawsze są tak uporządkowane, jak byś sobie tego życzył.**

W praktyce nie otrzymujesz danych w postaci uporządkowanych porcji i elementów. Nic z tego — dane będą trafiać do Ciebie w postaci rozmaitych **ładunków, stert i wiązek**. Będziesz potrzebować rozbudowanych narzędzi, aby je wszystkie uporządkować. Przydadzą Ci się do tego **wyliczenia** i **kolekcje**. Wyliczenia to typy, które pozwalają zdefiniować poprawne wartości do kategoryzowania danych. Kolekcje są specjalnymi obiektami przechowującymi wiele wartości. Pozwalają **przechowywać i sortować** wszelkie dane, jakie program musi przetwarzać, oraz **zarządzać** nimi. Dzięki temu możesz przeznaczyć czas na zastanowienie się nad programem pracującym z danymi, a obsługą ich samych zajmą się kolekcje.

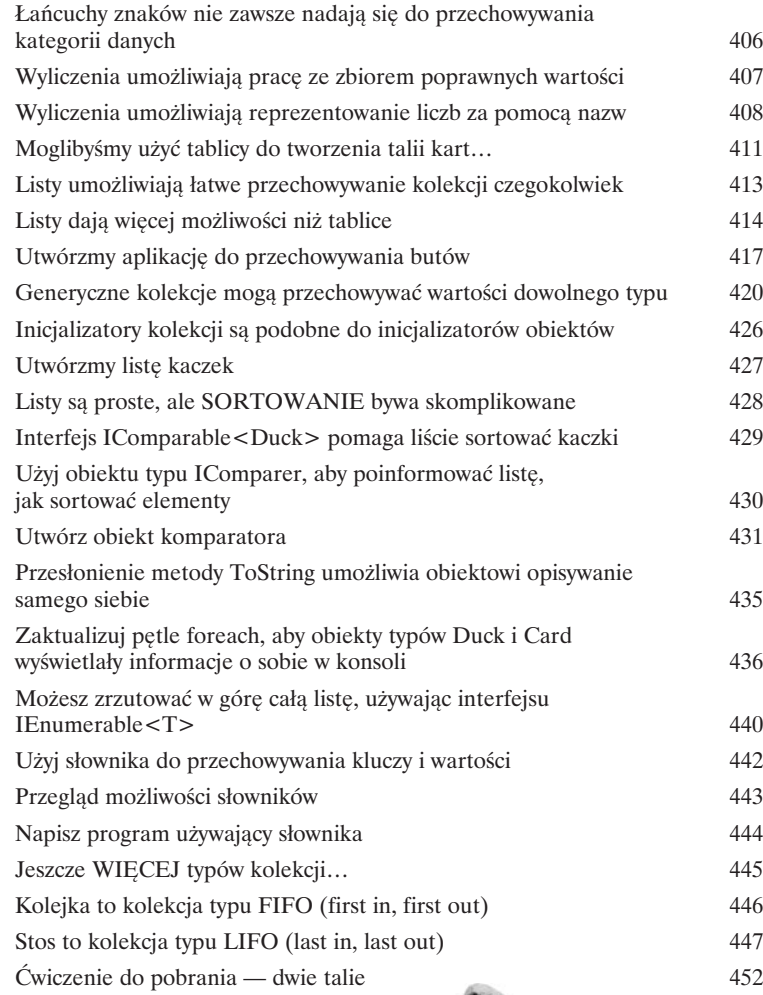

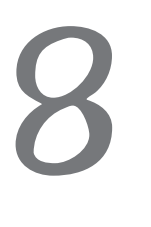

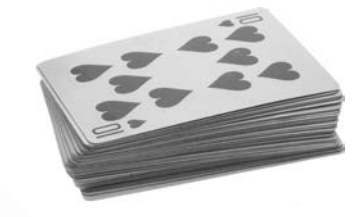

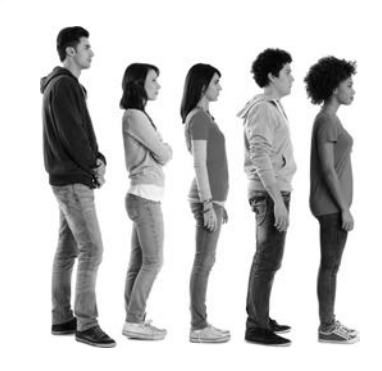

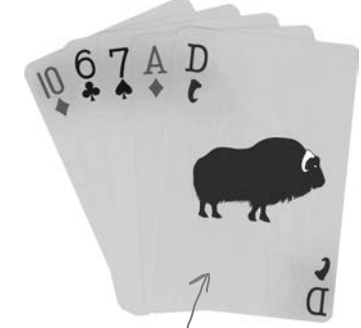

Rzadko używana karta "książę bawołów".

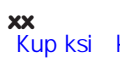

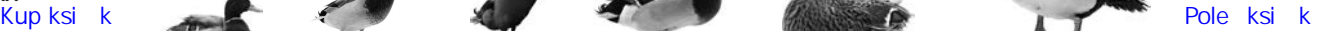

## **Cwiczenia** z Unity nr 4 Interfejsy użytkownika

W poprzednich ćwiczeniach z Unity zacząłeś pisać grę, używając obiektów prefab do tworzenia obiektów gry, które pojawiają się w losowych punktach przestrzeni gry trójwymiarowej i latają po ekranie. W tych ćwiczeniach z Unity będziesz kontynuować te prace, co pozwoli Ci wykorzystać wiedzę na temat interfejsów z C# i inne informacje.

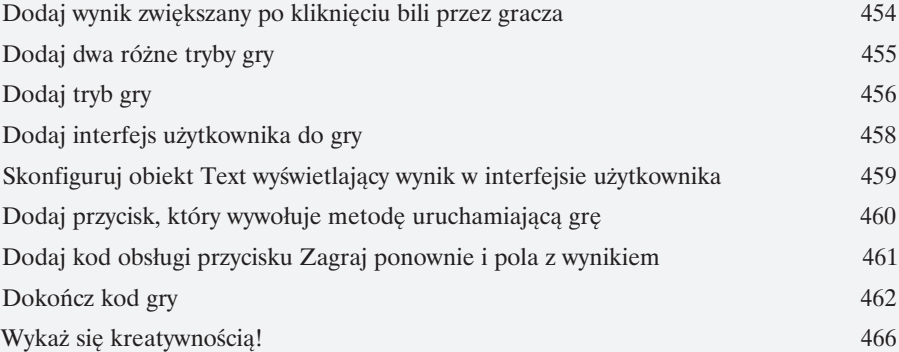

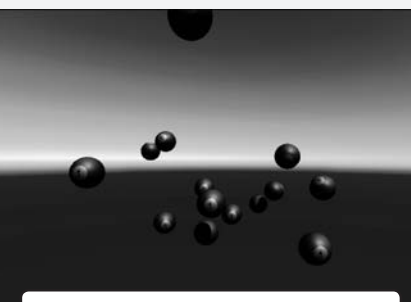

**Ten zrzut przedstawia grę w trybie rozgrywki. Bile są dodawane, a gracz może je klikać, aby poprawić wynik.**

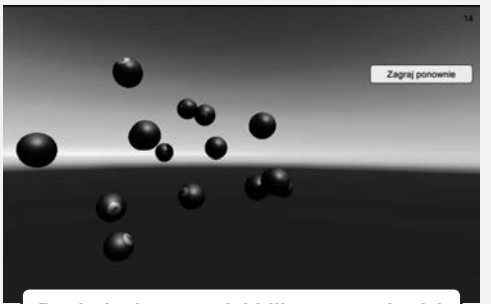

**Po dodaniu ostatniej bili gra przechodzi**  w tryb "Koniec gry". Wyświetlany jest **przycisk "Zagraj ponownie", a gra nie dodaje nowych bil.**

**xxi** [Kup książkę](https://helion.pl/rt/cshr4v) Poleć książką Poleón konstrukcja poleón konstrukcja poleón konstrukcja poleón konstrukcja poleón k

**Spis treści**

### LINQ i lambdy

### Kontroluj swoje dane

### **Świat jest sterowany przez dane. Wszyscy musimy nauczyć się w nim żyć.**

Minęły już dni, kiedy można było dniami, a nawet tygodniami programować bez przetwarzania **dużych ilości danych**. Dziś *wszystko kręci się wokół danych*. Tu właśnie przydaje się technologia **LINQ**. Jest to mechanizm języka C# i platformy .NET, który nie tylko pozwala w intuicyjny sposób **pisać kwerendy danych** z kolekcji platformy .NET, ale też **grupować dane** i **scalać dane z różnych źródeł**. W tym rozdziale dodasz **testy jednostkowe**, aby mieć pewność, że kod działa w oczekiwany sposób. Gdy już nauczysz się przekształcać dane na możliwe do przetworzenia porcje, zastosujesz **wyrażenia lambda**, aby zrefaktoryzować kod C#, by był jeszcze bardziej zwięzły.

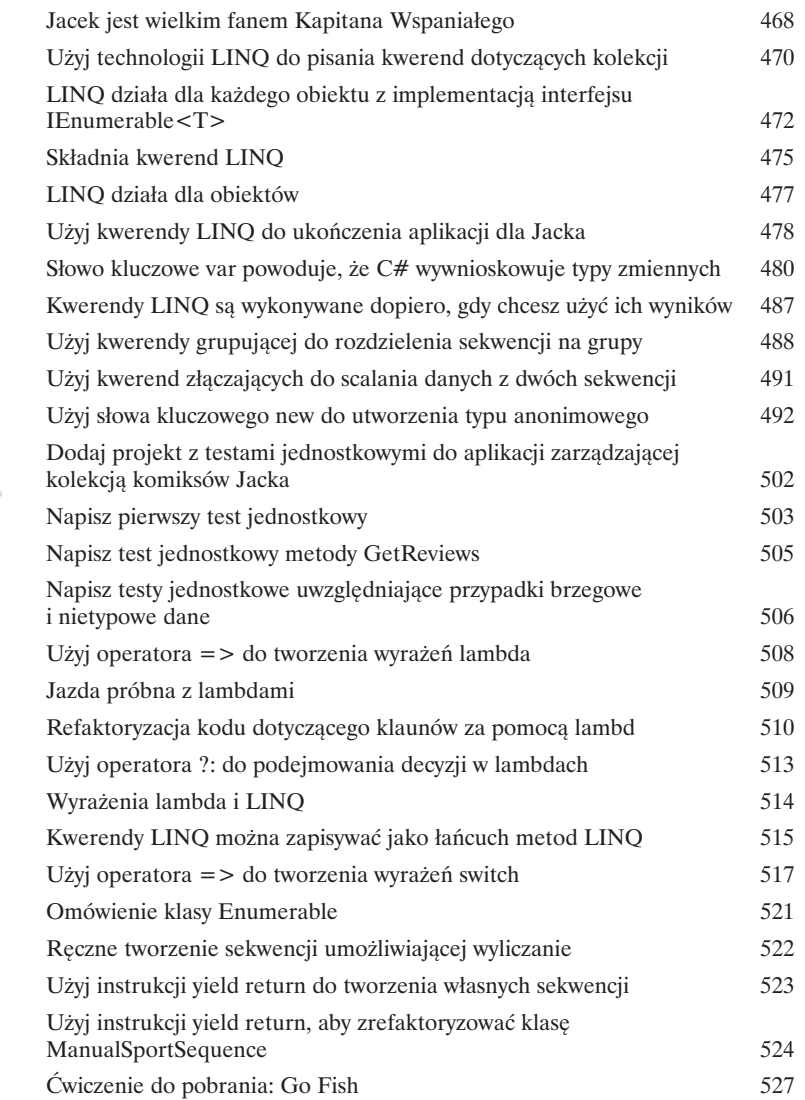

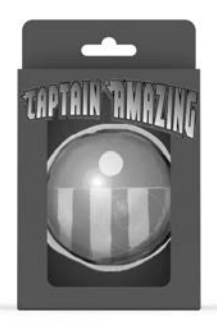

9

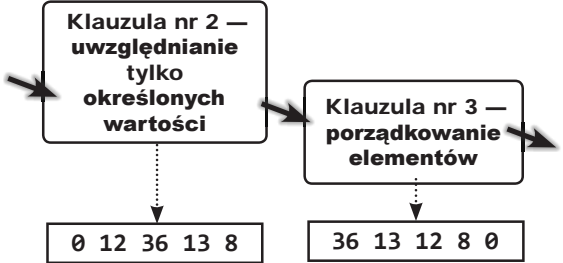

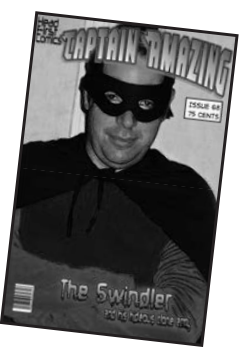

### Odczyt i zapis plików

### Zachowaj dla mnie ostatni bajt

### **Czasem opłaca się być (wy)trwałym.**

Do tej pory wszystkie omawiane programy miały krótki czas życia. Były uruchamiane, działały przez pewien czas, po czym kończyły pracę. Jednak ten model nie zawsze wystarcza — zwłaszcza gdy przetwarzasz ważne informacje. Potrzebna jest możliwość **zapisywania pracy**. W tym rozdziale zobaczysz, jak **zapisywać dane w pliku**, a także jak **wczytywać informacje** z pliku. Poznasz też **strumienie**, dowiesz się, jak zapisywać obiekty w plikach z użyciem **serializacji**, i przyjrzysz się bitom i bajtom w **danych szesnastkowych, Unicode i dwójkowych**.

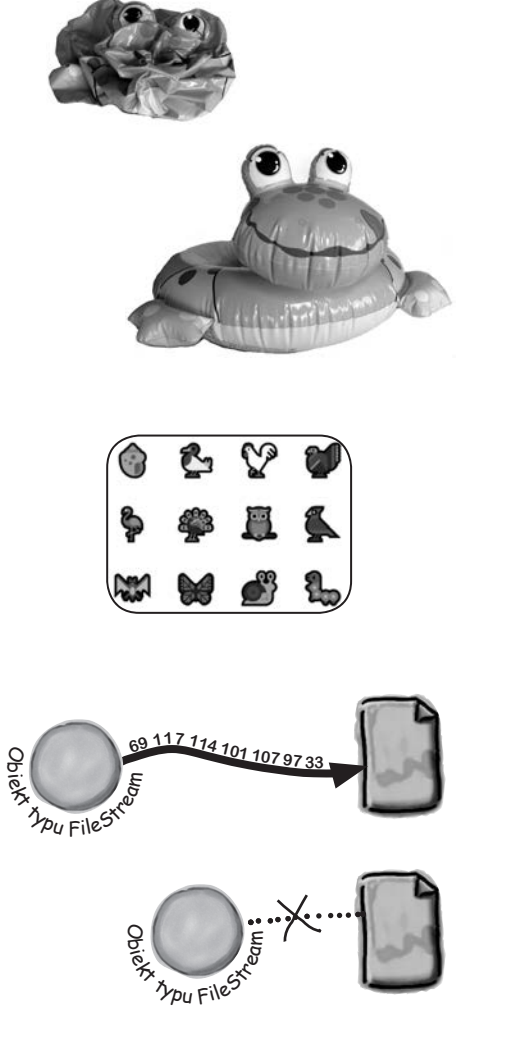

10

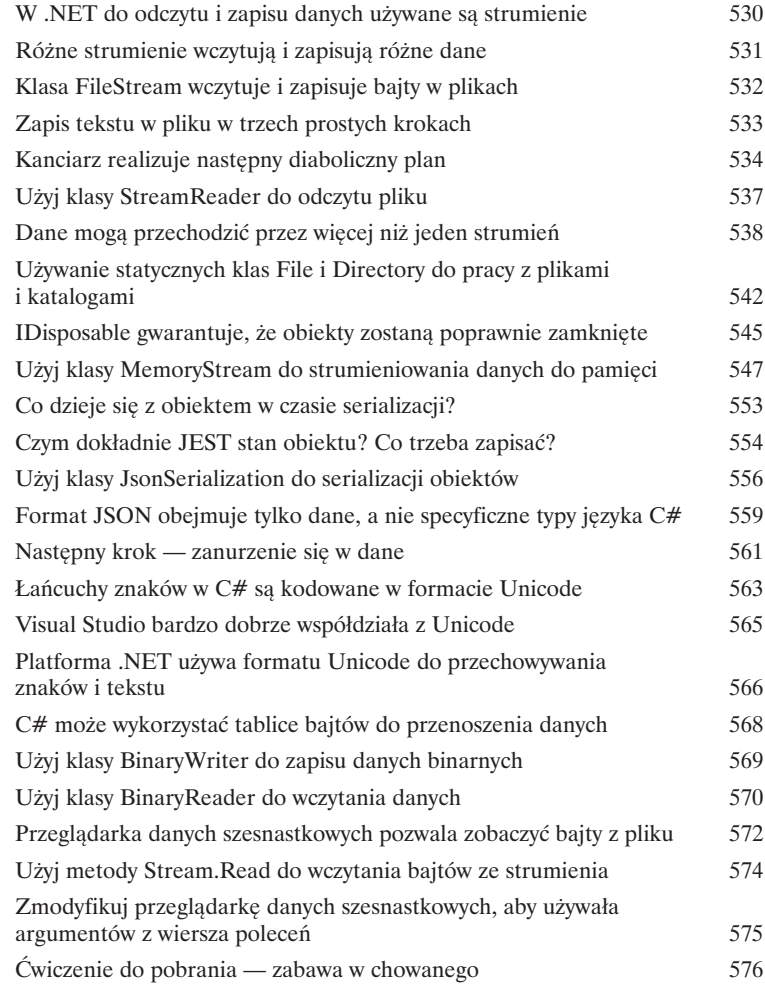

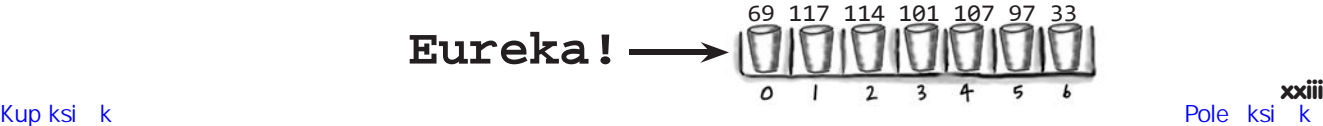

### **Cwiczenia** z Unity nr 5 Ray casting

Gdy konfigurujesz scenę w Unity, tworzysz wirtualny trójwymiarowy świat, w którym postacie z gry mogą się poruszać. Jednak w większości gier wiele wydarzeń nie jest bezpośrednio kontrolowanych przez gracza. W jaki więc sposób obiekty poruszają się po scenie? W tych ćwiczeniach zobaczysz, jak C# może w tym pomóc.

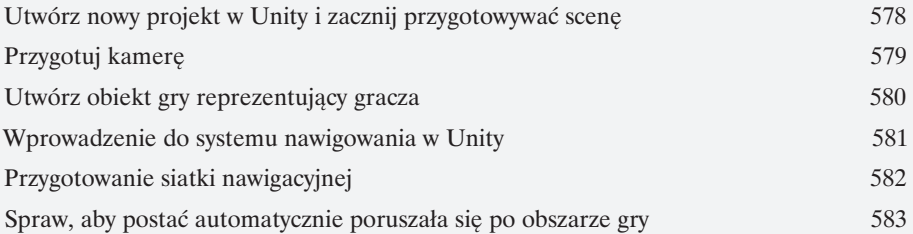

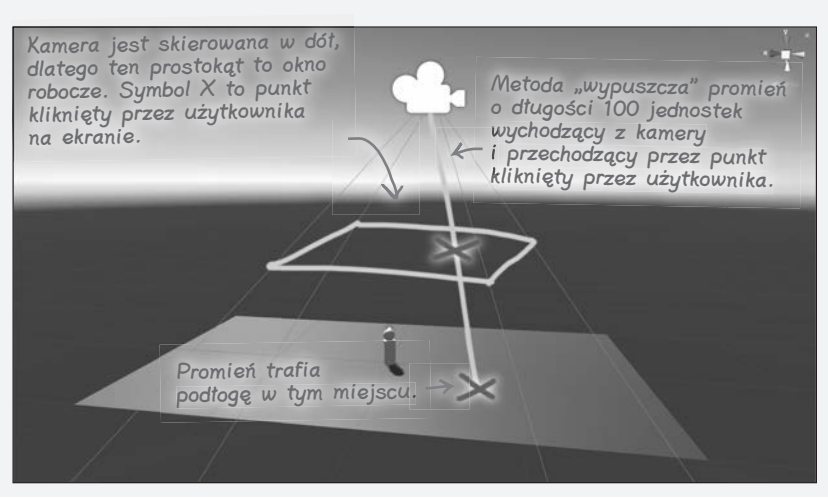

### **KAPITAN WSPANIAŁY ŚMIERĆ OBIEKTU C#. Rusz głową Rozdział**   $4 z \frac{1}{11}$

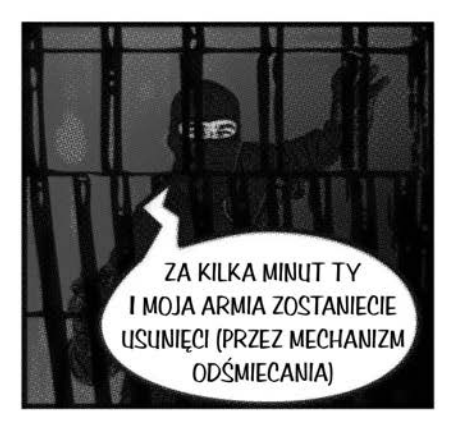

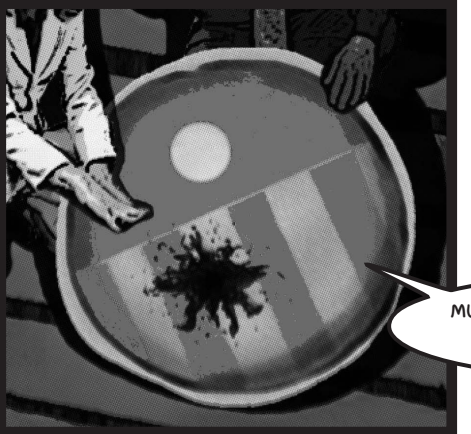

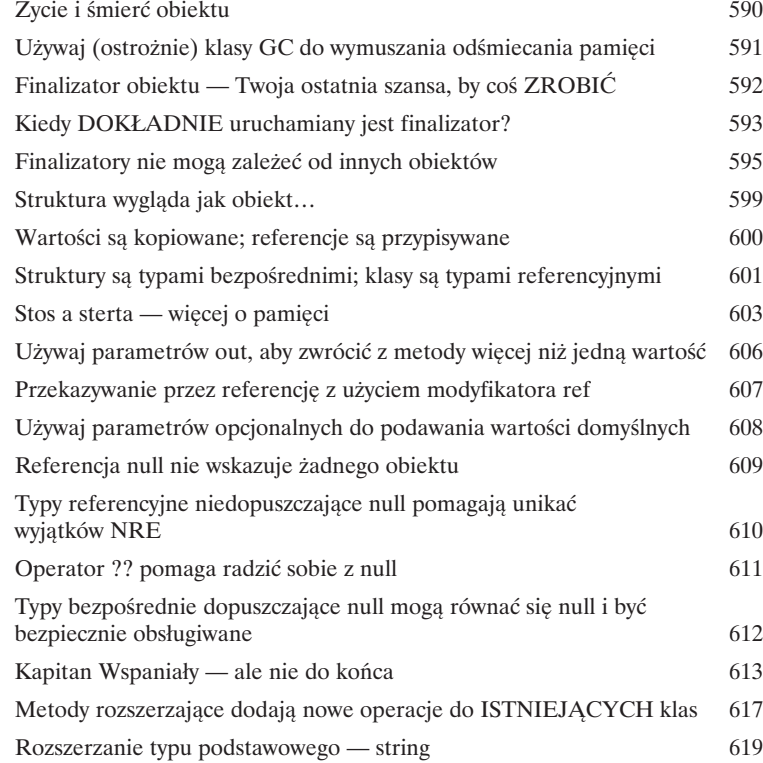

**MUSZĘ… ZROBIĆ… – WZDYCHA – JEDNĄ… OSTATNIĄ… RZECZ**

### Obsługa wyjątków

12

### Gaszenie pożarów staje się nudne

### **Programiści nie powinni być strażakami.**

Ciężko pracowałeś, przedzierając się przez podręczniki techniczne i kilka wciągających książek z serii *Rusz głową*, i dotarłeś na sam szczyt swojej profesji. Ale spanikowani współpracownicy nadal dzwonią do Ciebie w środku nocy, ponieważ **Twój program się zawiesza** lub **nie działa tak, jak powinien**. Nic nie wybija programistów z rytmu tak, jak konieczność wyeliminowania dziwnego błędu. Jednak dzięki **obsłudze wyjątków** możesz pisać kod **radzący sobie z problemami**, które się pojawiają. Jeszcze lepsze jest to, że możesz nawet zaplanować działania na wypadek takich problemów, aby program **kontynuował działanie** po ich wystąpieniu.

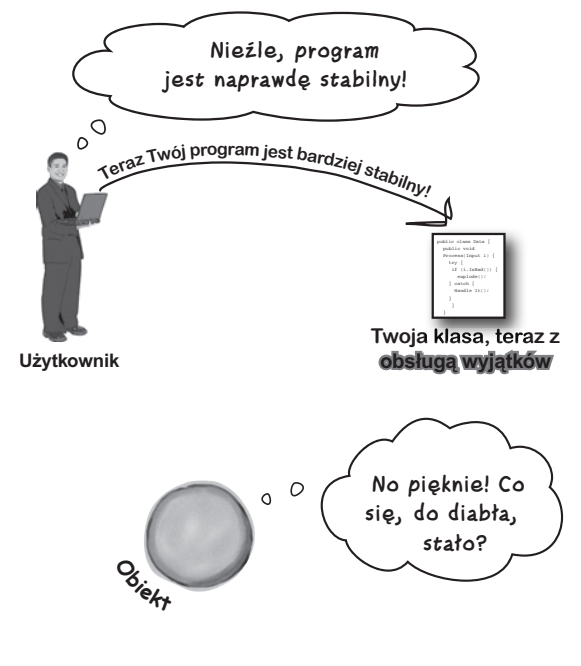

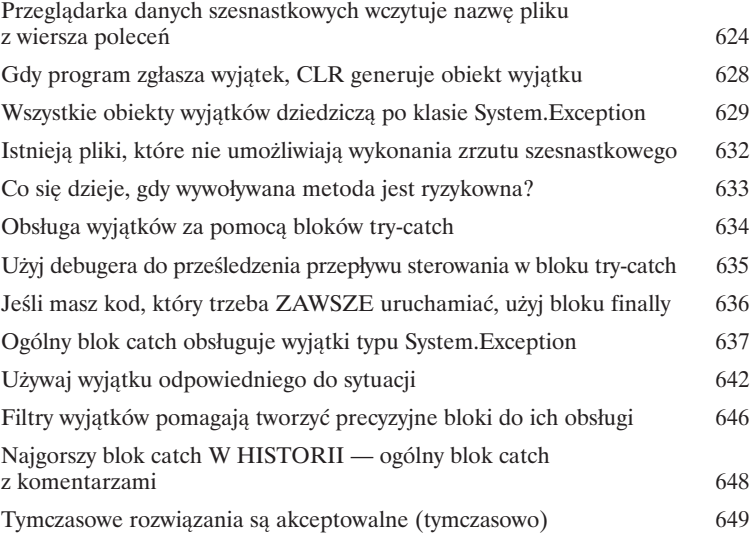

#### $int[]$  anArray =  $\{3, 4, 1, 11\}$ ; int aValue =  $anArray[15]$ ; **D**<br> **a** iekt type EF  $\mathcal{P} \leftarrow \;\Rightarrow\; \mathsf{Glebookofc}\; \mathsf{wyszukiwania:}\;\; 3$ **47 品** Wyszukiwanie (Ctrl+E) ٠ Wartość Nazwa Tyn ▲ Sexception System.IndexO... ['Index was outside the bounds of the array.'] **A** Data (System.Collections.ListDictionaryInternal) System.Collecti...  $\blacktriangleright$  HResult  $-2146233080$ int  $\blacktriangleright$  HelpLink null string  $\blacktriangleright$  InnerException null System.Excepti...  $Q - string$  $\blacktriangleright$  Message "Index was outside the bounds of the array." Source<br>
F StackTrace  $Q - string$ "ConsoleApp3" at ConsoleApp3.Program.Main(String[] ar... Q + string F TargetSite<br>
<sup>#</sup>g Static members (Void Main(System.String[])) System.Reflecti... ▶ ● Non-Public members

# **Cwiczenia** z Unity nr 6 Nawigowanie po scenie

W poprzednich ćwiczeniach z Unity utworzyłeś scenę z podłogą (płaszczyzną) i gracza (kulę powiązaną z walcem). Ponadto użyłeś siatki nawigacyjnej, obiektu NavMesh Agent i ray castingu, aby gracz podążał w miejsca kliknięcia myszą na scenie. W tych ćwiczeniach dodasz elementy do sceny, używając C#.

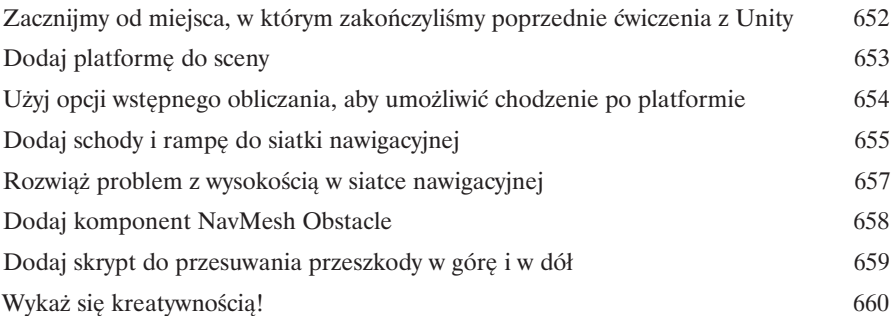

**Komponent NavMesh Obstacle tworzy poruszającą się lukę w siatce nawigacyjnej, co czasowo uniemożliwia graczowi wejście po rampie. Dodasz skrypt, który umożliwi użytkownikowi przesuwanie tej przeszkody w górę i w dół, aby zablokować lub odblokować rampę.**

**Spis treści**

### Projekty ASP.NET Core Blazor

### Przewodnik ucznia po Visual Studio for Mac

### **Twój Mac jest pełnoprawnym obywatelem w świecie C# i .NET.**

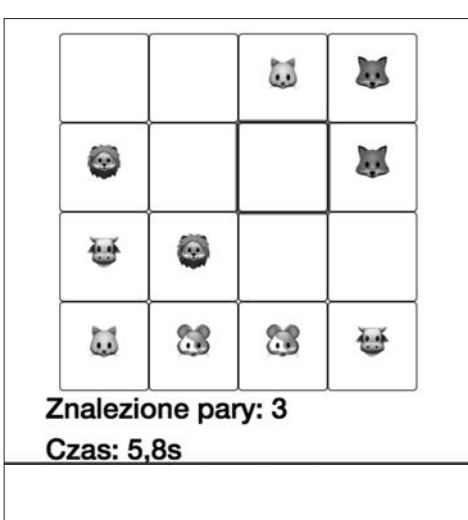

A

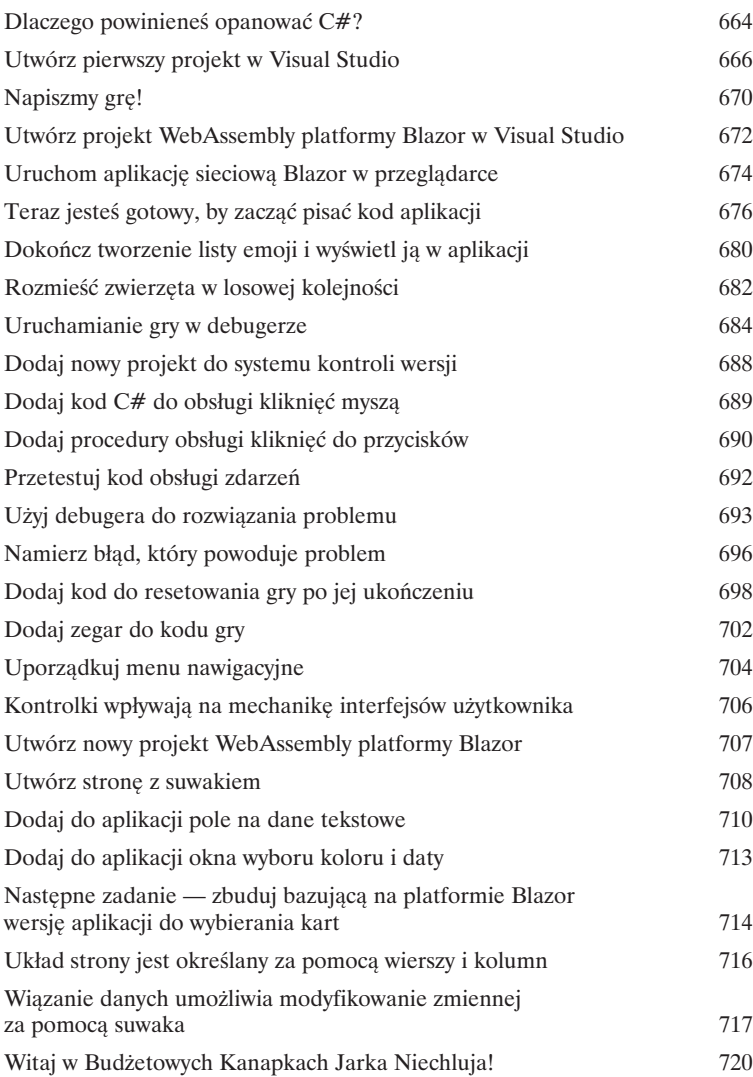

B

### Kata z programowania

Podręcznik dla zaawansowanych i/lub niecierpliwych

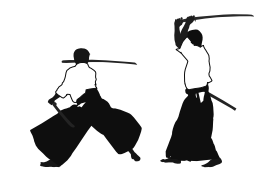

Skorowidz 729

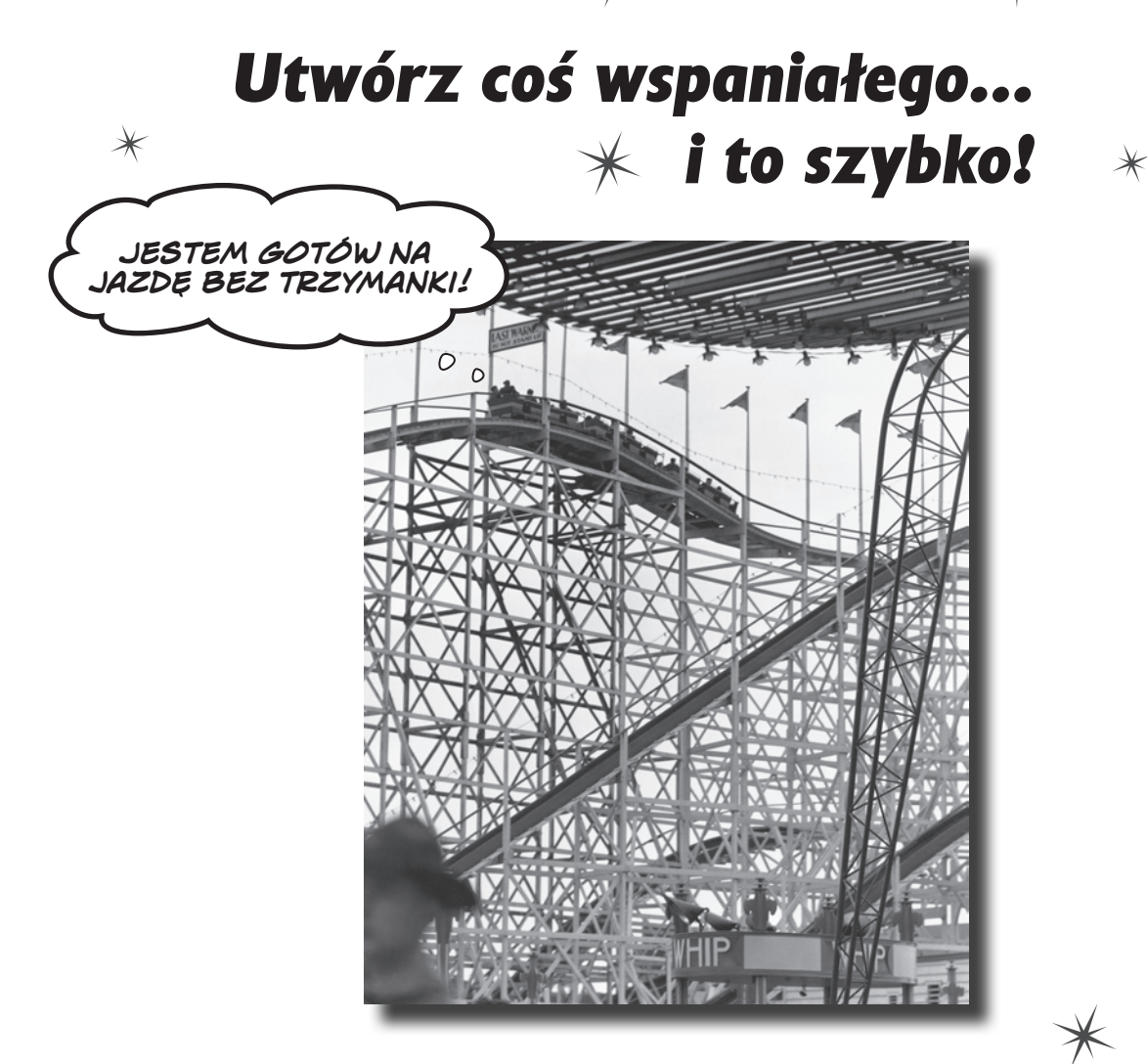

### **Chcesz tworzyć fantastyczne aplikacje… od razu?**

C# to **nowoczesny język programowania** i **cenne narzędzie**, które masz na wyciągnięcie ręki. Ponadto w postaci **Visual Studio** otrzymujesz **fantastyczne środowisko programistyczne** z wysoce intuicyjnymi funkcjami, które sprawiają, że pisanie kodu jest tak łatwe, jak to możliwe. Visual Studio jest nie tylko znakomitym środowiskiem do pisania kodu, ale też **bardzo przydatnym narzędziem do nauki** i eksplorowania języka C#. Brzmi nieźle? Odwróć stronę i zabieraj się do programowania.

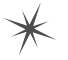

### **Dlaczego warto opanować C#?**

C# jest prostym, nowoczesnym językiem, który umożliwia uzyskanie niezwykłych efektów. W trakcie nauki C# poznasz nie tylko sam język. C# otworzy przed Tobą cały świat platformy .NET i da Ci dostęp do otwartej platformy o wielkich możliwościach, która pozwala na pisanie aplikacji różnego rodzaju.

### **Visual Studio jest Twoją przepustką do języka C#**

Jeśli jeszcze nie zainstalowałeś środowiska Visual Studio 2019, pora to zrobić. Otwórz stronę *visualstudio.microsoft.com* i **pobierz wersję Visual Studio Community**. Jeżeli masz ją już zainstalowaną, uruchom instalator środowiska Visual Studio, aby zaktualizować zainstalowane komponenty.

### **Jeśli używasz systemu Windows…**

Koniecznie zaznacz opcje umożliwiające programowanie dla wielu platform w środowisku .NET Core i programowanie aplikacji desktopowych na platformę .NET. Nie zaznaczaj jednak opcji *Opracowywanie gier za pomocą aparatu Unity*. W dalszych rozdziałach książki zajmiesz się programowaniem gier 3D z użyciem silnika Unity, ale zainstalujesz go osobno.

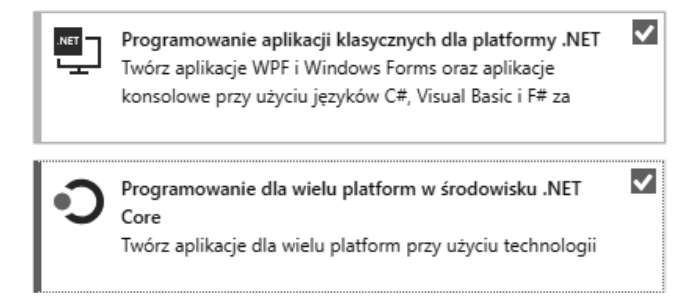

### **Jeśli używasz systemu Mac…**

Pobierz i uruchom instalator środowiska Visual Studio for Mac. Upewnij się, że zaznaczona jest docelowa platforma .NET Core.

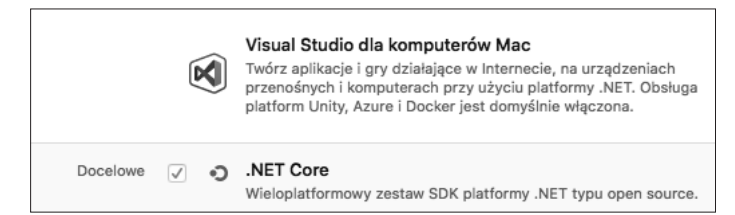

W systemie Windows możesz też tworzyć projekty ASP.NET! Wystarczy zaznaczyć opcję "Opracowywanie zawartości dla <sup>p</sup>latformy ASP.NET i sieci Web" w trakcie instalowania środowiska Visual Studio.

Większość aplikacji z tej książki to aplikacje konsolowe na platformę .NET Core, które działają w systemach Windows i Mac. W niektórych rozdziałach opisane są projekty dla systemu Windows, na przykład gra w dopasowywanie zwierząt, o której mowa w dalszej części tego rozdziału. W przypadku takich projektów zajrzyj do dodatku "Przewodnik ucznia po Visual Studio for Mac". Znajdziesz tam *kompletny zastępnik* kodu z rozdziału 1. i wersje innych projektów WPF bazujące na platformie ASP.NET Core Blazor.

**2 Rozdział 1.** Kup książką Poleón kalendarzy poleón kontrole książką poleón kontrole książką Poleón kontrole książką Poleón k

Visual Studio Code jest świetnym otwartym edytorem kodu działającym w różnych systemach, ale nie jest dostosowany do programowania na platformie .NET tak dobrze jak Visual Studio. To dlatego w tej książce to Visual Studio będzie używane jako narzędzie do nauki i poznawania C#.

### **Visual Studio jest narzędziem do pisania kodu oraz poznawania języka C#**

Do pisania kodu w języku C# możesz używać notatnika lub innego edytora tekstu, jednak istnieje lepsze rozwiązanie. **Zintegrowane środowisko programistyczne** (ang. *integrated development environment* — **IDE**) to edytor tekstu, narzędzie do projektowania wizualnego, menedżer plików, debuger — jest jak scyzoryk szwajcarski do wykonywania wszystkich zadań związanych z pisaniem kodu.

Oto tylko kilka wybranych operacji, w jakich Visual Studio Ci pomoże:

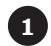

2

3

4

**SZYBKIE tworzenie aplikacji.** Język C# ma duże możliwości i jest łatwy w nauce, a IDE Visual Studio upraszcza prace, automatycznie wykonując wiele żmudnych zadań. Oto kilka czynności, które Visual Studio wykonuje za programistę (lub w których bardzo mu pomaga):

- ★ zarządzanie wszystkimi plikami projektu,
- $\star$  ułatwianie edycji kodu projektu,
- **★ zarządzanie grafiką, plikami dźwiękowymi, ikonami i innymi zasobami projektu,**
- $\star$  wsparcie w debugowaniu kodu przez wykonywanie go wiersz po wierszu.

**Projektowanie atrakcyjnego interfejsu użytkownika.** Narzędzie do projektowania wizualnego w IDE Visual Studio jest jednym z najłatwiejszych w użyciu narzędzi tego typu. Wykonuje za programistę tyle pracy, że przekonasz się, iż tworzenie interfejsów użytkownika będzie jednym z najbardziej satysfakcjonujących aspektów tworzenia aplikacji w C#. Możesz tworzyć kompletne profesjonalne programy bez konieczności poświęcania wielu godzin na dopracowywanie interfejsu użytkownika (chyba że będziesz miał na to ochotę).

**Tworzenie znakomicie wyglądających programów.** Gdy **połączysz C# z XAML-em**, językiem znaczników służącym do projektowania interfejsów użytkownika dla aplikacji desktopowych WPF, uzyskasz jedno z najwydajniejszych narzędzi do tworzenia programów z interfejsem graficznym. Możesz wykorzystać je do tworzenia oprogramowania, które wygląda równie dobrze, jak działa.

> **Interfejs użytkownika aplikacji WPF jest tworzony w języku XAML (eXtensible Application Markup Language). W Visual Studio praca z językiem XAML jest naprawdę prosta.**

**Nauka i eksplorowanie języka C# oraz platformy .NET.** Visual Studio jest najwyższej klasy narzędziem programistycznym, ale — na szczęście dla nas — także znakomitym narzędziem wspomagającym naukę. *Użyjemy tu tego środowiska IDE do eksplorowania języka C#*, co pozwoli *szybko* przenieść ważne zagadnienia programistyczne do Twojego mózgu.

> W tej książce Visual Studio czasem będzie nazywane po prostu "środowiskiem IDE".

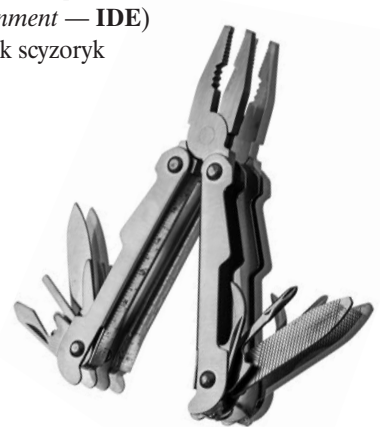

Jeśli używasz środowiska Visual Studio for Mac, możesz tworzyć równie atrakcyjnie wyglądające aplikacje, ale zamiast używać języka XAML, połącz C# z HTML-em.

Visual Studio to fantastyczne środowisko programistyczne, ale tu posłuży także do eksplorowania języka C#.

### **Utwórz pierwszy projekt w Visual Studio**

Najlepszy sposób na naukę języka C# polega na rozpoczęciu pisania kodu. Dlatego użyjesz Visual Studio do **utworzenia nowego projektu**… i od razu zaczniesz pisać kod!

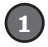

### **Tworzenie nowego projektu dla aplikacji konsolowej na platformę .NET Core.**

Uruchom środowisko Visual Studio 2019. Po uruchomieniu pojawi się okno *Utwórz nowy projekt* z kilkoma różnymi opcjami. Wybierz opcję *Utwórz nowy projekt*. Nie martw się, jeśli zamknąłeś okno — zawsze możesz do niego wrócić, wybierając w menu opcję *Plik/ Nowy/Projekt*.

门 Utwórz nowy projekt Wybierz szablon projektu z tworzeniem szkieletu kodu, aby rozpocząć pracę

Wybierz projekt typu *Aplikacja konsoli (.NET Core)*, klikając go. Następnie kliknij przycisk *Dalej*.

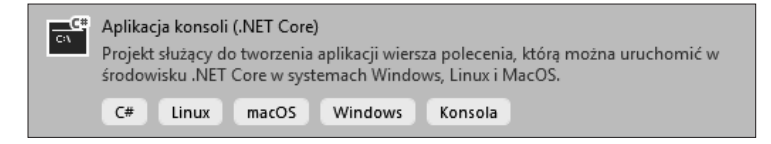

Nazwij projekt *MyFirstConsoleApp* i kliknij przycisk *Utwórz*.

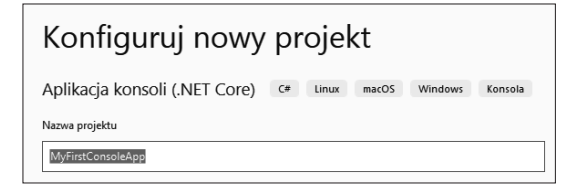

*Jeśli używasz Visual Studio for Mac, kod tego projektu (i wszystkich projektów aplikacji konsolowych dla .NET Core) będzie wyglądać identycznie, ale niektóre funkcje IDE będą inne. Wersję tego rozdziału dla komputerów Mac znajdziesz w dodatku "Przewodnik ucznia po Visual Studio for Mac".*

### **Przyjrzyj się kodowi nowej aplikacji.**

Gdy Visual Studio tworzy nowy projekt, generuje punkt wyjścia, od którego możesz zacząć. Zaraz po zakończeniu tworzenia nowych plików aplikacji środowisko powinno otworzyć plik *Program.cs* z następującym kodem:

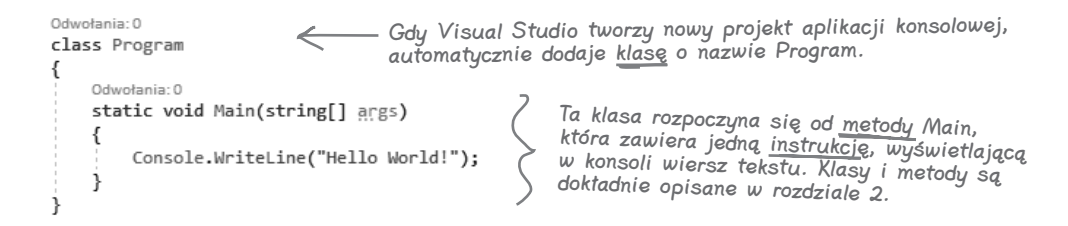

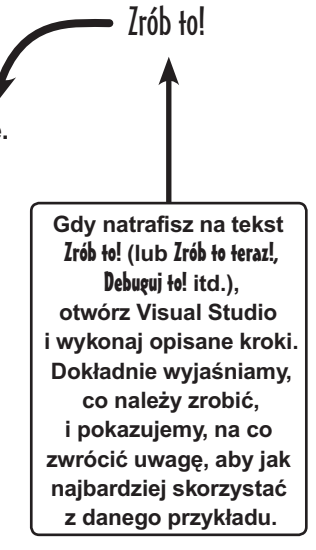

2

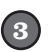

4

### **Uruchom nową aplikację.**

Aplikacja, którą Visual Studio utworzyło za Ciebie, jest gotowa do uruchomienia. W górnej części IDE Visual Studio znajdź przycisk z zielonym trójkątem i nazwą aplikacji, po czym kliknij go:

### **MyFirstConsoleApp**

### **Przyjrzyj się danym wyjściowym programu.**

Gdy uruchomisz aplikację, pojawi się okno **Konsola debugowania programu Microsoft Visual Studio** z danymi wyjściowymi programu:

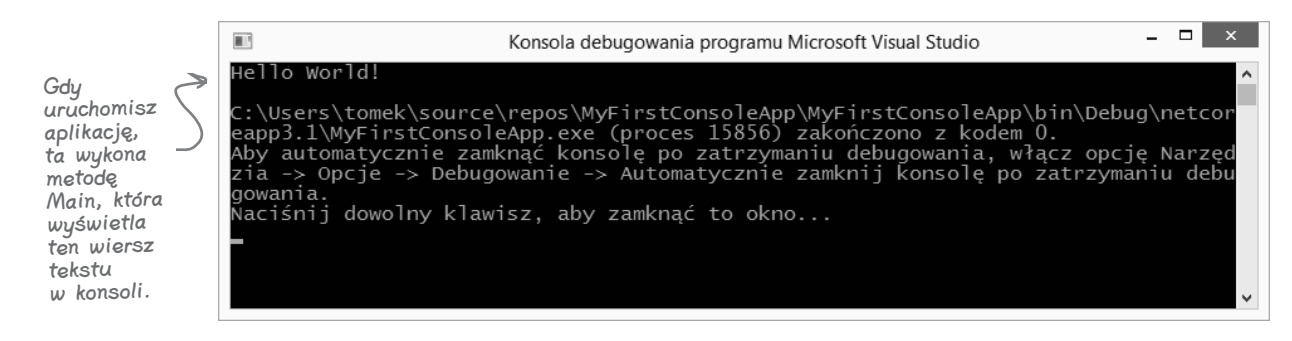

Najlepszy sposób na naukę języka polega na pisaniu w nim dużej ilości kodu. Dlatego w tej książce będziesz pisać wiele programów. Liczne z nich będą projektami aplikacji konsolowych na platformę .NET Core, warto więc przeanalizować to, co właśnie zrobiłeś.

W górnej części okna znajdują się **dane wyjściowe programu**:

### **Hello World!**

Dalej znajduje się pusty wiersz, a następnie dodatkowy tekst:

C:\*<ścieżka-do-katalogu-projektu>*\MyFirstConsoleApp\MyFirstConsoleApp\bin\Debug\ netcoreapp3.1\MyFirstConsoleApp.exe (proces #####) zakończono z kodem 0. Aby automatycznie zamknąć konsolę po zatrzymaniu debugowania, włącz opcję Narzędzia-> opcje->Debugowanie->Automatycznie zamknij konsolę po zatrzymaniu debugowania. Naciśnij dowolny klawisz, aby zamknąć to okno. . .

Ten sam komunikat zobaczysz w dolnej części każdego okna Konsoli debugowania. Omawiany program wyświetla wiersz tekstu (**Hello World!**), po czym kończy pracę. Visual Studio pozostawia okno otwarte do czasu wciśnięcia klawisza, co powoduje zamknięcie go. Dzięki temu możesz zobaczyć dane wyjściowe przed zniknięciem okna.

Wciśnij klawisz, aby zamknąć okno. Następnie ponownie uruchom program. W ten sposób będziesz uruchamiać wszystkie projekty aplikacji konsolowych na platformę .NET Core, jakie napiszesz w trakcie lektury tej książki.

### **Napiszmy grę!**

Zbudowałeś swoją pierwszą aplikację w C# — świetnie! Teraz pora utworzyć coś trochę bardziej skomplikowanego. Teraz zbudujesz **grę w dopasowywanie zwierząt**, w której gracz widzi zestaw 16 zwierzaków i musi klikać pasujące pary, aby te zniknęły.

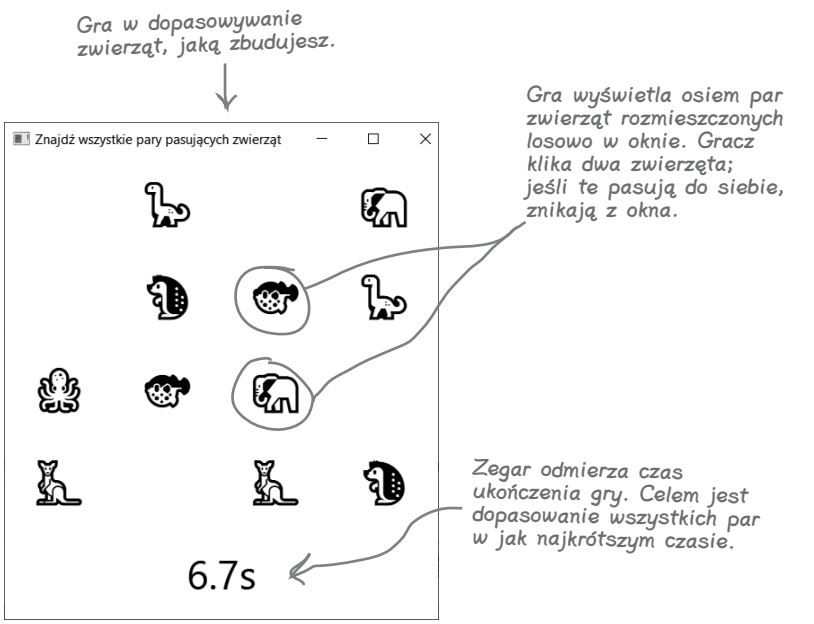

**Tworzenie projektów różnego rodzaju jest ważnym aspektem nauki języka C#. W niektórych projektach w tej książce używana jest technologia WPF (ang.**  *Windows Presentation Foundation***), ponieważ zapewnia narzędzia do projektowania zaawansowanych interfejsów użytkownika działających w różnych wersjach systemu Windows (nawet tak dawnych jak Windows XP).**

**Jednak C# jest przeznaczony nie tylko dla systemu Windows!**

**Używasz komputerów Mac? Masz szczęście! Specjalnie dla Ciebie dodaliśmy materiały dotyczące Visual Studio for Mac. W dodatku "Przewodnik ucznia po Visual Studio for Mac" na końcu książki znajdziesz kompletny zastępnik tego rozdziału i wersje wszystkich projektów WPF z tej książki dostosowane do komputerów Mac.**

W wersjach projektów WPF dla komputerów Mac używana jest technologia ASP.NET Core. Projekty ASP.NET Core możesz budować także dla systemu Windows.

### **Gra w dopasowywanie zwierząt jest aplikacją WPF**

Aplikacje konsolowe świetnie się sprawdzają, jeśli chcesz wprowadzać i wyświetlać sam tekst. Jeżeli potrzebujesz wizualnej aplikacji wyświetlanej w oknie, musisz zastosować inną technologię. To dlatego gra w dopasowywanie zwierząt będzie **aplikacją WPF**. WPF umożliwia tworzenie aplikacji desktopowych na różne wersje systemu Windows. W większości rozdziałów z tej książki opisywana będzie jedna aplikacja WPF. Celem tego projektu jest przedstawienie technologii WPF i zapewnienie Ci narzędzi do tworzenia atrakcyjnych wizualnie aplikacji desktopowych (obok aplikacji konsolowych).

> Do czasu zakończenia pracy nad tym projektem dużo lepiej poznasz narzędzia, z których będziesz korzystać w tej książce do uczenia się i eksplorowania języka C#.

### **Proces tworzenia gry**

W dalszej części rozdziału opisany jest proces budowania gry w dopasowywanie zwierząt. Proces ten jest podzielony na kilka odrębnych etapów:

- *1.* Najpierw utworzysz nowy projekt aplikacji desktopowej w Visual Studio.
- *2.* Następnie użyjesz języka XAML do zbudowania okna.
- *3.* Potem napiszesz kod w C#, aby dodać do okna losowe emoji ze zwierzętami.
- *4.* Gra wymaga od użytkownika klikania par pasujących emoji.
- *5.* Na zakończenie trzeba dodać zegar, dzięki czemu gra będzie bardziej ekscytująca.

Realizacja tego projektu może zająć od 15 minut do godziny (w zależności od tego, jak szybko <sup>p</sup>iszesz kod). Nauka daje lepsze efekty, gdy się nie spieszysz, dlatego zapewnij sobie odpowiednio dużo czasu.

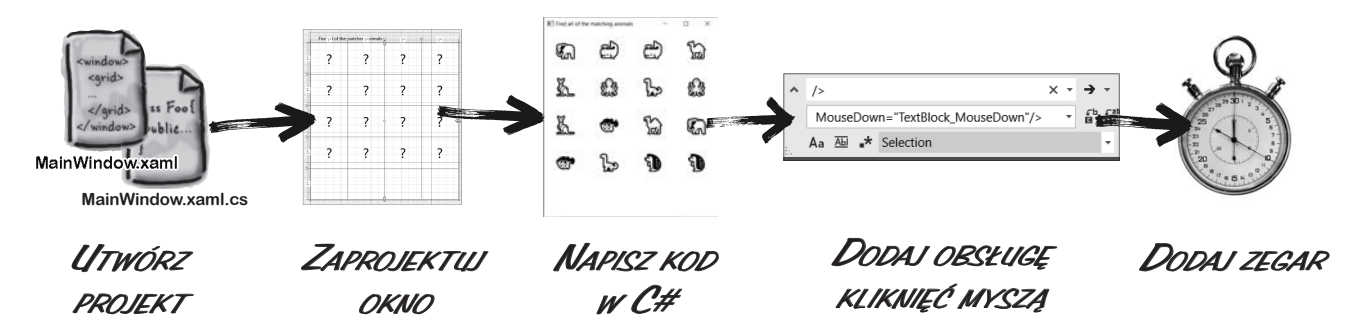

Zwróć uwagę na zamieszczone w książce ramki "Projektowanie gier… i nie tylko". Zasady projektowania gier posłużą do nauki i eksploracji ważnych koncepcji i zagadnień z obszaru programowania, które mają zastosowanie w każdym projekcie — nie tylko w grach komputerowych.

### Czym jest gra?

Projektowanie gier… i nie tylko

Może się wydawać, że oczywiste jest, czym jest gra. Zastanów się jednak nad tym przez chwilę — sprawa wcale nie jest taka prosta.

- Czy wszystkie gry mają **zwycięzcę**? Czy zawsze się kończą? Niekoniecznie. Jak to wygląda w symulatorze lotu, w grze w projektowanie parku rozrywki lub w grach takich jak The Sims?
- Czy gry zawsze są **ciekawe**? Nie dla każdego. Niektórzy gracze lubią "grind", czyli powtarzanie w kółko tych samych czynności. Inni nie cierpią takich gier.
- Czy w grach zawsze występuje **podejmowanie decyzji, konflikt lub rozwiązywanie problemów**? Nie we wszystkich. W grach typu *walking simulator* (dosłownie "symulator chodzenia") gracz jedynie eksploruje otoczenie. Często nie ma w nich żadnych zagadek ani konfliktów.
- Okazuje się, że dość trudno jest precyzyjnie określić, czym jest gra. Jeśli zajrzysz do podręczników projektowania gier, znajdziesz rozmaite definicje. Dlatego na potrzeby tej książki zdefiniujmy znaczenie słowa "gra" tak:

**Gra jest programem, którego używanie daje (miejmy nadzieję) przynajmniej tyle przyjemności, co jego pisanie.**

### **Utwórz projekt WPF w Visual Studio**

**Uruchom nową instancję środowiska Visual Studio 2019** i utwórz nowy projekt:

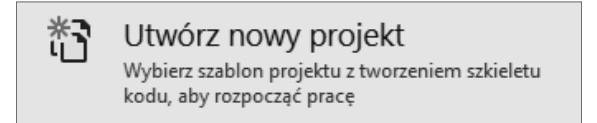

Grę zbudujesz jako aplikację desktopową za pomocą technologii WPF. Wybierz więc **WPF App (.NET Core)** i kliknij *Dalej*:

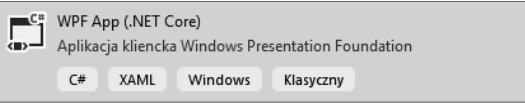

Visual Studio wyświetli prośbę o skonfigurowanie projektu. **Jako nazwę wpisz MatchGame** (jeśli chcesz, możesz też zmienić lokalizację, w której projekt zostanie utworzony):

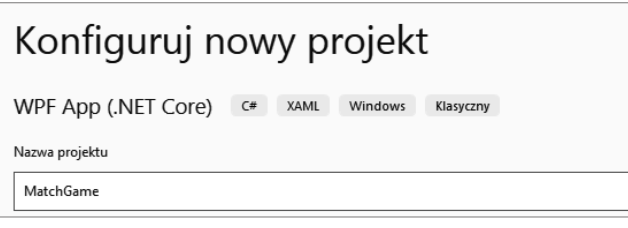

Kliknij przycisk *Utwórz*. Visual Studio utworzy nowy projekt o nazwie *MatchGame*.

### **Visual Studio utworzyło dla Ciebie katalog pełen plików**

W momencie tworzenia nowego projektu Visual Studio dodało nowy katalog MatchGame i zapełniło go plikami oraz katalogami potrzebnymi w tym projekcie. Tu będziesz modyfikować dwa z tych plików: *MainWindow.xaml* i *MainWindow.xaml.cs*.

Skończyłeś już pracę na<sup>d</sup> projektem aplikacji konsolowej z pierwszej części rozdziału, dlatego możesz zamknąć instancję środowiska Visual Studio z tamtym programem.

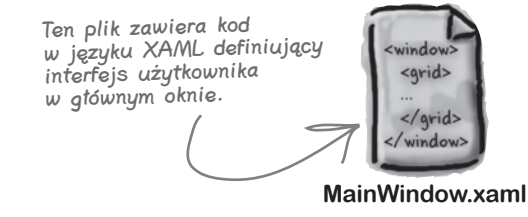

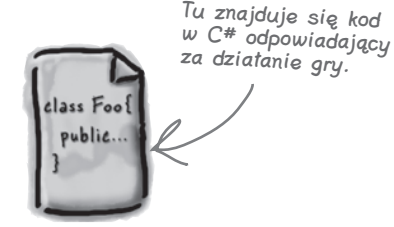

**MainWindow.xaml.cs**

Jeśli natrafisz na problemy z tym projektem, otwórz naszą stronę w serwisie GitHub i poszukaj odsyłacza do filmu z instruktażem: https://github.com/head-first-csharp/fourth-edition.

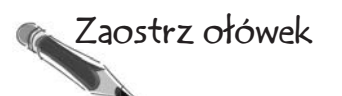

Prezentowane w książce ćwiczenia z użyciem kartki i ołówka nie są opcjonalne. Stanowią ważny aspekt nauki, praktyki i podnoszenia umiejętności z zakresu języka C#.

Dostosuj swoje środowisko IDE do zrzutu poniżej. Najpierw otwórz **plik** *MainWindow.xaml*, klikając go dwukrotnie w oknie *Eksplorator Rozwiązań*. Następnie otwórz okna *Przybornik i Lista błędów*, **wybierając je w menu** *Widok*. Przeznaczenie wielu okien i plików możesz określić na podstawie ich nazw i intuicji! Poświęć chwilę na **uzupełnienie pustych miejsc**. Postaraj się opisać, do czego służą poszczególne elementy IDE Visual Studio. Pierwsze pole wypełniliśmy już za Ciebie. Sprawdź, czy potrafisz odgadnąć funkcje innych komponentów.

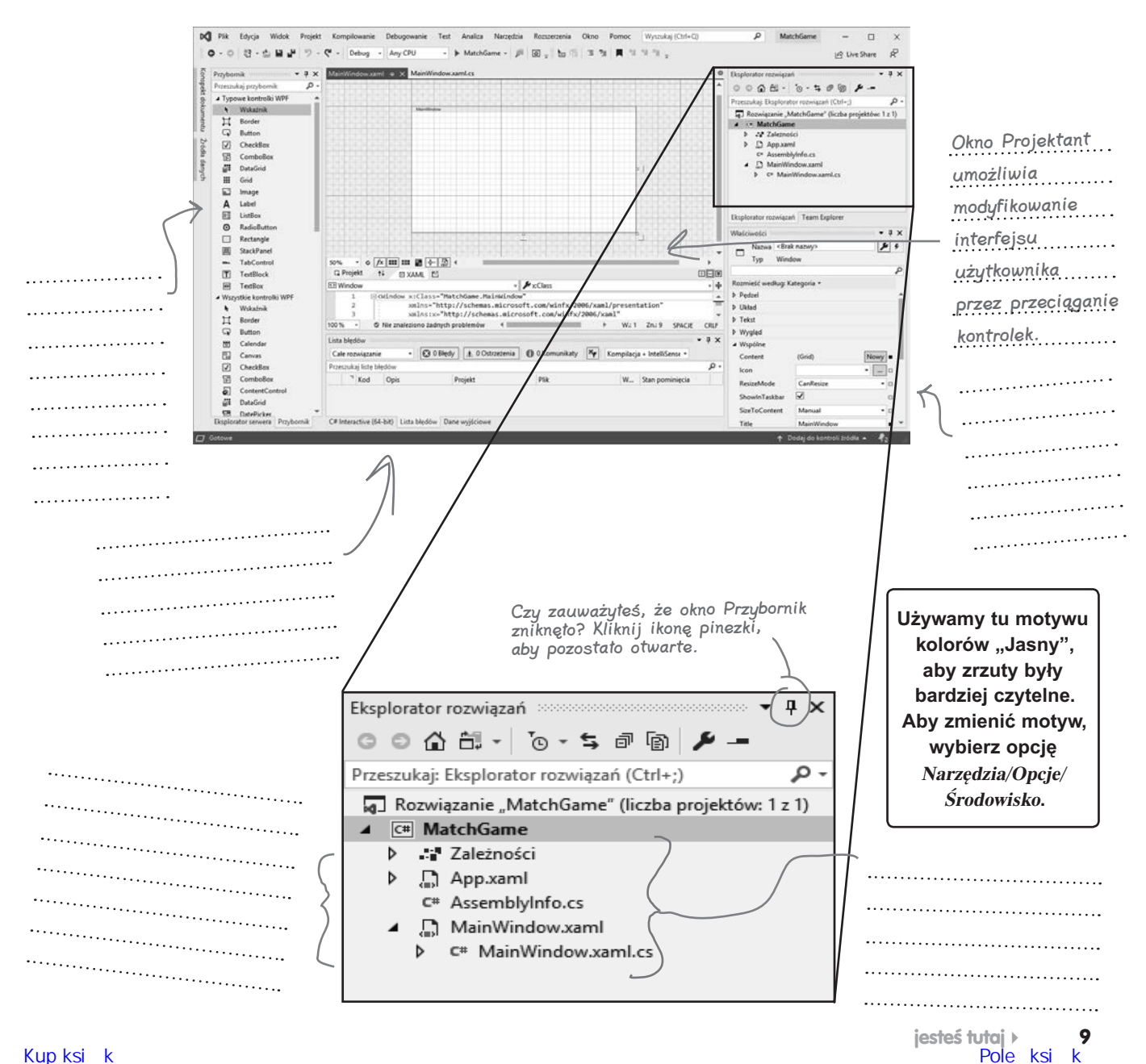

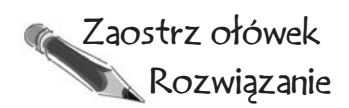

Opisałeś działanie różnych komponentów IDE Visual Studio dla języka C#. Możliwe, że napisałeś coś innego niż my, ale mamy nadzieję, iż udało Ci się domyślić podstawowych funkcji każdego okna i komponentu w IDE. Nie martw się, jeśli Twoje odpowiedzi nieco różnią się od naszych! Będziesz mieć MNÓSTWO okazji do praktyki w używaniu IDE.

*Krótkie przypomnienie: w tej książce (także na tej stronie) określenia "Visual Studio" i "IDE" są stosowane wymiennie.* 

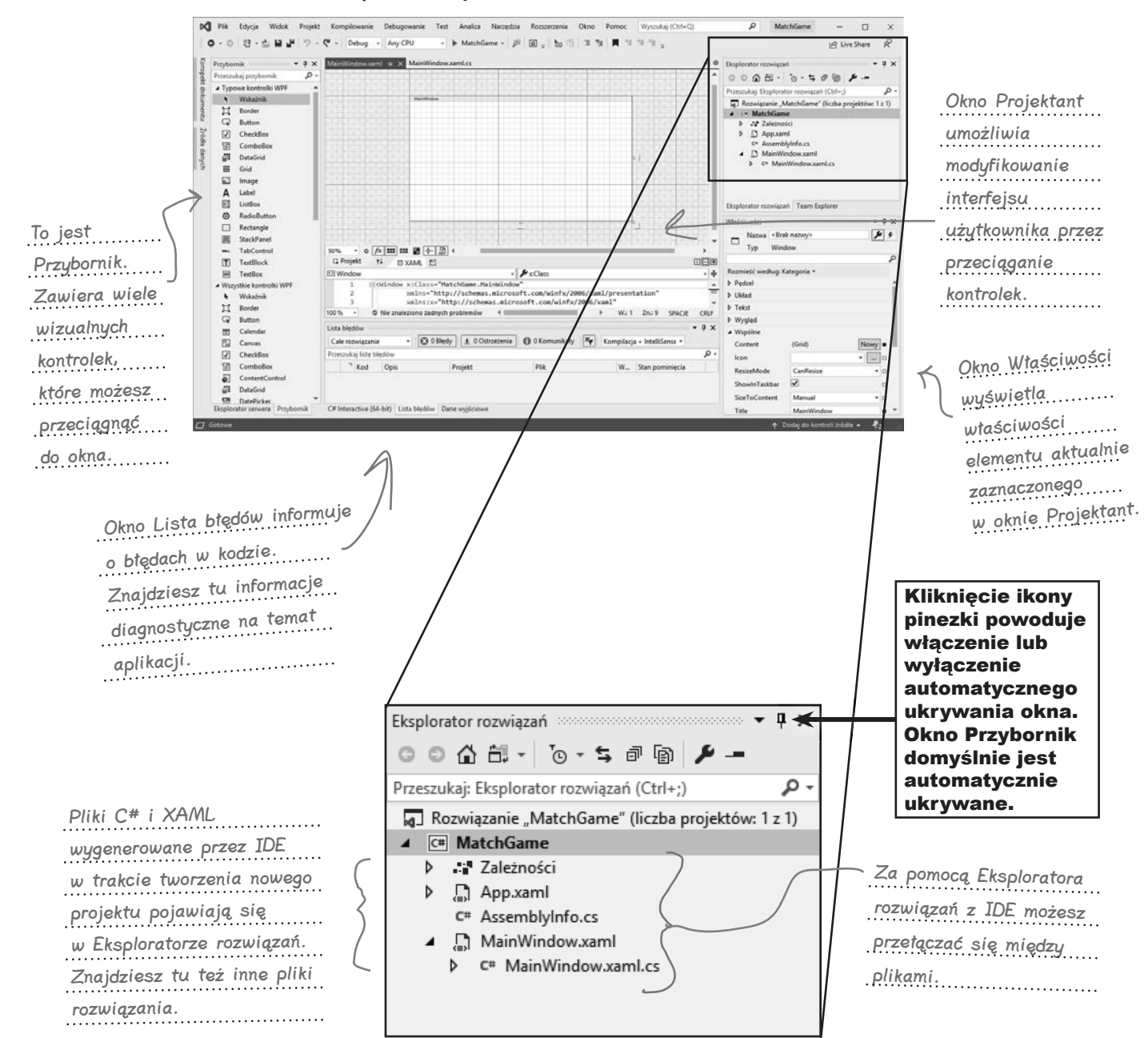

### glupie pytania

### $\boldsymbol{P}$ : Skoro Visual Studio generuje za mnie cały kod, to czy nauka języka C# sprowadza się do nauki obsługi środowiska Visual Studio?

O: Nie. IDE świetnie sobie radzi z generowaniem fragmentów kodu, ale ma swoje ograniczenia. Niektóre zadania wykonuje bardzo dobrze — na przykład przygotowuje solidny punkt wyjścia dla programisty i automatycznie zmienia właściwości kontrolek w interfejsie użytkownika. Nie potrafi jednak najważniejszego — ustalić, co program ma robić, i sprawić, by to robił. Choć Visual Studio jest jednym z najbardziej zaawansowanych środowisk programistycznych, ma ograniczone możliwości. To *Ty* (nie IDE) musisz napisać kod, który wykonuje najważniejsze zadania.

### $\boldsymbol{ \mathit{P} }$ : Co zrobić, jeśli IDE wygeneruje kod, którego nie potrzebuję w projekcie?

O: Możesz zmodyfikować lub usunąć ten kod. IDE generuje kod zgodnie z tym, w jaki sposób przeciągnięte lub dodane elementy są zwykle używane. Jednak czasem potrzebujesz czegoś innego. Wszystko, co IDE zrobi dla Ciebie (każdy wiersz kodu, każdy dodany plik), można zmodyfikować — albo ręcznie, edytując pliki, albo za pomocą wygodnego interfejsu z IDE.

### $\boldsymbol{ \mathcal{P} }$ : Dlaczego miałem zainstalować wersję Visual Studio Community? Na pewno nie będę potrzebować jednej z płatnych wersji, aby wykonać wszystkie zadania z tej książki?

O: W tej książce nie ma niczego, czego nie da się wykonać za pomocą bezpłatnej wersji Visual Studio (którą pobrałeś z witryny Microsoftu). Różnice między wersją Community i innymi edycjami nie przeszkadzają w pisaniu kodu w C# i tworzeniu w pełni funkcjonalnych, kompletnych aplikacji.

### $\boldsymbol{P}$ : Pisaliście o łączeniu języków C# i XAML. Czym jest XAML i jak łączyć go z C#?

O: XAML jest **językiem znaczników** używanym do budowania interfejsów aplikacji WPF. XAML bazuje na XML-u, dlatego jeśli kiedykolwiek używałeś HTML-a, nauka będzie łatwiejsza. Oto przykładowy **znacznik** XAML generujący szarą elipsę:

<Ellipse Fill="Gray" Height="100" Width="75"/>

Jeśli w kodzie XAML projektu wpiszesz ten znacznik zaraz po znaczniku <Grid>, pośrodku okna pojawi się szara elipsa. Znaczniki rozpoznasz po znaku <, po którym następuje słowo (tu Ellipse). Jest to **początek znacznika**. Ten konkretny znacznik Ellipse ma trzy **właściwości**: jedna ustawia kolor elipsy na szary, a dwie pozostałe określają wysokość i szerokość figury. Kończy się on sekwencją />, ale niektóre znaczniki XAML mogą obejmować inne znaczniki. Możesz przekształcić go w **znacznik kontenerowy**, zastępując sekwencję /> znakiem >, dodając inne znaczniki (które mogą zawierać dodatkowe znaczniki) i zamykając go **znacznikiem końcowym**, który wygląda tak: </Ellipse>.

W trakcie lektury dowiesz się więcej o działaniu XAML-a i poznasz liczne znaczniki z tego języka.

### $\boldsymbol{\varPsi}$ : Mój ekran wygląda inaczej niż na zrzutach! U mnie brakuje niektórych okien, a inne znajdują się w odmiennych miejscach. Czy zrobiłem coś nie tak? Jak mogę przywrócić ustawienia?

O: Jeśli wybierzesz opcję *Resetuj układ okna* z menu *Okno*, IDE przywróci domyślny układ okna. Następnie użyj opcji *Widok/Inne okna*, aby otworzyć okna *Przybornik* i *Lista błędów*.

Zwróć uwagę na sekcje pytań i odpowiedzi. Często pomoże Ci ona rozwiać nurtujące Cię wątpliwości. Znajdziesz tu też kwestie interesujące inne osoby. Liczne z tych pytań zostały rzeczywiście zadane przez czytelników wcześniejszych wydań książki!

> Visual Studio generuje kod, który możesz wykorzystać jako punkt wyjścia do tworzenia aplikacji.

Sprawienie, by aplikacja robiła to, co ma robić, należy całkowicie do Ciebie.

Okno Przybornik domyślnie jest zwijane. Za pomocą ikony pinezki w prawym <sup>g</sup>órnym rogu Przybornika możesz spowodować, że okno to pozostanie otwarte.

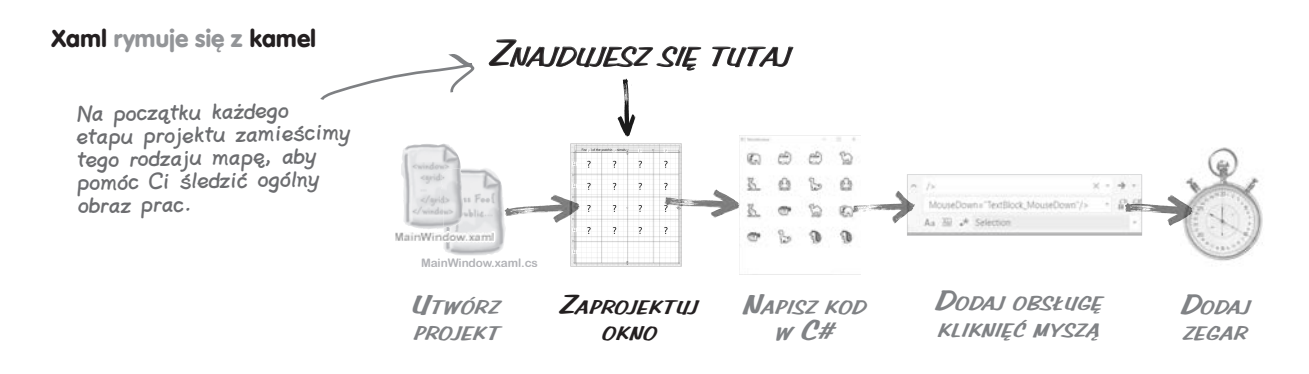

### **Użyj języka XAML do zaprojektowania okna**

Teraz, gdy Visual Studio utworzyło projekt WPF, pora zacząć pracę z językiem **XAML**.

XAML (od ang. **E**x**tensible** A**pplication** M**arkup** L**anguage**) to dający duże możliwości język znaczników, używany przez programistów języka C# do projektowania interfejsów użytkownika. Będziesz tworzyć aplikacje z użyciem dwóch rodzajów kodu. Przede wszystkim będziesz projektować interfejs użytkownika za pomocą języka XAML. Następnie dodasz kod w języku C# odpowiedzialny za działanie gry.

Jeśli używałeś kiedyś języka HTML do projektowania stron internetowych, dostrzeżesz dużo podobieństw w języku XAML. Oto krótki przykład ilustrujący układ okna zdefiniowany w języku XAML:

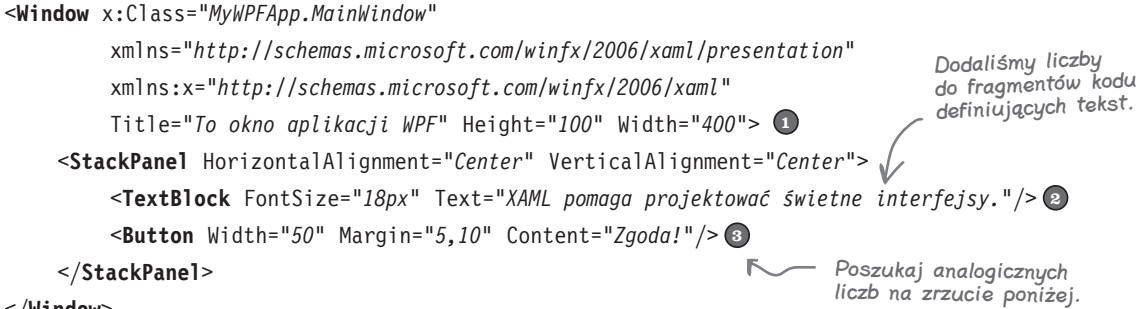

</**Window**>

Poniżej pokazano, jak platforma WPF **renderuje** (wyświetla na ekranie) to okno. Platforma generuje okno z dwoma widocznymi **kontrolkami**: kontrolką TextBlock, która wyświetla tekst, i kontrolką Button, którą użytkownik może kliknąć. Te elementy są umieszczone w niewidocznej kontrolce StackPanel, która powoduje wyświetlanie kontrolek jedna pod drugą. Przyjrzyj się kontrolkom na zrzucie, a następnie wróć do kodu w języku XAML i znajdź w nim znaczniki TextBlock i Button.

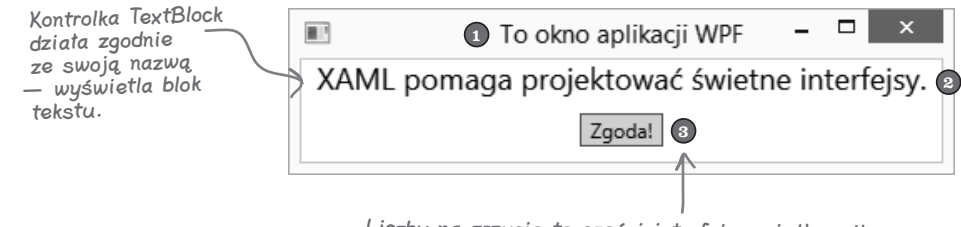

Liczby na zrzucie to części interfejsu użytkownika odpowiadające analogicznym liczbom z kodu w języku XAML.

### **Zaprojektuj okno gry**

Będziesz potrzebować aplikacji z graficznym interfejsem użytkownika, obiektów odpowiedzialnych za działanie gry i pliku wykonywalnego do uruchamiania. Wydaje się, że wymaga to dużo pracy, ale w pozostałej części rozdziału przygotujesz wszystkie elementy. W efekcie tego opanujesz na niezłym poziomie projektowanie atrakcyjnie wyglądających aplikacji WPF.

Oto układ okna aplikacji, jaką utworzysz:

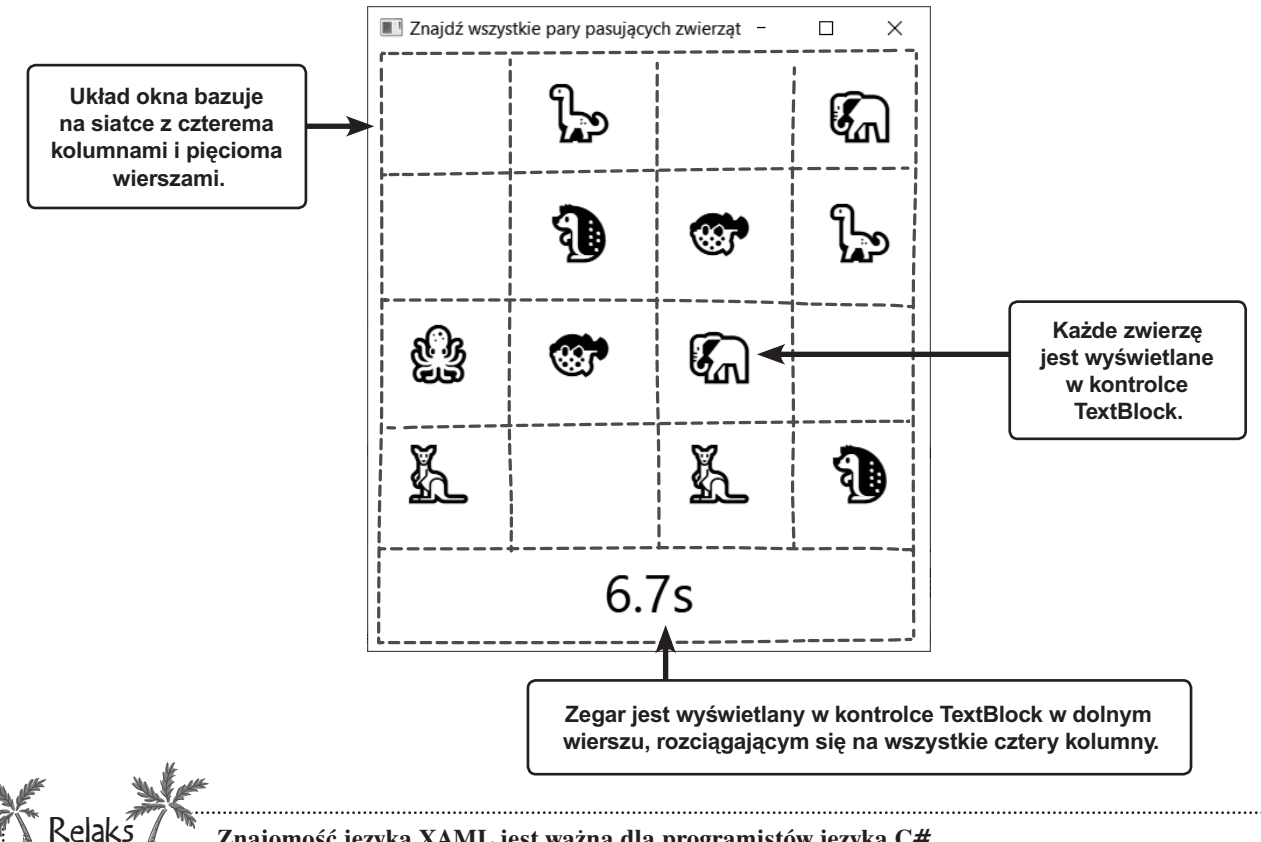

#### **Znajomość języka XAML jest ważna dla programistów języka C#.**

Możesz sobie myśleć tak: "Chwileczkę! To książka *C#. Rusz głową*. Po co przeznaczać tyle czasu na XAML? Nie lepiej skupić się na C#?".

W aplikacjach WPF (a także innych projektach w języku C#) do projektowania interfejsu użytkownika używany jest język XAML. XAML stosuje się nie tylko w aplikacjach desktopowych; w aplikacjach mobilnych dla systemów Android i iOS używana jest platforma Xamarin Forms, która używa odmiany języka XAML (z *odrobinę* innym zestawem kontrolek). To dlatego umiejętność tworzenia interfejsów użytkownika w języku XAML jest ważna dla każdego programisty języka C# i dlatego w tej książce dowiesz się o wiele więcej na temat XAML-a. Zobaczysz *krok po kroku*, jak pisać kod XAML. Możesz też użyć XAML-owego *Projektanta* z Visual Studio 2019, aby przygotować interfejs użytkownika bez pisania dużej ilości kodu. *A zatem, aby wszystko było jasne*:

XAML to język do definiowania interfejsu użytkownika. C# służy do definiowania działania programu.

### **Ustaw wielkość okna i podaj nagłówek za pomocą właściwości w XAML-u**

Zacznij tworzenie interfejsu użytkownika gry w dopasowywanie zwierząt. W pierwszej kolejności zmniejsz szerokość i nagłówek okna. Zaznajomisz się też z XAML-owym *Projektantem* — rozbudowanym narzędziem do projektowania atrakcyjnych interfejsów użytkownika swoich aplikacji.

### **Wybierz plik MainWindow.**

1

Kliknij dwukrotnie plik *MainWindow.xaml* w *Eksploratorze rozwiązań*.

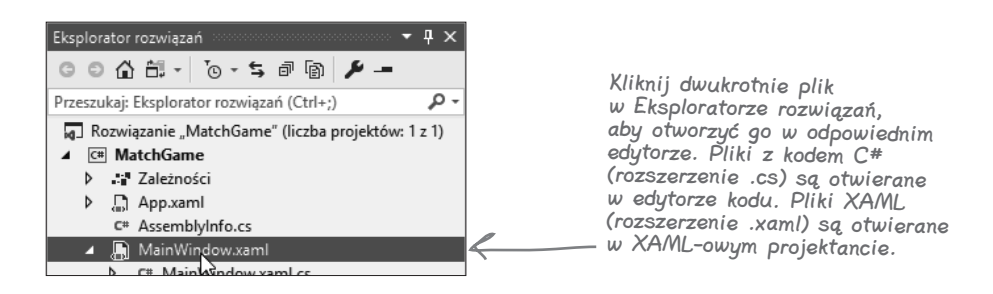

Gdy tylko to zrobisz, Visual Studio otworzy plik w XAML-owym *Projektancie*.

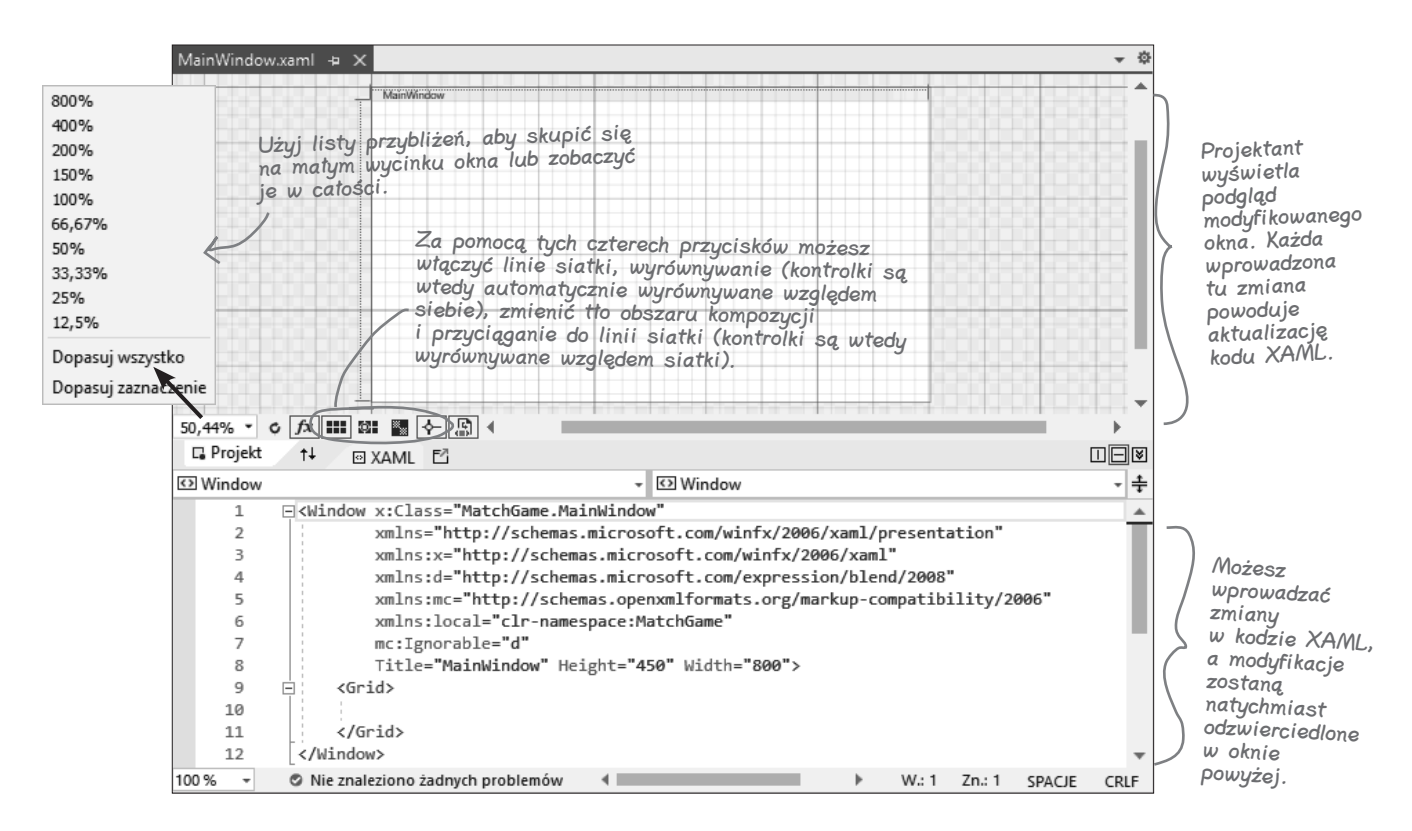
### **Zmień wielkość okna.**

2

Przenieś kursor do edytora kodu XAML i kliknij dowolny z pierwszych ośmiu wierszy kodu. W oknie z właściwościami powinieneś zobaczyć wtedy właściwości okna.

Rozwiń sekcję *Układ* i **zmień szerokość na 400**. Okno na panelu *Projektanta* natychmiast stanie się węższe. Spójrz na kod XAML — właściwość Width jest teraz równa 400.

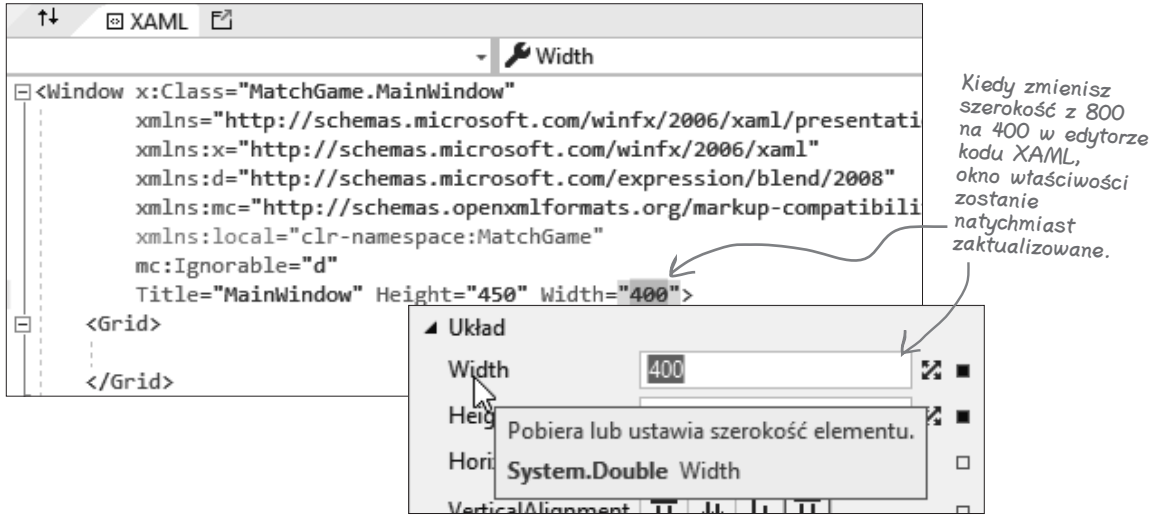

#### 3 **Zmień nagłówek okna.**

Znajdź w kodzie XAML ten wiersz (znajduje się on na końcu znacznika Window):

Title="MainWindow" Height="450" Width="400">

#### Zmień tytuł (właściwość Title) na **Znajdź wszystkie pary pasujących zwierząt**:

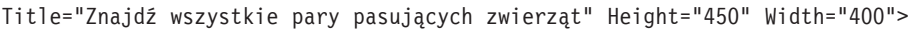

Zobaczysz zmianę w sekcji *Wspólne* okna *Właściwości*, jednak ważniejsze jest to, że na pasku tytułu w oknie widoczny jest nowy tekst.

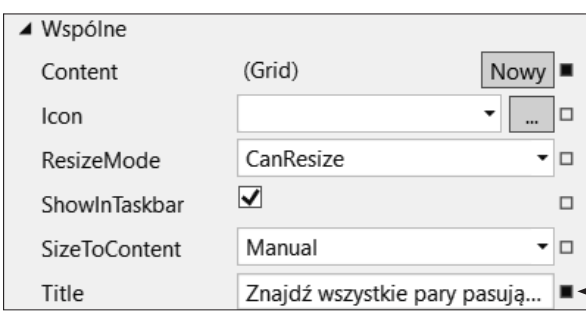

Gdy modyfikujesz właściwości w znacznikach XAML, zmiany są natychmiast odzwierciedlane w oknie Właściwości. Gdy używasz okna Właściwości do zmiany interfejsu użytkownika, IDE aktualizuje kod XAML.

> Znajdź wszystkie pary pasujących zwierząt

## **Dodaj wiersze i kolumny do siatki w XAML-u**

Może się wydawać, że główne okno jest puste. Przyjrzyj się jednak dokładniej dolnej części kodu XAML. Czy zauważyłeś, że znajdują się tam wiersze **<Grid>** i **</Grid>**? W oknie znajduje się **siatka**, która jednak na razie jest niewidoczna, ponieważ nie obejmuje żadnych wierszy ani kolumn. Zaraz dodasz do niej wiersz.

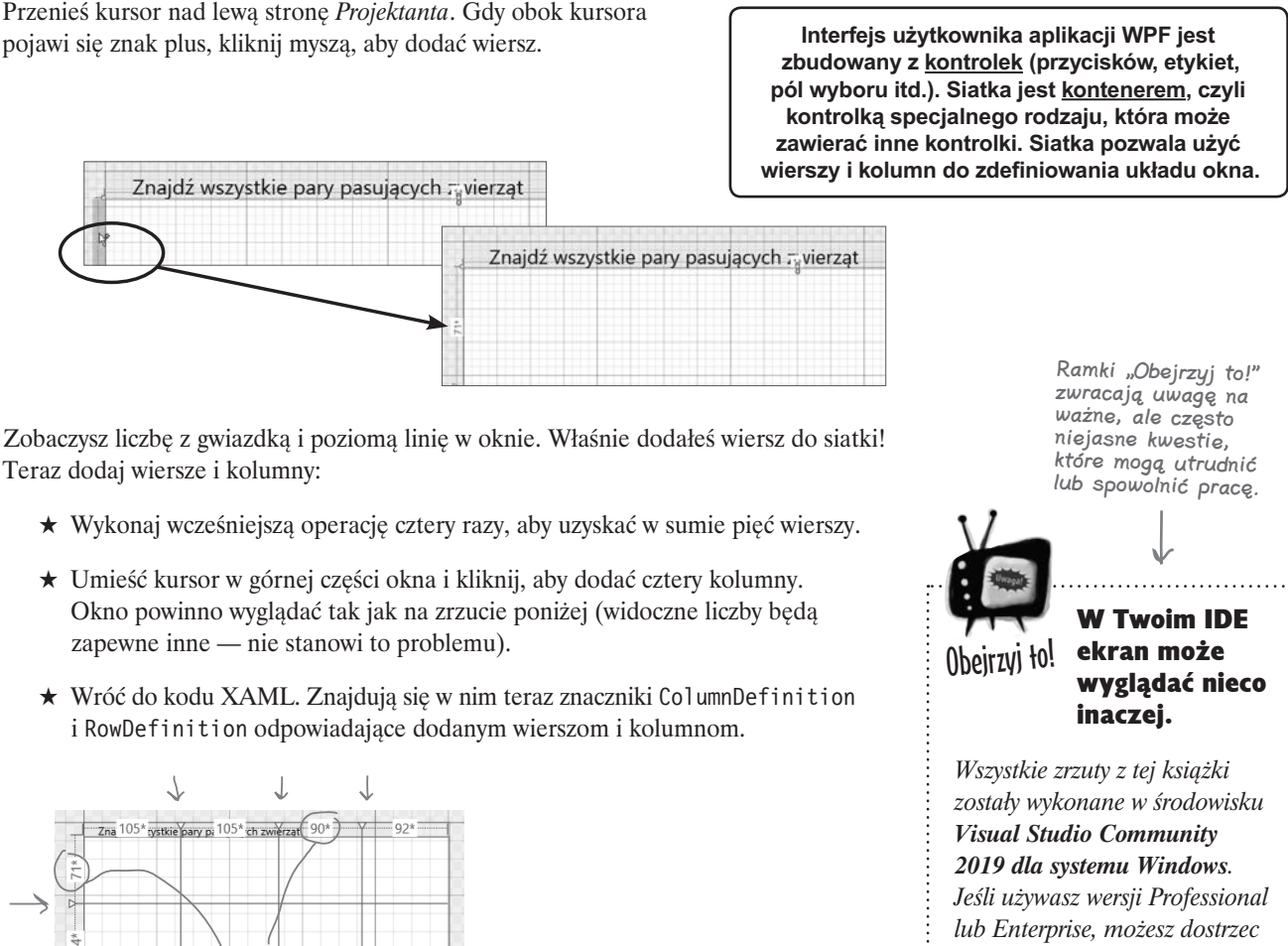

*drobne różnice.* <Grid.ColumnDefinitions> <ColumnDefinition Width="105\*"/> <ColumnDefinition Width="105\*"/> <ColumnDefinition Width=("90\*")/> <ColumnDefinition Width="92\*"/> </Grid.ColumnDefinitions> <Grid.RowDefinitions> <RowDefinition Height="71\*"/> <RowDefinition Height="84\*"/>

<RowDefinition Height="85\*"/> <RowDefinition Height="105\*"/> <RowDefinition Height="74\*"/> </Grid.RowDefinitions>

*Nie przejmuj się — niezależnie od wersji, program będzie działał tak samo.*

 $\overline{\phantom{0}}$ 

Szerokości kolumn i wysokości wierszy w Projektancie odpowiadają właściwościom definicji wierszy i kolumn w kodzie

XAML.

Gdy ten kwadracik jest wypełniony, wartość właściwości jest inna od domyślnej. Aby przywrócić ustawienia domyślne, kliknij kwadracik i wybierz w menu opcję Resetuj.

### **Wyrównaj wielkości wierszy i kolumn**

Gdy gra wyświetla graczowi zwierzęta do dopasowania, rysunki powinny być równo rozmieszczone. Każde zwierzę będzie znajdować się w komórce siatki, a sama siatka będzie automatycznie dostosowywana do wielkości okna. Dlatego wiersze i kolumny powinny być równej wielkości. Na szczęście XAML umożliwia łatwą zmianę wielkości wierszy i kolumn. **Kliknij pierwszy znacznik RowDefinition w edytorze kodu XAML**, aby wyświetlić jego ustawienia w oknie *Właściwości*:

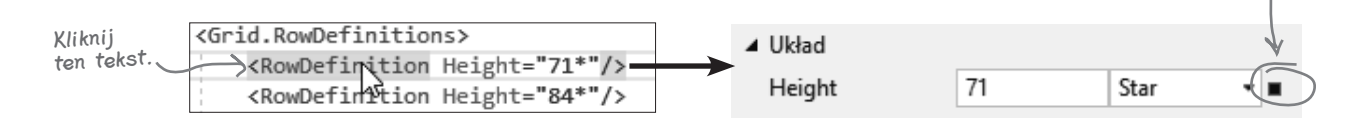

Przejdź do okna *Właściwości* i **kliknij kwadracik** na prawo od właściwości *Height*, po czym **wybierz opcję** *Resetuj* **z menu**, które się pojawi. Chwileczkę! Powoduje to zniknięcie wiersza w *Projektancie*! No cóż, tak naprawdę wiersz nie zniknął, stał się tylko bardzo niski. **Zresetuj właściwość** *Height* wszystkich wierszy. Następnie **zresetuj właściwość**  *Width* wszystkich kolumn. Siatka powinna teraz mieć cztery kolumny i pięć wierszy o równej wielkości.

#### Oto co powinieneś zobaczyć w Projektancie:

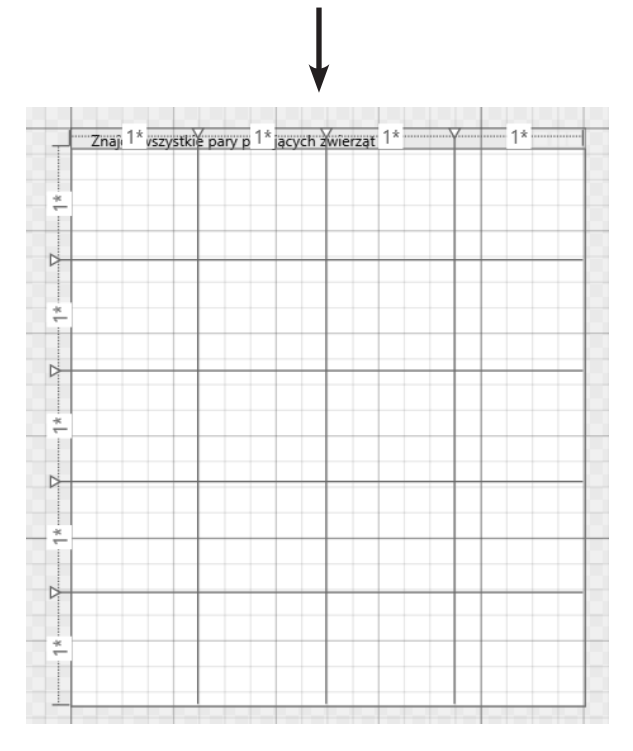

Naprawdę postaraj się przeczytać kod XAML. Jeśli nie pracowałeś wcześniej w językach HTML lub XML, początkowo kod może wydawać się serią niezrozumiałych <nawiasów> i /ukośników. Jednak im więcej będziesz mieć z nim do czynienia, tym bardziej będzie dla Ciebie zrozumiały.

A to powinieneś zobaczyć w edytorze kodu XAML między otwierającym znacznikiem **<Window...>** i zamykającym znacznikiem **</Window>**:

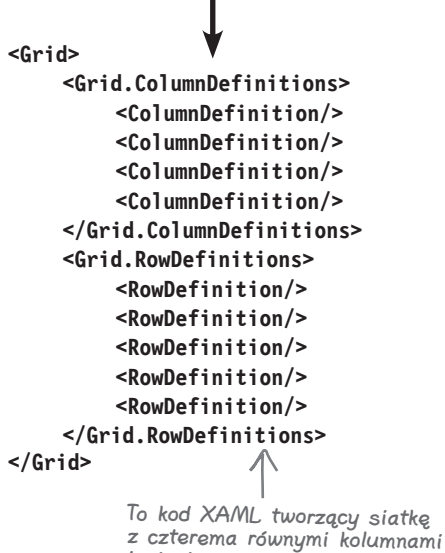

i pięcioma równymi wierszami.

**Przejmij kontrolę nad projektem**

### **Dodaj kontrolki TextBlock do siatki**

WPF używa **kontrolek TextBlock** do wyświetlania tekstu. My użyjemy ich do wyświetlania dopasowywanych zwierząt. Dodaj taką kontrolkę do okna.

Rozwiń sekcję *Typowe kontrolki WPF* w *Przyborniku* i **przeciągnij kontrolkę TextBlock do komórki w drugiej kolumnie drugiego wiersza**. IDE doda znacznik TextBlock między początkowym i końcowym znacznikiem Grid:

```
<TextBlock Text="TextBlock"
```

```
 HorizontalAlignment="Left" VerticalAlignment="Center"
 Margin="560,0,0,0" TextWrapping="Wrap" />
```
W kodzie XAML tej kontrolki TextBlock jest pięć właściwości:

- **★** Text określa tekst wyświetlany w oknie.
- **★** HorizontalAlignment wyrównuje tekst do lewej, do prawej lub względem środka.
- **★** VerticalAlignment wyrównuje tekst względem góry, środka lub dołu.
- $\star$  Margin ustawia margines względem krawędzi kontenera.
- $\star$  TextWrapping określa, czy tekst w kontrolce ma być zawijany.

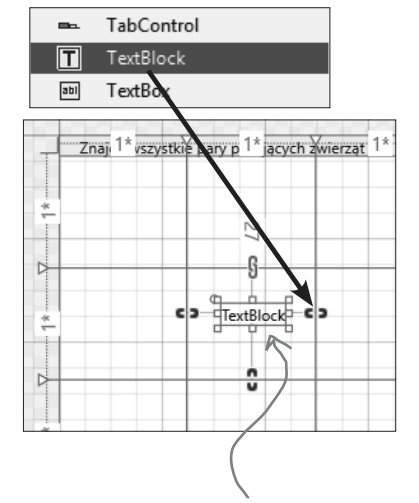

Gdy przeciągniesz kontrolkę TextBlock z Przybornika do komórki, IDE doda tę kontrolkę do kodu XAML i ustawi dla niej wiersz, kolumnę oraz margines.

*U Ciebie właściwości mogą być podane w innej kolejności*, a właściwość *Margin* może mieć inną wartość, ponieważ zależy ona od miejsca w komórce, w które przeciągnąłeś kontrolkę. Wszystkie te właściwości można zmieniać i resetować w oknie *Właściwości* w IDE.

Każde zwierzę ma być wyśrodkowane. **Kliknij etykietę** w *Projektancie*, a następnie w oknie *Właściwości* kliknij , aby rozwinąć **sekcję** *Układ*. Kliknij *Center* dla obu właściwości, *HorizontalAlignment* i *VerticalAlignment*, a następnie użyj kwadracika po prawej stronie, aby **zresetować właściwość** *Margin*.

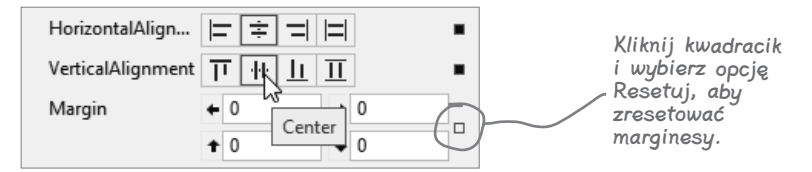

Ponadto zwierzęta mają być większe, dlatego **rozwiń sekcję** *Tekst* w oknie *Właściwości* i **zmień wielkość czcionki** na 36 px. Następnie otwórz sekcję *Wspólne* i zmień właściwość *Text* na ?, aby wyświetlany był znak zapytania.

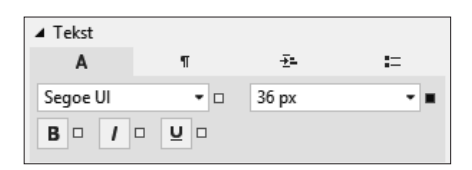

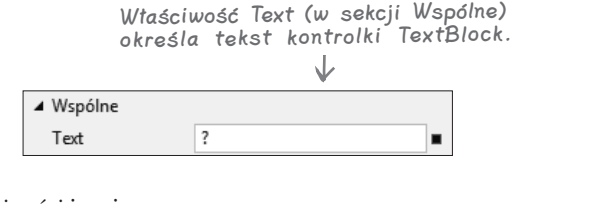

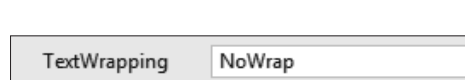

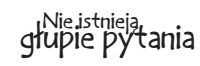

### $\boldsymbol{\varPhi}$ : Po zresetowaniu wysokości pierwszych czterech wierszy wszystkie one znikają. Jednak kiedy zresetuję wysokość ostatniego, wszystkie wiersze znów są widoczne. Dlaczego tak się dzieje?

 $\mathcal{O}_{:}$  Wiersze wyglądały tak, jakby zniknęły, ponieważ w siatce WPF domyślnie używane jest **proporcjonalne ustawianie wielkości** wierszy i kolumn. Jeśli wysokość ostatniego wiersza wynosi 74\*, to po ustawieniu domyślnej wysokości pierwszych czterech wierszy na 1\* siatka zmienia ich wielkość na 1/78 (1,3%) wysokości siatki. Ostatni wiersz zajmuje wtedy 74/78 (94,8%) wysokości, dlatego pierwsze cztery wiersze wyglądają na bardzo niskie. Gdy ustawisz dla ostatniego wiersza wysokość domyślną 1\*, siatka zmieni wielkość każdego wiersza na 20% wysokości siatki.

### $\boldsymbol{P}$ : Gdv ustawiam szerokość okna na 400, co oznacza ta wartość? lak szerokie jest to 400?

O: WPF używa **pikseli niezależnych od urządzenia**, zawsze równych 1/96 cala. To oznacza, że 96 pikseli na *nieprzeskalowanym* wyświetlaczu zawsze jest równe 1 cal. Jeśli jednak zmierzysz okno linijką, może się okazać, że nie zajmuje dokładnie 400 pikseli (4,16 cala). To dlatego, że Windows używa przydatnego mechanizmu zmieniającego skalę elementów na ekranie. Dzięki temu aplikacje nie są malutkie nawet wtedy, gdy wyświetlasz je, używając telewizora po drugiej stronie pokoju jako monitora komputera. Piksele niezależne od urządzenia pomagają platformie WPF zapewnić dobry wygląd aplikacji w każdej skali.

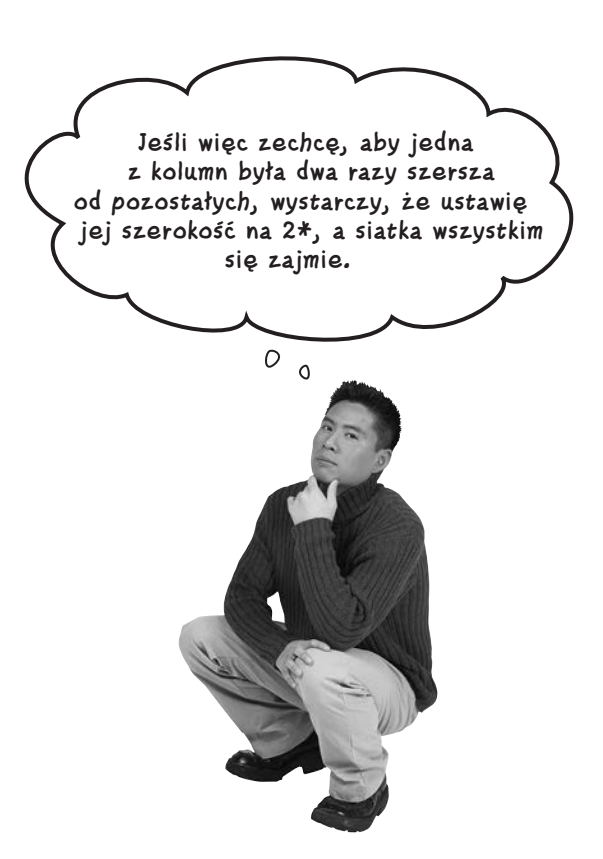

W książce natrafisz na wiele ćwiczeń tego rodzaju. Umożliwiają Ci one rozwój umiejętności programistycznych. Zawsze dopuszczalne jest podejrzenie rozwiązania!

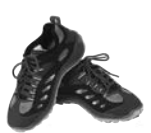

**Ćwiczenie**

Masz już jedną kontrolkę TextBlock — to dobry punkt wyjścia! Jednak potrzebnych jest 16 takich kontrolek, aby wyświetlić wszystkie dopasowywane zwierzęta. Czy wiesz, jak dodać kod XAML, aby umieścić identyczne kontrolki XAML w komórkach z pierwszych czterech wierszy siatki?

**Zacznij od przyjrzenia się znacznikowi XAML, jaki utworzyłeś**. Powinien wyglądać podobnie do poniższego. Właściwości mogą być podane w innej kolejności, a tu rozdzieliliśmy je na dwa wiersze (też możesz to zrobić, jeśli chcesz, aby kod XAML był czytelniejszy):

<**TextBlock** Text="*?*" Grid.Column="*1*" Grid.Row="*1*" FontSize="*36*" HorizontalAlignment="*Center*" VerticalAlignment="*Center*"/>

Twoje zadanie polega na **skopiowaniu tej kontrolki TextBlock**, aby każda z pierwszych 16 komórek siatki zawierała identyczną kontrolkę. Aby ukończyć ćwiczenie, musisz więc *dodać do aplikacji jeszcze 15 kontrolek TextBlock*. Pamiętaj o kilku kwestiach:

- Wiersze i kolumny są numerowane od 0, co jest też wartością domyślną. Dlatego jeśli pominiesz właściwości Grid.Row lub Grid.Column, kontrolka TextBlock pojawi się w pierwszym od lewej wierszu lub w górnej kolumnie.
- Interfejs użytkownika możesz edytować w *Projektancie*. Możesz też skopiować i wkleić kod XAML. Wypróbuj obie te techniki i zobacz, która jest dla Ciebie najlepsza.

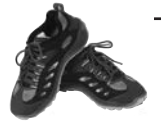

Oto kod XAML 16 kontrolek TextBlock na dopasowywane zwierzęta. Wszystkie te kontrolki są prawie identyczne. Różnią się tylko właściwościami Grid.Row i Grid.Column, które pozwalają umieścić po jednej kontrolce TextBlock w każdej z 16 pierwszych komórek siatki o wymiarach 5 na 4. **Ćwiczenie** *Znacznik Window się nie zmienił, dlatego został pominięty w tym miejscu.*

```
kolumna 0 kolumna 1 kolumna 2 kolumna 3
<Grid>
                                                                                Einc ++Lof the snatchin ++ nimals s
                                                   Tak wygląda okno 
   <Grid.ColumnDefinitions>
                                                   w Projektancie 
                                                                               być podawane w dowolnej kolejności. wiersz 0 wiersz 1 wiersz 2 wiersz 3 wiersz 4
     <ColumnDefinition/>
                                                   w Visual Studio po 
                                                  dodaniu wszystkich 
     <ColumnDefinition/>
                                                   kontrolek TextBlock.
     <ColumnDefinition/>
     <ColumnDefinition/>
   </Grid.ColumnDefinitions>
                                 Tak wyglądają definicje 
                                 kolumn i wierszy po 
                                 zrównaniu wielkości 
                                                                             Ġ
   <Grid.RowDefinitions>
                                 tych elementów.
     <RowDefinition/>
     <RowDefinition/>
     <RowDefinition/>
     <RowDefinition/>
   <RowDefinition/>
</Grid.RowDefinitions>
<TextBlock Text="?" FontSize="36" HorizontalAlignment="Center" VerticalAlignment="Center"/>
<TextBlock Text="?" FontSize="36" HorizontalAlignment="Center" VerticalAlignment="Center" Grid.Column="1"/>
<TextBlock Text="?" FontSize="36" HorizontalAlignment="Center" VerticalAlignment="Center" Grid.Column="2"/>
<TextBlock Text="?" FontSize="36" HorizontalAlignment="Center" VerticalAlignment="Center" Grid.Column="3"/>
<TextBlock Text="?" FontSize="36" HorizontalAlignment="Center" VerticalAlignment="Center" Grid.Row="1"/>
<TextBlock Text="?" FontSize="36" Grid.Row="1" Grid.Column="1"
     HorizontalAlignment="Center" VerticalAlignment="Center"/>
                                                                         W tych czterech kontrolkach TextBlock 
<TextBlock Text="?" FontSize="36" Grid.Row="1" Grid.Column="2" 
                                                                         właściwość Grid.Row ma wartość 1, 
                                                                        ponieważ znajdują się w drugim wierszu 
     HorizontalAlignment="Center" VerticalAlignment="Center"/>
                                                                        od góry (pierwszy wiersz ma numer 0).
<TextBlock Text="?" FontSize="36" Grid.Row="1" Grid.Column="3" 
     HorizontalAlignment="Center" VerticalAlignment="Center"/>
<TextBlock Text="?" FontSize="36" Grid.Row="2" HorizontalAlignment="Center" VerticalAlignment="Center"/>
<TextBlock Text="?" FontSize="36" Grid.Row="2" Grid.Column="1" 
                                                                       Dopuszczalne jest dodanie właściwości 
Grid.Row lub Grid.Column o wartości 0. 
     HorizontalAlignment="Center" VerticalAlignment="Center"/>
<TextBlock Text="?" FontSize="36" Grid.Row="2" Grid.Column="2" 
                                                                       Tu pominęliśmy takie właściwości, 
     HorizontalAlignment="Center" VerticalAlignment="Center"/>
                                                                       ponieważ 0 jest wartością domyślną.
<TextBlock Text="?" FontSize="36" Grid.Row="2" Grid.Column="3" 
     HorizontalAlignment="Center" VerticalAlignment="Center"/>
   <TextBlock Text="?" FontSize="36" Grid.Row="3" HorizontalAlignment="Center" VerticalAlignment="Center"/>
   <TextBlock Text="?" FontSize="36" Grid.Row="3" Grid.Column="1" 
        HorizontalAlignment="Center" VerticalAlignment="Center"/>
                                                                            Kodu jest dużo, jednak jest to powtórzony
   <TextBlock Text="?" FontSize="36" Grid.Row="3" Grid.Column="2" 
                                                                           16 razy ten sam wiersz z drobnymi zmianami. 
        HorizontalAlignment="Center" VerticalAlignment="Center"/>
                                                                            Każdy wiersz zaczynający się od <TextBlock
   <TextBlock Text="?" FontSize="36" Grid.Row="3" Grid.Column="3" 
                                                                          ma te same cztery właściwości (Text, FontSize, 
        HorizontalAlignment="Center" VerticalAlignment="Center"/>
                                                                             HorizontalAlignment i VerticalAlignment). 
</Grid>
                                                                             Wiersze różnią się tylko właściwościami 
                                                                            Grid.Row i Grid.Column. Właściwości mogą
```
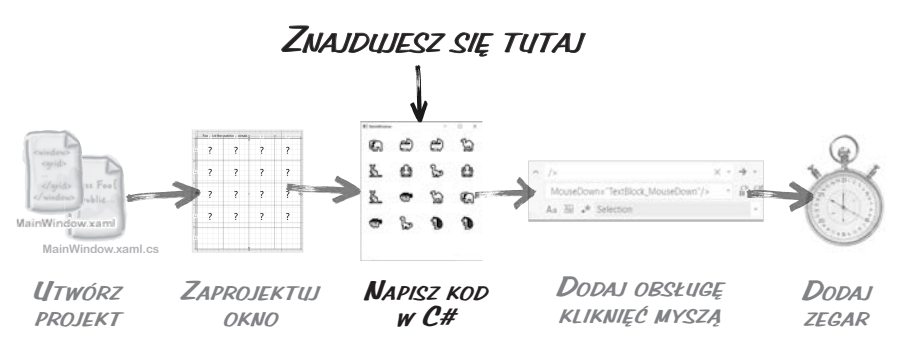

### **Teraz możesz zacząć pisać kod gry**

Zakończyłeś projektowanie głównego okna, a przynajmniej wystarczającej jego części, aby przejść do następnego aspektu działania gry. Pora dodać kod C# odpowiedzialny za przebieg rozgrywki.

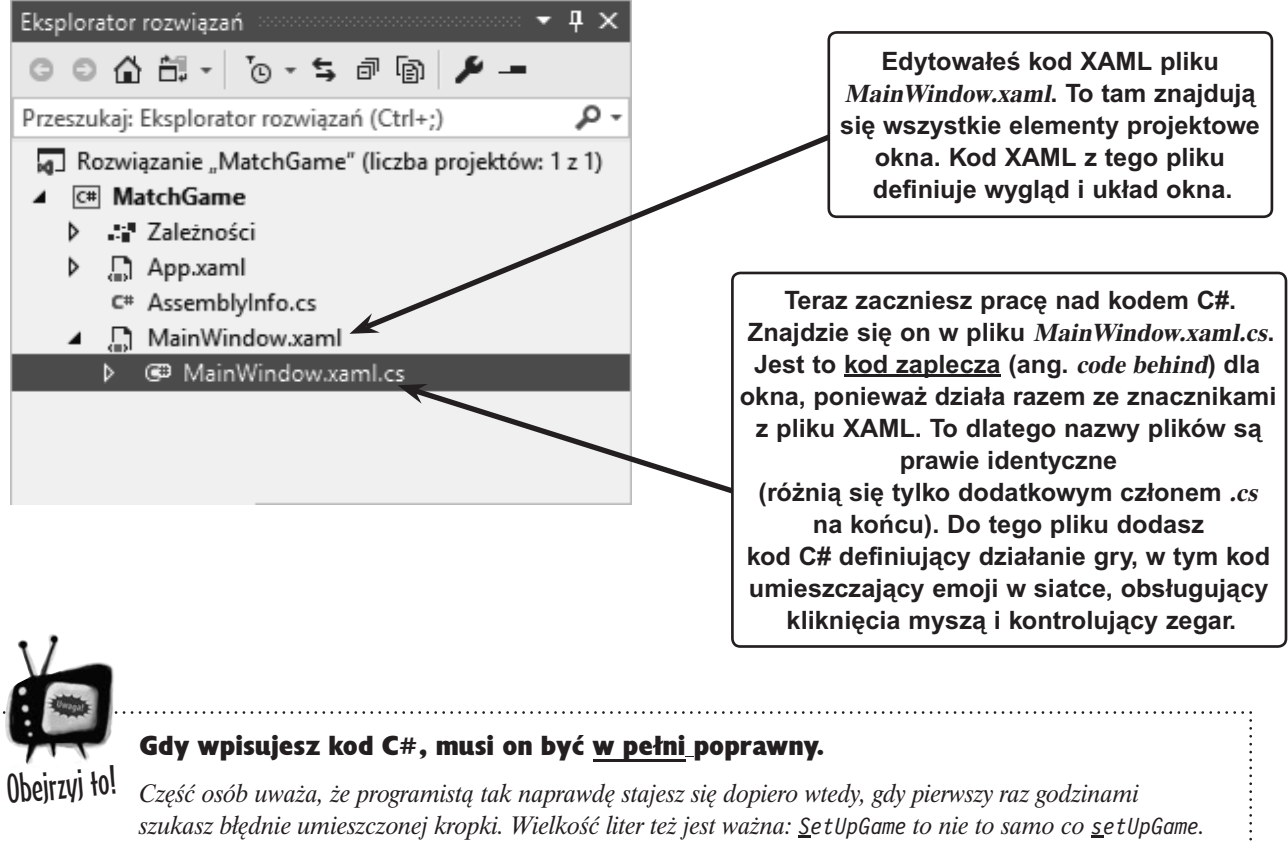

*Nadmiarowe przecinki, średniki, nawiasy itd. mogą sprawić, że kod przestanie działać, lub — co jeszcze gorsze — wpłynąć na kod tak, że wprawdzie się skompiluje, ale będzie funkcjonować niezgodnie z oczekiwaniami. Wykorzystujący sztuczną inteligencję mechanizm IntelliSense z IDE pomaga unikać takich problemów, ale nie wykona za Ciebie całej pracy.*

## **Wygeneruj metodę konfigurującą grę**

Teraz, po przygotowaniu interfejsu użytkownika, pora zacząć pisać kod gry. W tym celu **wygenerujesz metodę** (taką jak metoda Main, którą poznałeś wcześniej), a następnie dodasz do niej kod.

#### **Otwórz plik MainWindow.xaml.cs w edytorze.**

Kliknij trójkąt ( ) obok nazwy *MainWindow.xaml* w *Eksploratorze rozwiązań*, a następnie **kliknij dwukrotnie plik** *MainWindow. xaml.cs*, aby otworzyć go w edytorze kodu w IDE. Zauważ, że plik zawiera już kod. Visual Studio pomoże Ci dodać do niego metodę.

> To nie problem, jeśli na razie nie masz pewności, czym jest metoda.

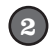

1

{

}

**Wygeneruj metodę o nazwie SetUpGame.**

Znajdź następujący fragment w otwartym kodzie:

```
public MainWindow();
```

```
 InitializeComponent();
```

```
Wygeneruj to!
 a Rozwiązanie "MatchGame" (liczba projektów: 1 z 1)
    C# MatchGame
   D Zależności
   ▶ ■ App.xaml
       C<sup>#</sup> AssemblyInfo.cs
     MainWindow.xaml
         <sup>3</sup> MainWindow.xaml.cs
       Za pomocą zakładek w górnej 
    części okna możesz przełączać się 
         między edytorem kodu C# 
        a Projektantem kodu XAML.
MainWindow.xaml
                    MainWindow.xaml.cs + X
c<sup>a</sup> MatchGame
```
Kliknij na końcu wiersza InitializeComponent();, aby kursor znalazł się zaraz po średniku. Wciśnij dwukrotnie *Enter*, a następnie wpisz: SetUpGame();

Bezpośrednio po wpisaniu średnika nazwa SetUpGame zostanie podkreślona falowaną linią. Kliknij tekst SetUpGame. W oknie powinna pojawić się ikona żółtej żarówki. Kliknij ją, aby **otworzyć menu szybkich akcji**, i użyj go do wygenerowania metody.

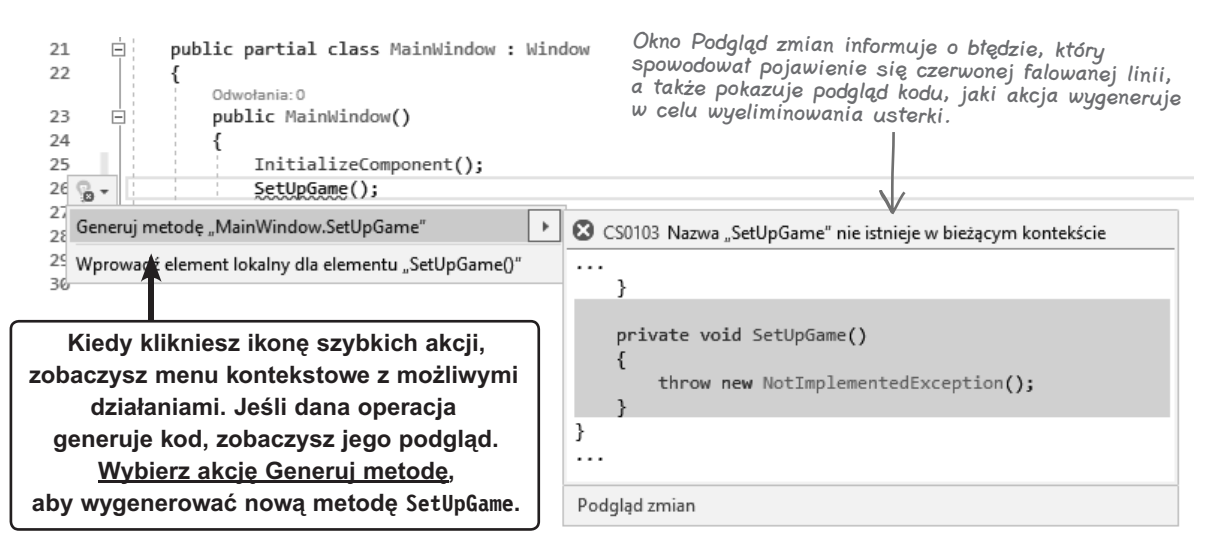

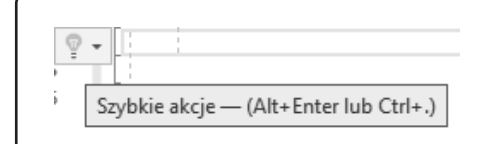

**Ikona żółtej żarówki informuje o tym, że zaznaczyłeś kod, dla którego dostępna jest szybka akcja. Oznacza to, że istnieje zadanie, które Visual Studio może zautomatyzować. Możesz kliknąć żółtą żarówkę lub wcisnąć kombinację Alt+Enter albo Ctrl+. (kropka), aby zobaczyć dostępne akcje.**

#### **Spróbuj uruchomić kod.**

Kliknij przycisk w górnej części środowiska IDE, aby uruchomić program — tak jak wcześniej zrobiłeś to z aplikacją konsolową.

MatchGame +

3

Przycisk "Rozpocznij debugowanie" na pasku narzędzi w górnej części IDE uruchamia aplikację. Możesz też wybrać opcję Rozpocznij debugowanie (F5) w menu Debugowanie.

Hmm — coś poszło nie tak. Zamiast wyświetlić okno, **program zgłosił wyjątek**:

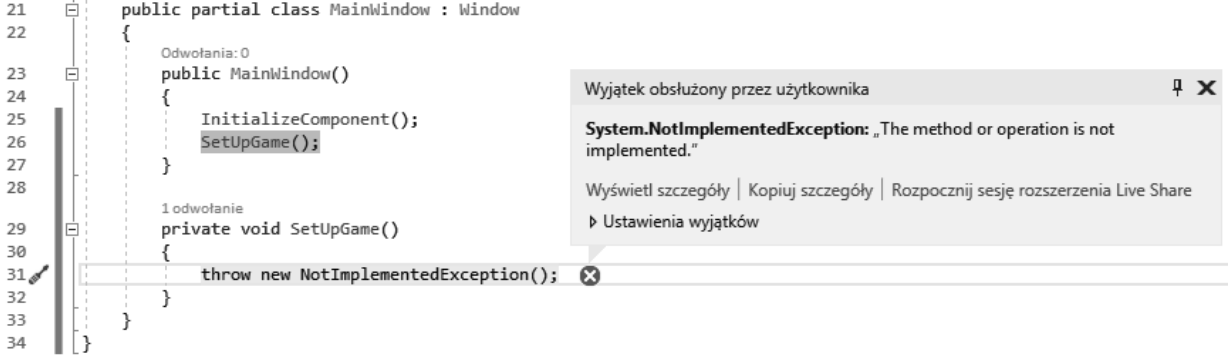

Może się wydawać, że program jest uszkodzony, ale w rzeczywistości można było oczekiwać takiego efektu! IDE wstrzymało program i wyróżniło ostatni uruchomiony wiersz kodu. Przyjrzyj się następującej instrukcji:

throw new NotImplementedException();

Metoda wygenerowana przez IDE dosłownie nakazuje językowi C# zgłosić wyjątek. Spójrz na komunikat powiązany z wyjątkiem:

**System.NotImplementedException**: "The method or operation is not implemented."

Ma to sens, ponieważ **to Ty musisz zaimplementować metodę** wygenerowaną przez IDE. Jeśli zapomniałeś to zrobić, wyjątek jest uprzejmym przypomnieniem, że masz jeszcze kod do napisania. Jeżeli generujesz dużo metod, dobrze jest mieć takie przypomnienie!

Kliknij kwadrat *Zatrzymaj debugowanie* ( ) na pasku narzędzi (lub wybierz opcję *Zatrzymaj debugowanie* w menu *Debugowanie*), aby zatrzymać program, co pozwoli Ci zakończyć implementowanie metody SetUpGame.

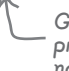

Gdy używasz IDE do uruchamiania aplikacji, przycisk Zatrzymaj debugowanie powoduje natychmiastowe jej zamknięcie.

### **Dokończ metodę SetUpGame**

Jest to specjalna metoda nazywana konstruktorem. Więcej o działaniu takich metod dowiesz się z rozdziału 5.

Metoda SetUpGame znajduje się w metodzie public MainWindow(), ponieważ cały kod z metody MainWindow jest wykonywany bezpośrednio po uruchomieniu aplikacji.

### 1 **Zacznij dodawać kod do metody SetUpGame.**

Metoda SetUpGame ma losowo przypisywać osiem par emoji przedstawiających zwierzęta do kontrolek TextBlock, aby gracz mógł dopasowywać rysunki. Dlatego metoda potrzebuje listy emoji, a w napisaniu kodu pomoże Ci IDE. Zaznacz instrukcję throw dodaną przez IDE i usuń ją. Następnie umieść kursor w miejscu, gdzie znajdowała się ta instrukcja, i wpisz List. IDE wyświetli **okno mechanizmu IntelliSense** z zestawem słów kluczowych rozpoczynających się członem List:

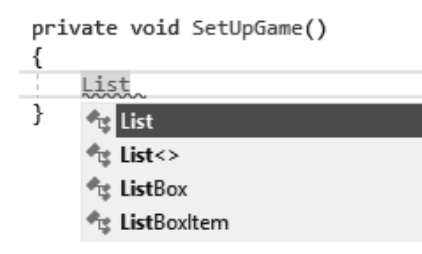

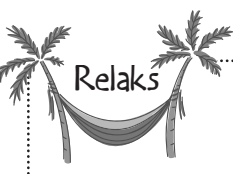

**Wkrótce dowiesz się dużo więcej o metodach.**

Właśnie użyłeś IDE, aby pomogło Ci dodać metodę do aplikacji. Nie przejmuj się, jeśli nadal nie masz pewności, czym jest metoda. Znacznie więcej o metodach i strukturze kodu w języku C# dowiesz się z następnego rozdziału. 

Wybierz pozycję List z listy IntelliSense. Następnie wpisz <str. Pojawi się nowe okno IntelliSense z pasującymi słowami kluczowymi:

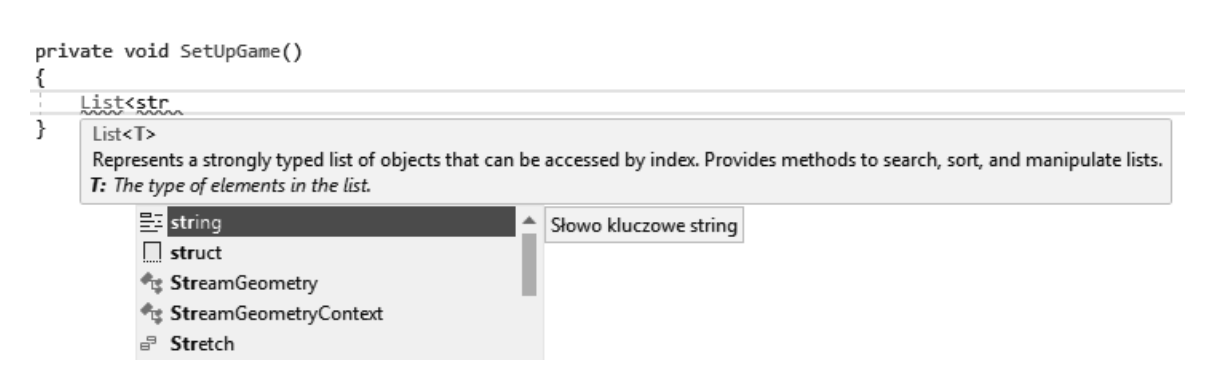

Wybierz string. Dokończ wpisywanie poniższego wiersza kodu, ale **jeszcze nie wciskaj** *Enter*:

Lista jest <u>kolek</u>cją, która przechowuje zestaw wartości w określonym porządku. Więcej o kolekcjach dowiesz się z rozdziałów 8. i 9. Słowo kluczowe "new" służy do tworzenia kolekcji List. Więcej o tym słowie dowiesz się w rozdziale 3. List<string> animalEmoji = new List<string>()

#### **Dodawanie wartości do kolekcji List.**  $\bf (2)$

Instrukcja w C# nie jest jeszcze gotowa. Upewnij się, że kursor znajduje się zaraz po nawiasie ) kończącym wiersz, a następnie wpisz otwierający nawias klamrowy {. IDE doda nawias zamykający za Ciebie i umieści kursor pomiędzy nawiasami. **Wciśnij Enter**. IDE automatycznie doda znaki podziału wiersza.

```
List \langle string \rangle animalEmoji = new List\langle string \rangle()ſ
                                    Gdy otwarty jest panel emoji, możesz wpisać 
                                    słowo takie jak "ośmiornica", a zostanie ono
\}~
                                    zastąpione odpowiednim emoji.
```
Użyj **panelu emoji systemu Windows** (klawisz systemu *Windows+kropka*) lub przejdź do ulubionej witryny z emoji (na przykład *https://emojipedia.org/nature*) i skopiuj jedno emoji. Wróć do kodu, dodaj symbol ", następnie wklej emoji, wpisz kolejny symbol ", przecinek, spację i następny symbol ", jeszcze raz wklej to samo emoji, po czym wprowadź ostatni symbol " i przecinek. Następnie zrób to samo dla siedmiu kolejnych emoji. Celem jest uzyskanie **w nawiasie klamrowym ośmiu par emoji ze zwierzętami**. Dodaj ; po zamykającym nawiasie klamrowym:

```
List<string> animalEmoji = new List<string>()
\overline{\mathbf{f}}" @ " " @ "
                             Umieść kursor nad kropkami 
   "®", "®",
                            pod nazwą animalEmoji. IDE 
   "编", "编",
                            poinformuje, że przypisana 
   " @", " @",
                             wartość nigdy nie jest używana. 
   "al'', "al'', "al''',
                             Ostrzeżenie zniknie zaraz po tym, 
                             jak użyjesz listy emoji w dalszym 
   " ", " ", "kodzie metody.
   "坠","坠",
   "O", "O",
};
```
 $\times$  $22.53$  $\sqrt{ }$ ி Sa €  $90002$ Þ  $\bigoplus$  $\circ$ 

Panel emoji jest wbudowany w system Windows 10. Aby wyświetlić ten panel, wystarczy wcisnąć jednocześnie klawisz Windows i kropkę.

#### **Ukończ metodę.**  $\left[3\right]$

Teraz dodaj do metody **pozostały kod**. *Uważaj* na kropki, nawiasy zwykłe i klamrowe.

```
Random random = new Random();
```
Ten wiersz powinien znajdować się zaraz po zamykającym nawiasie klamrowym i średniku.

```
foreach (TextBlock textBlock in mainGrid.Children.OfType<TextBlock>())
```

```
€
    int index = random.Next(animalEmoji.Count);string nextEmpji = animalEmpji[index];textBlock. Text = nextEmoji;
    animalEmoji.RemoveAt(index);
ł
```
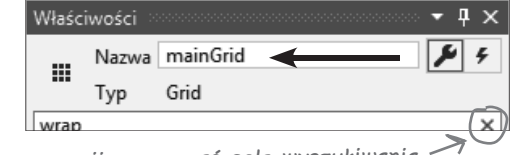

Nie zapomnij wyzerować pola wyszukiwania.

Czerwona falowana linia pod nazwą mainGrid w IDE informuje o błędzie. Program nie skompiluje się, ponieważ w kodzie nie ma niczego o tej nazwie. **Wróć do edytora XAML** i kliknij znacznik <Grid>, następnie przejdź do okna *Właściwości* i wpisz mainGrid w polu *Name*.

Sprawdź kod XAML. Na początku kodu siatki zobaczysz znacznik <Grid x:Name="mainGrid">. Teraz w kodzie nie powinno być żadnych błędów. Jeśli są, *starannie sprawdź każdy wiersz* — łatwo jest coś przeoczyć.

Jeśli po uruchomieniu gry wystąpi wyjątek, upewnij się, że na liście animalEmoji znajduje się dokładnie osiem par emoji, a w kodzie XAML jest 16 znaczników <TextBlock .../>.

### **Uruchom program**

Kliknij przycisk  $\blacktriangleright$  Start  $\blacktriangleright$  na pasku narzędzi IDE, aby uruchomić program. Pojawi się okno z ośmioma parami zwierząt w losowych lokalizacjach:

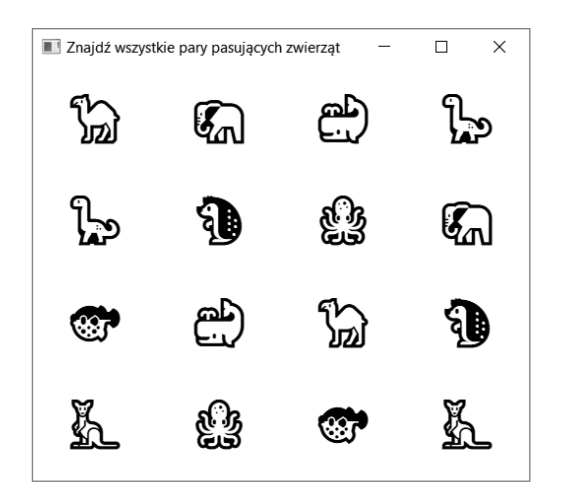

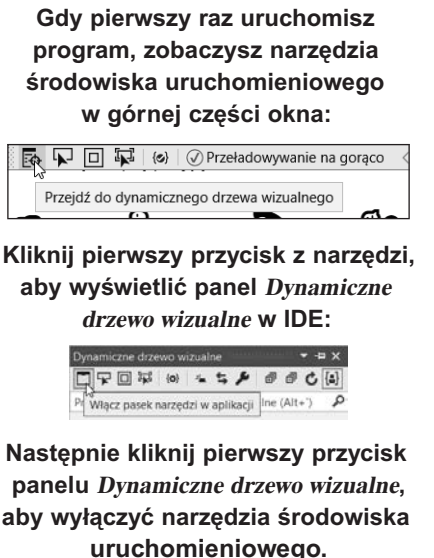

Gdy program działa, IDE przechodzi w tryb debugowania. Przycisk *Start* jest zastępowany nieaktywnym (jasnoszarym) przyciskiem *Kontynuuj*, a na pasku narzędzi pojawiają się **kontrolki debugowania** (**µ ■ Ô**) z przyciskami do wstrzymywania, zatrzymywania i ponownego uruchamiania programu.

Zakończ program, klikając znak *X* w prawym górnym rogu okna lub kwadracik *Zatrzymaj* w kontrolkach debugowania. Uruchom program kilkakrotnie. Zwierzęta za każdym razem powinny pojawiać się gdzie indziej.

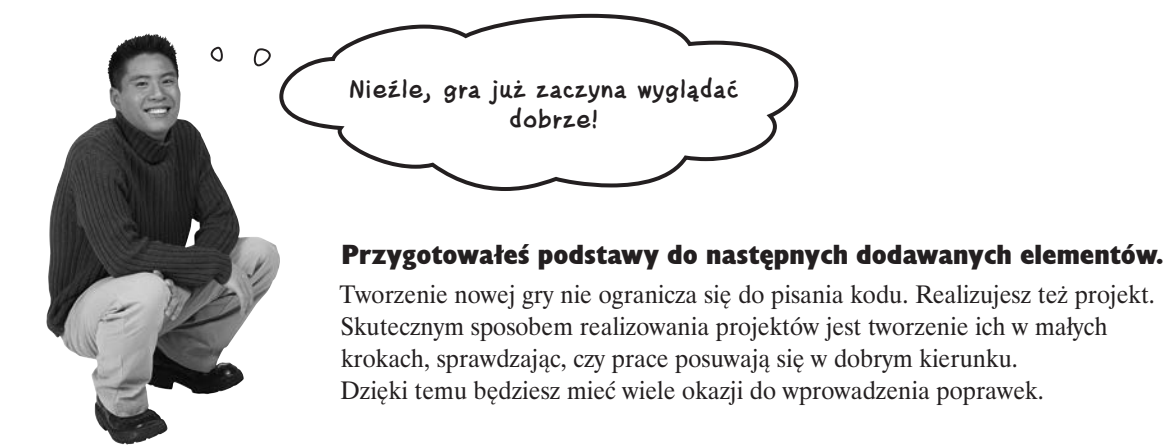

To następne ćwiczenie z ołówkiem i kartką. Zdecydowanie warto poświęcić czas na wykonanie wszystkich takich ćwiczeń, ponieważ pomogą Ci one szybciej opanować ważne zagadnienia związane z językiem C#.

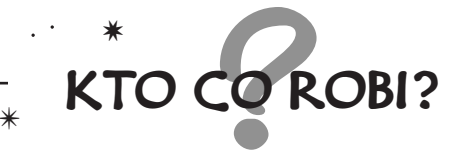

**Gratulacje — napisałeś działający program!** To prawda, programowanie to coś dużo więcej niż kopiowanie kodu z książki. Jednak nawet jeśli nigdy wcześniej nie pisałeś kodu, może zaskoczyć Cię, jak duże jego fragmenty już rozumiesz. Narysuj linię łączącą każdą z instrukcji w C# (po lewej) z opisami ich działania (po prawej). Pierwszy punkt wykonaliśmy już za Ciebie.

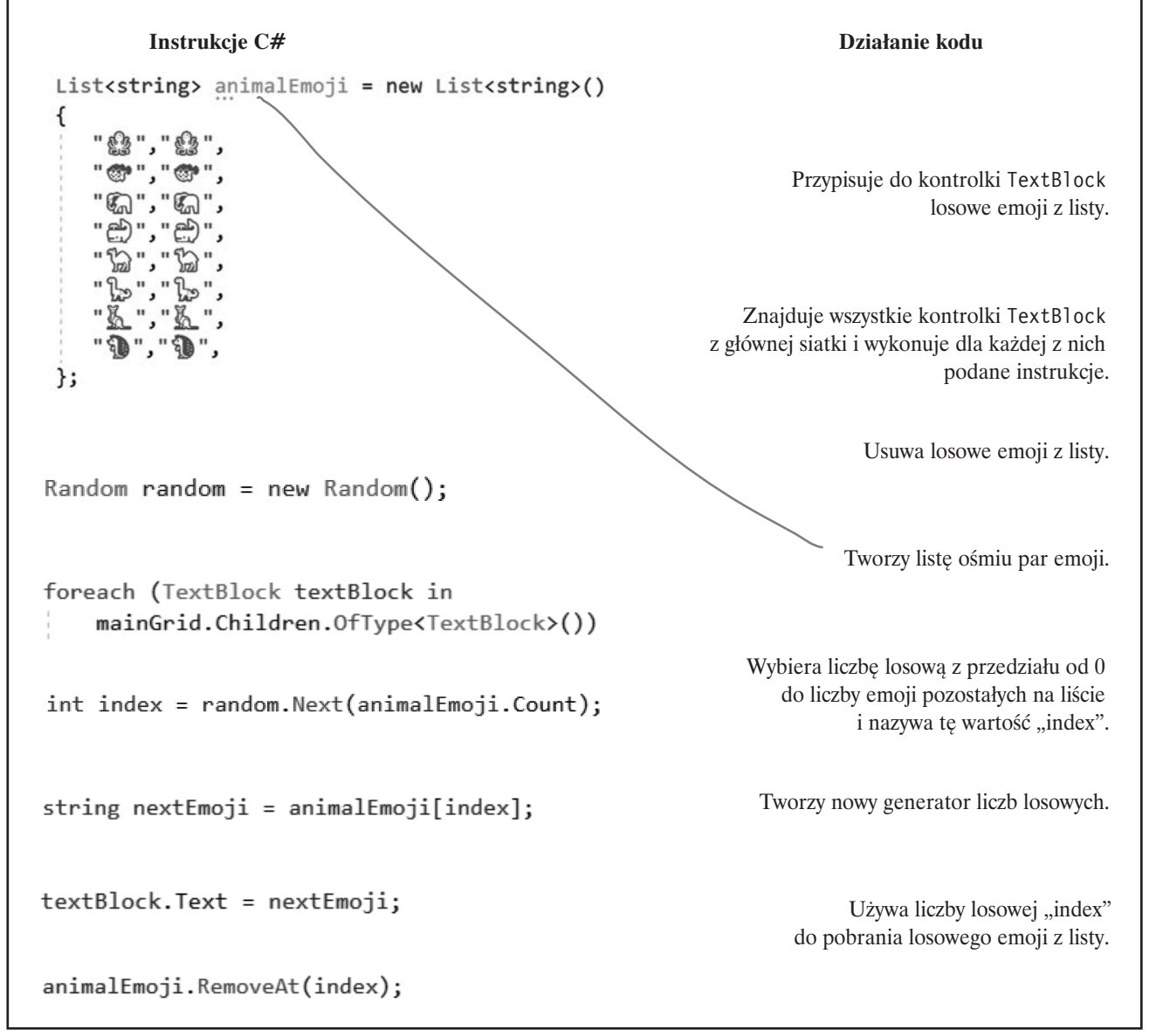

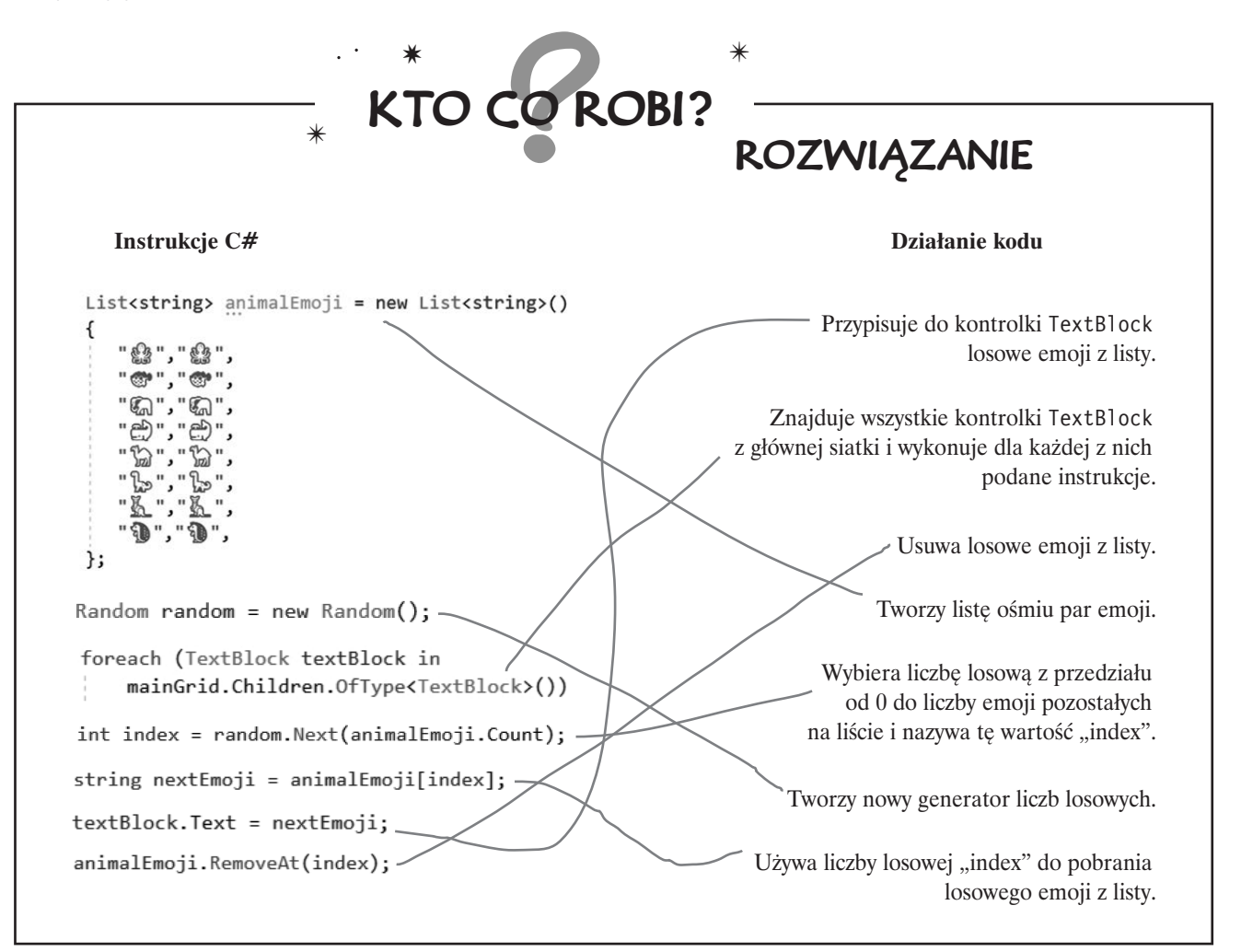

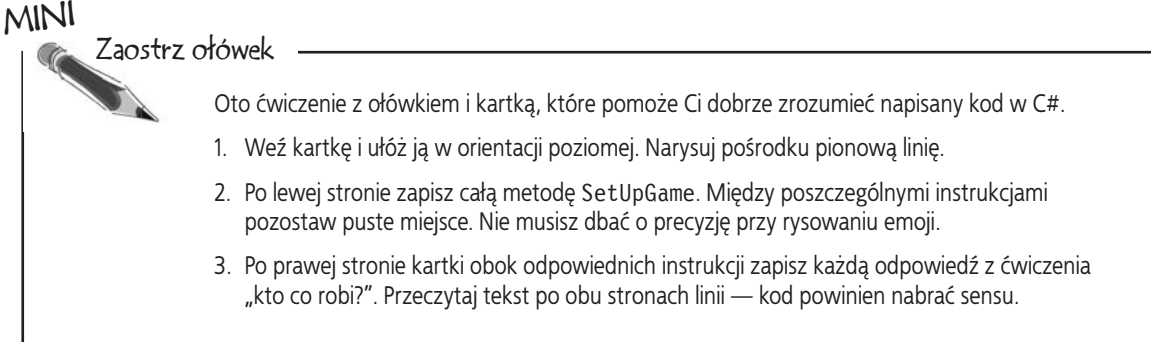

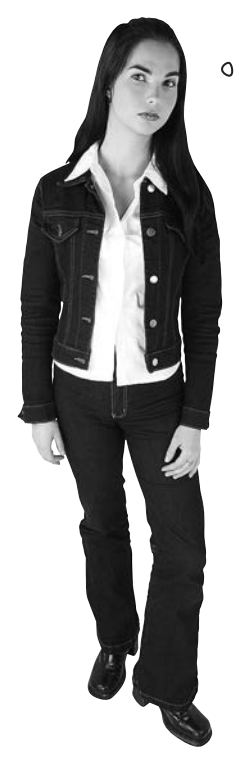

 $\circ$ 

**Nie jestem przekonana co do zadań "Zaostrz ołówek" i ćwiczenia z dopasowywaniem. Czy nie byłoby lepiej, gdybyście po prostu pokazali mi kod do wpisania w IDE?**

### Rozwijanie umiejętności zrozumienia kodu sprawi, że staniesz się lepszym programistą.

Ćwiczenie z użyciem ołówka i kartki **nie są opcjonalne**. Zapewniają Twojemu mózgowi inny sposób przyswajania informacji. Robią też coś jeszcze ważniejszego — dają Ci możliwość *popełniania błędów*. Pomyłki są częścią procesu uczenia się i każdy z nas robił wiele bęłdów (możliwe nawet, że w tej książce znajdziesz jakąś literówkę lub dwie!). Nikt nie pisze od razu doskonałego kodu. Naprawdę dobrzy programiści zawsze zakładają, że kod, który piszą dziś, jutro może wymagać zmian. Dalej w książce zapoznasz się z procesem *refaktoryzacji*. Jest to technika programowania, która polega na ulepszaniu kodu już po jego napisaniu.

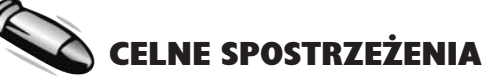

- Visual Studio jest **IDE Microsoftu** (**zintegrowanym środowiskiem programistycznym**), które upraszcza i wspomaga edycję plików z kodem C# i zarządzanie nimi.
- **Aplikacje konsolowe .NET Core** to działające w różnych systemach aplikacje z tekstowymi danymi wejściowymi i wyjściowymi.
- **Wykorzystujący sztuczną inteligencję mechanizm IntelliSense** w IDE pomaga w szybszym wprowadzeniu kodu.
- **WPF** (ang. *Windows Presentation Foundation*) to technologia tworzenia w C# aplikacji z interfejsem graficznym.

 Interfejsy użytkownika w technologii WPF są projektowane w języku **XAML** (ang. *eXtensible Application Markup Language*). Jest to bazujący na XML-u język znaczników, w którym znaczniki i właściwości służą do definiowania kontrolek interfejsu użytkownika.

Dodajemy tego rodzaju listy wypunktowane, aby zapewnić krótkie streszczenie wielu opisanych do danego miejsca zagadnień i narzędzi.

- **Kontrolka XAML Grid** służy do tworzenia układu siatki do przechowywania innych kontrolek.
- **Znacznik XAML TextBlock** reprezentuje kontrolkę do przechowywania tekstu.
- **Okno** *Właściwości* w IDE umożliwia łatwe modyfikowanie właściwości kontrolek — na przykład układu, tekstu albo wiersza lub kolumny siatki, gdzie kontrolka się znajduje.

### **Dodaj nowy projekt do systemu kontroli wersji**

W tej książce będziesz tworzyć wiele różnych projektów. Czy nie byłoby świetnie, gdyby istniał łatwy sposób na archiwizowanie ich i łatwy dostęp do nich z dowolnego miejsca? Co zrobisz, jeśli popełnisz błąd — czy nie byłoby wygodnie, gdybyś mógł odzyskać starszą wersję kodu? No cóż, masz szczęście! Tak właśnie działają **systemy kontroli wersji** — umożliwiają łatwe zarchiwizowanie całego kodu i śledzenie wszystkich wprowadzonych zmian. Visual Studio pozwala na łatwe dodawanie projektów do takich systemów.

**Git** to popularny system kontroli wersji, a Visual Studio może zapisywać kod źródłowy w dowolnym **repozytorium** Git. Uważamy, że **GitHub** jest jednym z najłatwiejszych w użyciu dostawców systemu Git. Aby umieszczać kod w serwisie GitHub, musisz założyć w nim konto. Jeśli jeszcze nie masz takiego konta, otwórz stronę *https://github.com* i utwórz je.

Znajdź opcję *Dodaj do kontroli źródła* na pasku stanu w dolnej części IDE:

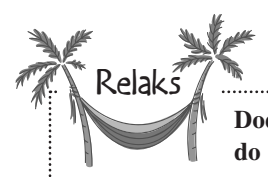

#### **Dodawanie projektu do systemu kontroli wersji jest opcjonalne.**

Możliwe, że pracujesz na komputerze w sieci firmowej, która nie zapewnia dostępu do serwisu GitHub (jest to polecany przez nas dostawca systemu Git). Możliwe też, że nie masz ochoty używać takiego systemu. Niezależnie od powodów możesz pominąć ten krok. Możesz też umieścić kod w prywatnym repozytorium, jeśli chcesz utworzyć kopię zapasową, ale nie chcesz, by inne osoby mogły znaleźć kod.

**Zaraz po dodaniu kodu**  Dodaj to rozwiązanie do preferowanego systemu kontroli źródła (Ctrl+Alt+F9) **do systemu Git pasek stanu**  ↑ Dodaj do kontroli źródła ▲ **zmieni się, informując, że kod projektu znajduje się**  Kliknij tę opcję. Visual Studio pozwoli dodać kod do systemu Git: **w systemie kontroli wersji. Git jest bardzo popularnym systemem kontroli wersji,**  Usługa Git **a Visual Studio obejmuje**  Dodaj do kontroli źródła ▲ **kompletnego klienta tego systemu. Katalog projektu Kliknij** *Usługa Git*. Visual Studio wyświetli okno *Tworzenie repozytorium Git*. **zawiera teraz ukryty katalog**  *.git* **używany do śledzenia**   $\ddot{\phantom{1}}$ **wszystkich poprawek w kodzie.** Tworzenie repozytorium Git Wypchnij do nowego zdalnego <sup>%</sup>> Zainiciui lokalne repozytorium Git O GitHub Ścieżka lokalna DNNumaczenia\HeadFirstC#\fourth-edition-master-old\Code\ C Utwórz nowe repozy orium GitHub Inne R. Zaloguj się... Konto Sthiejące zdalne Tylko lokalne Właściciel Visual Studio utworzy repozytorium w Twoim koncie w serwisie GitHub. Nazwa repozytorium MatchGame Domyślnie nazwa repozytorium jest Wprowadź opis repozytorium «Opcjonalnie» taka sama jak nazwa projektu. Onis Prywatna D ↑ Przekaż kod do usługi GitHul Utwórz i wypchnij **Anuluj** 

**Git jest otwartym systemem kontroli wersji. Istnieje wiele niezależnych serwisów takich jak GitHub, które udostępniają usługi związane z systemem Git (na przykład przestrzeń dyskową na kod i dostęp do repozytorium z poziomu internetu). Więcej o systemie Git dowiesz się na stronie** *https://git-scm.com***.**

Kliknij  $\lambda$  zaloguj się... Visual Studio otworzy w przeglądarce **formularz logowania w serwisie GitHub**. Wprowadź nazwę użytkownika i hasło do serwisie GitHub. Jeśli skonfigurowałeś uwierzytelnianie dwuetapowe, zostaniesz poproszony o jego użycie. Po zalogowaniu się może pojawić się prośba o przyznanie serwisowi GitHub do środowiska Visual Studio. Jeśli zobaczysz taką prośbę, przyznaj uprawnienia, aby umożliwić środowisku Visual Studio tworzenie repozytoriów i przesyłanie kodu.

Po zalogowaniu się do serwisu GitHub wrócisz do okna *Tworzenie repozytorium Git* w środowisku Visual Studio. Jeśli chcesz, aby inne osoby mogły zobaczyć Twój kod, **usuń zaznaczenie w polu wyboru** *Prywatna*. Nowe repozytorium będzie wtedy publiczne.

Kliknij **przycisk** *Utwórz i wypchnij*, aby utworzyć nowe repozytorium w serwisie GitHub i opublikować w nim kod. Po wypchnięciu kodu do serwisu GitHub status systemu Git na pasku stanu zmieni się. Zobaczysz, że nie ma już **zatwierdzeń** (zapisanych wersji kodu), które nie zostały *wypchnięte* do lokalizacji poza Twoim komputerem. To oznacza, że projekt jest zsynchronizowany z repozytorium z Twojego konta w serwisie GitHub.

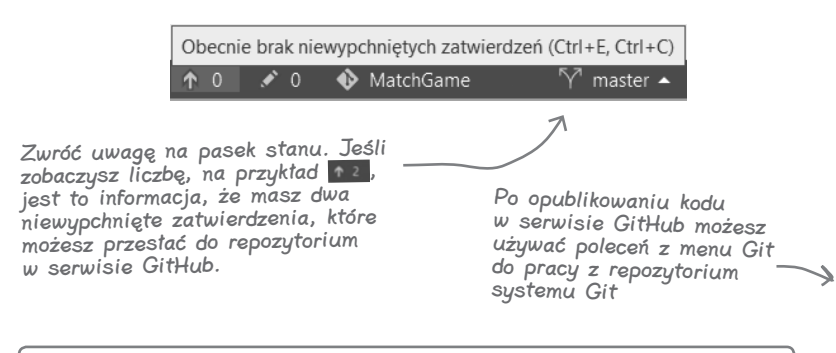

**Otwórz stronę** *https://github.com/<twoja-nazwa-w-github>/MatchGame***, aby zobaczyć przesłany kod. Gdy zsynchronizujesz projekt ze zdalnym repozytorium, zobaczysz aktualizacje w sekcji z zatwierdzeniami.**

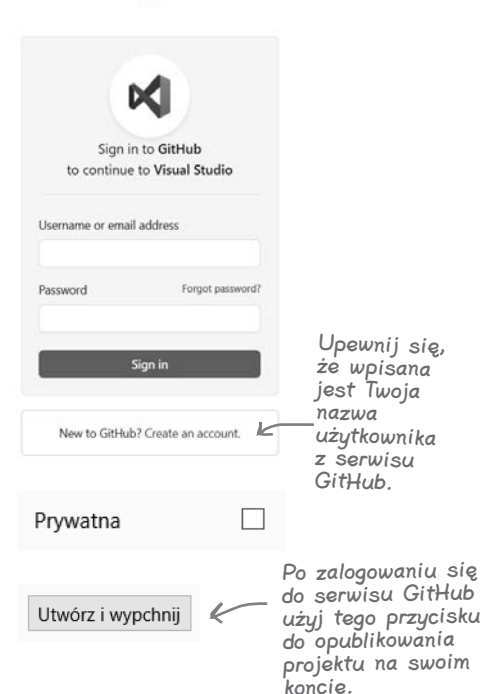

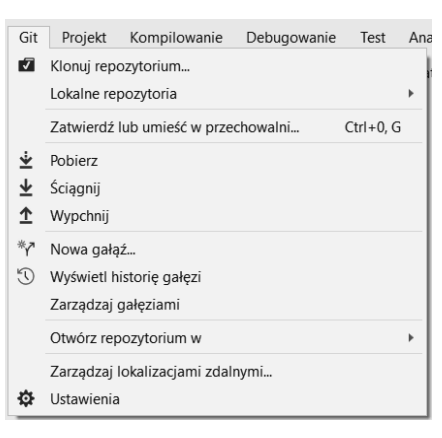

### Nie istnieją<br>głupie pytania

# $\boldsymbol{P}$ : Czv kod XAML to prawdziwy kod?

O: Tak, jak najbardziej. Pamiętasz czerwone falowane linie pod nazwą mainGrid w kodzie C#, które zniknęły dopiero po dodaniu nazwy do znacznika Grid w kodzie XAML? Stało się tak, ponieważ zmodyfikowałeś kod. Po dodaniu nazwy do kodu XAML kod C# mógł jej użyć.

### $\boldsymbol{P}$ : Mvślałem, że XAML działa jak HTML, który jest interpretowany przez przeglądarkę. Czy XAML działa tak samo?

O: Nie, kod XAML jest rozwijany razem z kodem C#. W następnym rozdziale zobaczysz, że można użyć słowa kluczowego partial do podziału klasy na kilka plików. Ten mechanizm służy też do złączania kodu XAML i C#. Kod XAML definiuje interfejs użytkownika, a C# definiuje operacje, a oba te komponenty są złączane za pomocą klas częściowych.

Dlatego ważne jest, aby traktować kod XAML jak zwykły kod. Z tego samego powodu opanowanie języka XAML jest ważne dla każdego programisty używającego C#.

### P: Zauważyłem MNÓSTWO wierszy **using** na początku pliku z kodem C#. Dlaczego jest ich aż tyle?

O: Aplikacje WPF korzystają z kodu z różnych *przestrzeni nazw* (w następnym rozdziale dowiesz się, czym one są). Gdy Visual Studio tworzy projekt WPF, automatycznie dodaje na początku pliku *MainWindow.xaml.cs* **dyrektywy using** dla najczęściej używanych przestrzeni nazw. Z niektórych przestrzeni nazw już korzystałeś. IDE używa jaśniejszej czcionki do wyróżniania przestrzeni nazw, które nie są wykorzystywane w kodzie.

### $\boldsymbol{ \mathcal{P} }$ : Aplikacie desktopowe wydają się dużo bardziej skomplikowane od konsolowych. Czy naprawdę oba typy aplikacji działają tak samo?

 $\mathbf{U}:$  Tak. Na podstawowym poziomie cały kod C# działa tak samo: wykonywana jest jedna instrukcja, potem druga itd. Aplikacje desktopowe wydają się bardziej skomplikowane, ponieważ niektóre metody są wywoływane tylko wtedy, gdy dzieją się określone rzeczy — na przykład wyświetlane jest okno lub użytkownik kliknął przycisk. Gdy metoda już zostanie wywołana, działa dokładnie tak samo jak w aplikacji konsolowej.

### **Wskazówka na temat IDE: Lista błędów**

Spójrz na dolną część edytora kodu. Zwróć uwagę na komunikat **o Nie znaleziono żadnych problemów** ]. Oznacza to, że kod można **skompilować**. Kompilacja polega na przekształcaniu kodu przez IDE na postać **binarną**, którą system operacyjny może uruchomić. Wprowadź teraz błąd w kodzie.

Przejdź do pierwszego wiersza nowej metody SetUpGame. Wciśnij dwukrotnie klawisz *Enter*, a następnie w nowym wierszu wpisz Xyz.

Ponownie spójrz na dolna część edytora kodu. Teraz widnieje tam komunikat **0 3 lu** Jeśli okno Lista błędów nie jest widoczne, otwórz je, wybierając je w menu *Widok*. Na liście błędów znajdują się teraz trzy błędy:

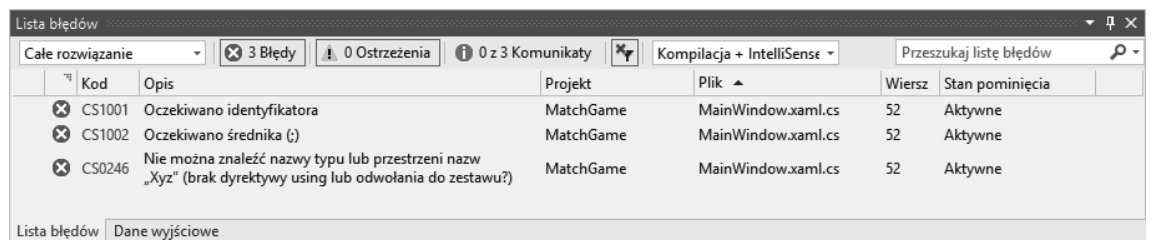

IDE wyświetliło informacje o błędach, ponieważ tekst Xyz nie jest poprawnym kodem w języku C# i uniemożliwia kompilację kodu. Dopóki w kodzie znajdują się błędy, nie będzie on działać. Dlatego usuń dodany wiersz Xyz.

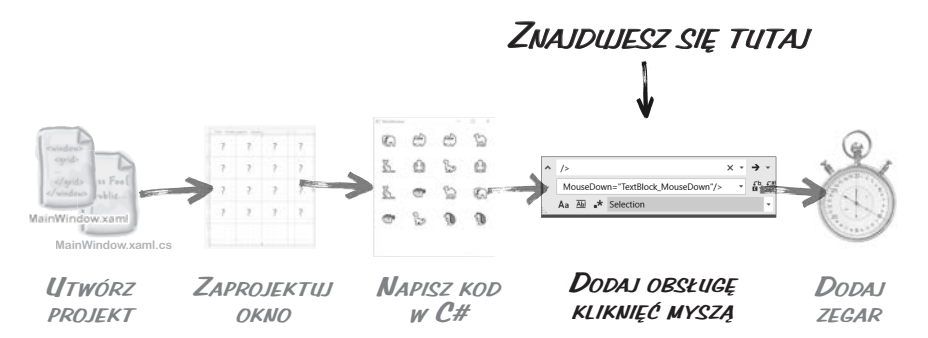

### **Następny krok tworzenia gry to dodanie obsługi kliknięć myszą**

Gdy gra wyświetla już zwierzęta, które gracz może kliknąć, trzeba dodać kod odpowiadający za przebieg gry. Gracz ma klikać pary zwierząt. Pierwsze kliknięte zwierzę znika. Jeśli drugie kliknięte zwierzę pasuje do pierwszego, także przestaje być widoczne. Jeśli jednak kliknięte rysunki nie pasują do siebie, program ma je ponownie wyświetlić. Aby umożliwić działanie tego procesu, dodasz **procedurę obsługi zdarzeń**. Taka procedura to metoda wywoływana, gdy w aplikacji zajdą określone zdarzenia (kliknięcie myszą, dwukrotne kliknięcie, zmiana wielkości okna itd.).

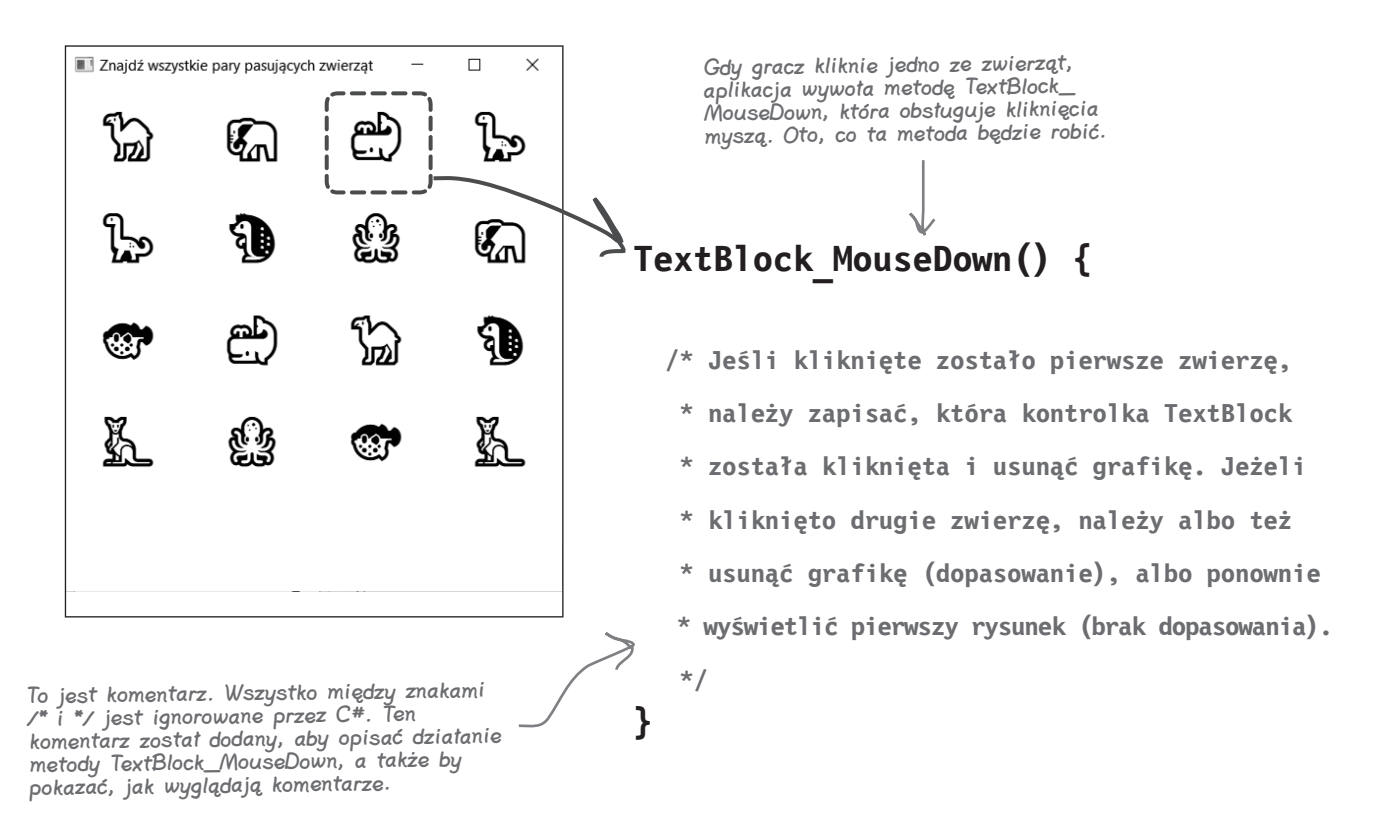

### **Spraw, aby kontrolki TextBlock reagowały na kliknięcia myszą**

Metoda SetUpGame modyfikuje kontrolki TextBlock, aby wyświetlały emoji ze zwierzętami. Wiesz już więc, w jaki sposób za pomocą kodu modyfikować kontrolki w aplikacji. Teraz napiszesz kod innego rodzaju, który będzie wywoływany przez kontrolki. Pomoże Ci w tym IDE.

Wróć do edytora kodu XAML i **kliknij pierwszy znacznik TextBlock**. IDE zaznaczy powiązaną kontrolkę w *Projektancie* i będziesz mógł zmienić jej właściwości. W oknie *Właściwości* kliknij przycisk *Procedury obsługi zdarzeń* ( ). **Procedura obsługi zdarzeń** jest metodą wywoływaną przez aplikację po zajściu określonych zdarzeń. Takie zdarzenia to wciśnięcie klawisza, przeciągnięcie elementu, zmiana wielkości okna lub, naturalnie, ruchy i kliknięcia myszą. Przewiń okno *Właściwości* w dół i przyjrzyj się nazwom różnych zdarzeń kontrolki TextBlock, dla jakich można dodać procedury obsługi. **Kliknij dwukrotnie pole na prawo od zdarzenia MouseDown**.

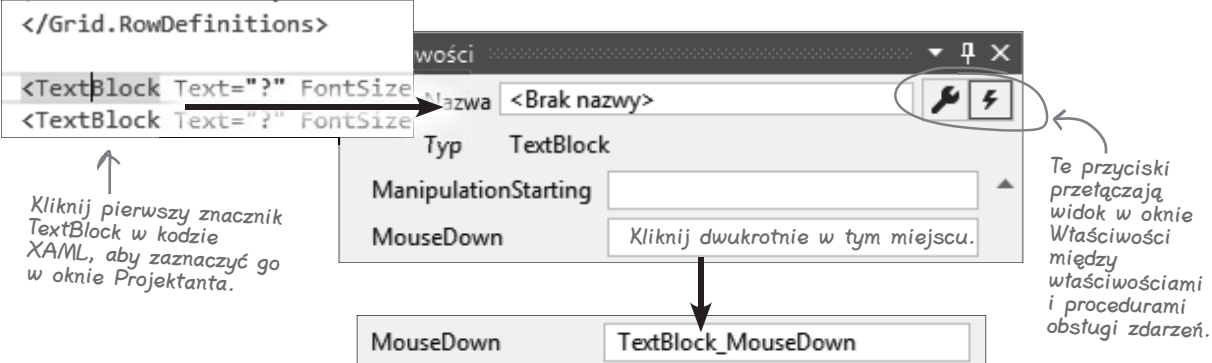

IDE zapełni pole MouseDown nazwą metody, TextBlock\_MouseDown, a w kodzie XAML danej kontrolki TextBlock znajdzie się właściwość MouseDown:

```
<TextBlock Text="?" FontSize="36" HorizontalAlignment="Center"
```

```
 VerticalAlignment="Center" MouseDown="TextBlock_MouseDown"/>
```
Może tego nie zauważyłeś, ponieważ IDE ponadto **dodało nową metodę** do kodu zaplecza (powiązanego z kodem XAML) i natychmiast otworzyło edytor kodu C#, aby wyświetlić tę metodę. Zawsze możesz wrócić do tej metody z edytora kodu XAML, klikając prawym przyciskiem myszy właściwość TextBlock\_MouseDown i wybierając opcję *Pokaż kod*. Oto ta metoda:

private void TextBlock MouseDown(object sender, MouseButtonEventArgs e) ₹

}

Gdy gracz kliknie tę kontrolkę TextBlock, aplikacja automatycznie wywoła metodę TextBlock\_MouseDown. Dlatego teraz wystarczy dodać kod tej metody. Następnie będziesz musiał powiązać z tą metodą także wszystkie pozostałe kontrolki TextBlock, aby była wywoływana również dla nich.

Procedura obsługi zdarzenia jest metodą, którą aplikacja wywołuje w reakcji na zdarzenia takie jak kliknięcie myszą, wciśnięcie klawisza lub zmiana wielkości okna.

```
Zaostrz ołówek
                           Oto kod metody TextBlock_MouseDown. Zanim dodasz go do programu, przeczytaj go 
                           i spróbuj ustalić, co robi. Nie przejmuj się, jeśli nie udzielisz w pełni poprawnych odpowiedzi! 
                           Celem jest rozpoczęcie treningu mózgu w rozpoznawaniu kodu C# jako czegoś, co potrafisz 
                           odczytać i zrozumieć.
TextBlock lastTextBlockClicked;
bool findingMatch = false;
private void TextBlock_MouseDown(object sender, MouseButtonEventArgs e)
{
     TextBlock textBlock = sender as TextBlock;
     if (findingMatch == false)
     {
          textBlock.Visibility = Visibility.Hidden;
          lastTextBlockClicked = textBlock;
          findingMatch = true;
     }
     else if (textBlock.Text == lastTextBlockClicked.Text)
     {
          textBlock.Visibility = Visibility.Hidden;
          findingMatch = false;
     }
     else
     {
          lastTextBlockClicked.Visibility = Visibility.Visible;
          findingMatch = false;
     }
}
1. Co robi findingMatch?
2. Co robi blok kodu zaczynający się od if (findingMatch == false)?
```
3. Co robi blok kodu zaczynający się od if (textBlock.Text == lastTextBlockClicked.Text)?

 $\_$  , and the state of the state of the state of the state of the state of the state of the state of the state of the state of the state of the state of the state of the state of the state of the state of the state of the  $\_$  , and the state of the state of the state of the state of the state of the state of the state of the state of the state of the state of the state of the state of the state of the state of the state of the state of the

4. Co robi blok kodu zaczynający się od else?

```
Oto opis działania kodu metody TextBlock_MouseDown. Czytanie kodu w nowym 
                                             języku programowania przypomina czytanie nut. Ta umiejętność wymaga 
                                            praktyki, a im częściej będziesz ją wykorzystywać, tym lepiej będzie Ci szło.
   Zaostrz ołówek
                                Oto kod metody TextBlock_MouseDown. Zanim dodasz go do programu, przeczytaj go 
                                i spróbuj ustalić, co robi. Nie przejmuj się, jeśli nie udzielisz w pełni poprawnych odpowiedzi! 
                                Celem jest rozpoczęcie treningu mózgu w rozpoznawaniu kodu C# jako czegoś, co potrafisz 
                                odczytać i zrozumieć.
TextBlock lastTextBlockClicked;
bool findingMatch = false;
private void TextBlock_MouseDown(object sender, MouseButtonEventArgs e)
{
      TextBlock textBlock = sender as TextBlock;
      if (findingMatch == false)
      {
           textBlock.Visibility = Visibility.Hidden;
           lastTextBlockClicked = textBlock;
            findingMatch = true;
      }
      else if (textBlock.Text == lastTextBlockClicked.Text)
      {
           textBlock.Visibility = Visibility.Hidden;
            findingMatch = false;
      }
      else
      {
           lastTextBlockClicked.Visibility = Visibility.Visible;
            findingMatch = false;
      }
}
1. Co robi findingMatch?
Rejestruje, czy gracz kliknąt już wcześniej pierwsze zwierzę w parze i teraz próbuje znaleźć
__________________________________________________________________________________________________________________
pasujący rysunek.
2. Co robi blok kodu zaczynający się od if (findingMatch == false)?
Gracz kliknął pierwsze zwierzę w parze, dlatego kod ukrywa rysunek tego zwierzęcia i zapisuje
__________________________________________________________________________________________________________________
powiązaną kontrolkę TextBlock na wypadek, gdyby trzeba było ponownie wyświetlić grafikę.
3. Co robi blok kodu zaczynający się od if (textBlock.Text == lastTextBlockClicked.Text)?
Gracz znalazł pasujące zwierzę! Kod ukrywa drugie zwierzę w parze (i uniemożliwia jego kliknięcie) oraz
resetuje wartość findingMatch, aby następne kliknięte zwierzę znów było traktowane jak pierwsze w parze.
4. Co robi blok kodu zaczynający się od else?
__________________________________________________________________________________________________________________
Gracz kliknął zwierzę, które nie pasuje do pierwszego. Dlatego kod ponownie wyświetla pierwsze 
__________________________________________________________________________________________________________________
kliknięte zwierzę i resetuje wartość findingMatch.
         Rozwiązanie
```
### **Dodaj kod metody TextBlock\_MouseDown**

Po zapoznaniu się z kodem metody TextBlock\_MouseDown pora dodać go do programu. Oto, co powinieneś zrobić:

- *1.* Dodaj dwa pierwsze wiersze z polami lastTextBlockClicked i findingMatch **nad pierwszym wierszem** metody TextBlock\_MouseDown dodanej przez IDE. Upewnij się, że znajdują się one między zamykającym nawiasem klamrowym metody SetUpGame a nowym kodem dodanym przez IDE.
- *2.* **Uzupełnij kod** metody TextBlock\_MouseDown. Uważaj na znaki równości jest duża różnica między symbolami = i == (dowiesz się o niej z następnego rozdziału).

W IDE kod powinien wyglądać tak:

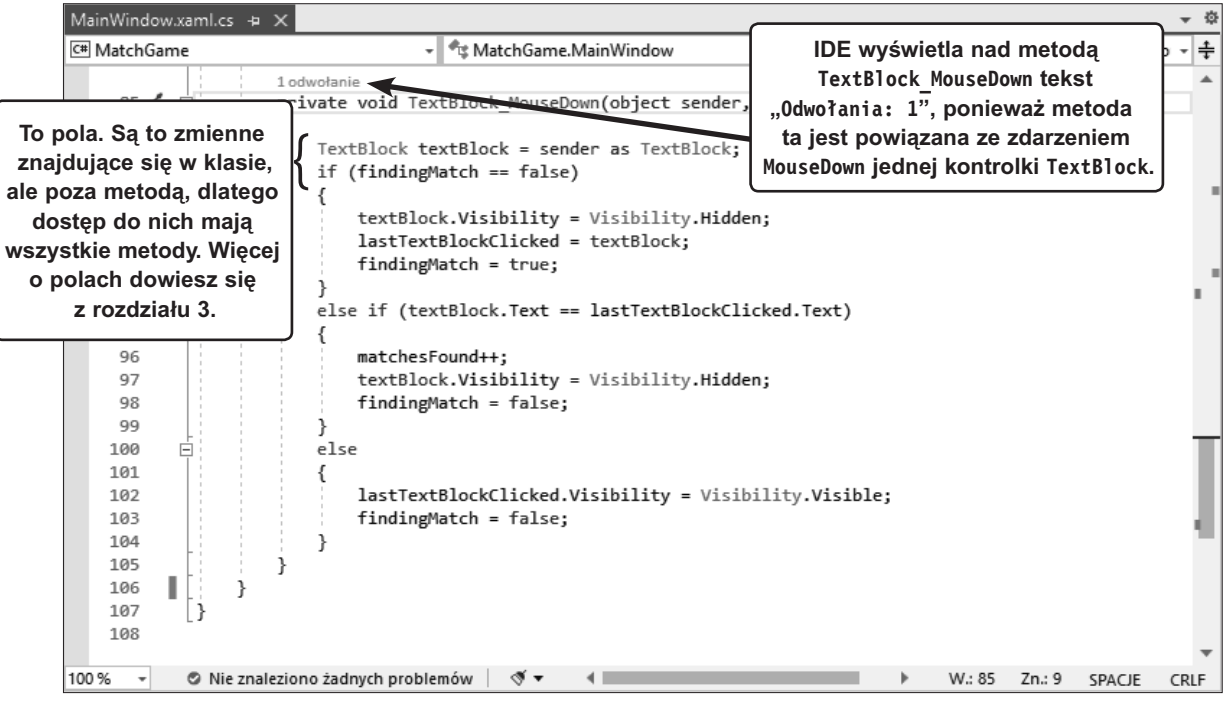

2

## **Spraw, aby pozostałe kontrolki TextBlock wywoływały tę samą procedurę obsługi zdarzeń MouseDown**

Obecnie tylko pierwsza kontrolka TextBlock ma procedurę obsługi zdarzenia MouseDown. Pora powiązać z tą procedurą pozostałych 15 kontrolek TextBlock. *Mógłbyś* to zrobić, wybierając każdą kontrolkę w *Projektancie* i wpisując TextBlock\_MouseDown w polu obok zdarzenia MouseDown. Wiesz już jednak, że powoduje to tylko dodanie właściwości w kodzie XAML, dlatego można wybrać krótsze rozwiązanie.

#### **Zaznacz pozostałych 15 kontrolek TextBlock w edytorze kodu XAML.** 1

Przejdź do edytora kodu XAML, kliknij po lewej stronie drugiego znacznika TextBlock i przeciągnij kursor w dół do końca listy kontrolek TextBlock (do miejsca przed końcowym znacznikiem </**Grid**>). Teraz zaznaczonych powinno być ostatnich 15 kontrolek (bez pierwszej).

### **Użyj funkcji Szybkie zamienianie, aby dodać procedury obsługi zdarzenia MouseDown.**

Wybierz opcję *Znajdź i zamień/Szybkie zamienianie* w menu *Edycja*. Jako szukaną sekwencję wpisz /> i zastąp ją kodem MouseDown="*TextBlock\_MouseDown*"/>. Pamiętaj, aby przed kodem MouseDown znajdowała się spacja, a jako zakres wyszukiwania wpisz *Zaznaczenie* (właściwość zostanie więc dodana tylko do zaznaczonych kontrolek TextBlock).

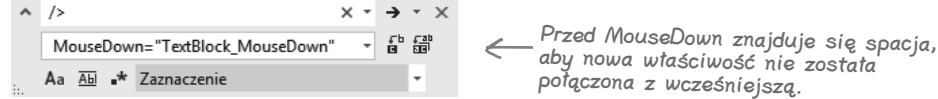

### 3 **Zamień tekst we wszystkich 15 zaznaczonych kontrolkach TextBlock.**

Kliknij przycisk *Zamień wszystkie* ( ), aby dodać właściwość MouseDown do kontrolek TextBlock. Narzędzie powinno poinformować o 15 operacjach zamiany. Starannie sprawdź kod XAML, aby się upewnić, że każda kontrolka ma właściwość MouseDown identyczną z właściwością z pierwszej kontrolki TextBlock.

Upewnij się też, że edytor kodu C# informuje o **16 odwołaniach** do metody (wybierz opcję *Kompilowanie/ Kompiluj rozwiązanie*, aby zaktualizować kod). Jeśli edytor informuje o 17 odwołaniach, przypadkowo dodałeś procedurę obsługi zdarzeń do kontrolki Grid. Z pewnością tego nie chcesz, ponieważ kliknięcie zwierzęcia spowoduje wtedy wyjątek.

Uruchom program. Teraz możesz klikać pary zwierząt, aby usunąć je z siatki. Pierwsze kliknięte zwierzę znika. Jeśli potem klikniesz pasujące zwierzę, także ono zniknie. Jednak gdy klikniesz niepasujący rysunek, pierwsze zwierzę znów się pojawi. Po zniknięciu wszystkich zwierząt możesz ponownie uruchomić program lub go zamknąć.

Gdy napotkasz zadanie Wysil szare komórki, zatrzymaj się na chwilę i dobrze się zastanów nad zadanym pytaniem.

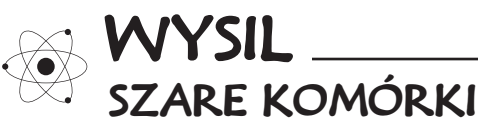

**Dotarłeś do punktu kontrolnego w projekcie!** Gra jeszcze nie jest skończona, ale działa i można w nią grać. Dlatego jest to dobry moment na zastanowienie się, jak można ją ulepszyć. Co możesz zrobić, aby stała się ciekawsza?

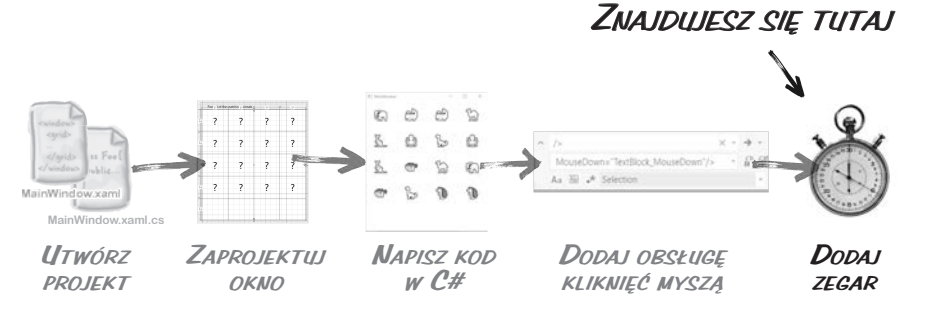

### **Ukończ grę, dodając zegar**

Gra w dopasowywanie zwierząt będzie ciekawsza, jeśli gracze będą mogli próbować poprawić swój najlepszy czas. Dlatego dodasz **zegar**, który będzie "tykał" po określonych przedziałach czasu, wielokrotnie wywołując metodę.

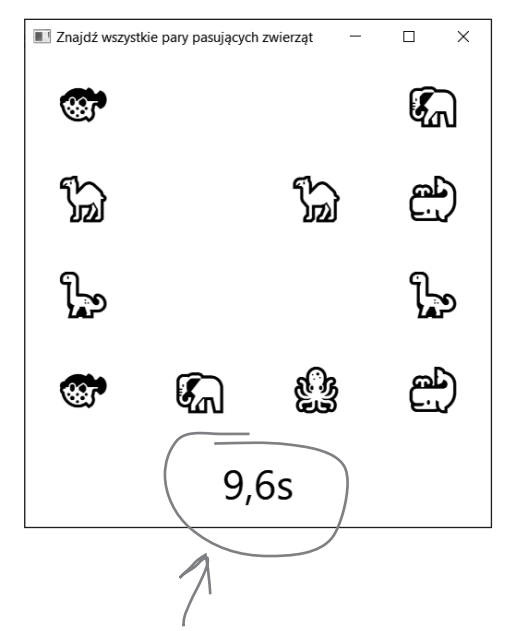

Spraw, by gra stała się ciekawsza! W dolnej części okna ma się pojawiać czas od rozpoczęcia gry. Czas ma stale biec naprzód, a zatrzymywać się dopiero po dopasowaniu ostatniego zwierzęcia.

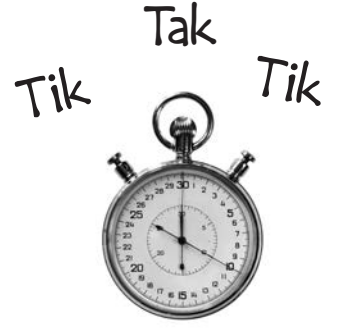

Zegar "tyka" po upływie określonych przedziałów czasu, w kółko wywołując metodę. Odliczanie ma się zaczynać w momencie rozpoczęcia gry przez gracza i kończyć po dopasowaniu ostatniego zwierzęcia.

#### **Ukończ grę**

3

4

### **Dodaj zegar do kodu gry**

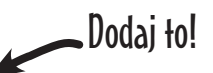

1 Najpierw znajdź słowo kluczowe namespace na początku pliku *MainWindow.xaml.cs* i bezpośrednio pod nim dodaj wiersz using System.Windows.Threading;.

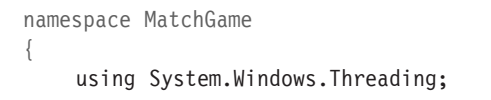

( ၁ Znajdź fragment public partial class MainWindow i zaraz po otwierającym nawiasie klamrowym, {, **dodaj ten kod**:

```
public partial class MainWindow : Window
{
     DispatcherTimer timer = new DispatcherTimer();
     int tenthsOfSecondsElapsed;
     int matchesFound;
```
Te trzy wiersze tworzą nowy zegar i dodają dwa pola do śledzenia upływu czasu i liczby dopasowanych par.

Trzeba poinstruować zegar, jak często ma "tykać" i jaką metodę ma wywoływać. Kliknij początek wiersza, w którym wywołujesz metodę SetUpGame, aby przenieść tam kursor edytora. Wciśnij *Enter*, a następnie wpisz dwa wiersze kodu z poniższego zrzutu zaczynające się od członu **timer.**. Zaraz po wpisaniu += IDE wyświetli widoczny komunikat.

```
Odwołania: 0
public MainWindow()
                                                                            Następnie dodaj te dwa wiersze kodu. 
                                                                            Zacznij wpisywać drugi wiersz: "timer.Tick +=".
    InitializeComponent();
                                                                            Zaraz po wpisaniu znaku równości IDE 
                                                                            wyświetli komunikat "Naciśnij klawisz TAB,
    timer.Interval = TimeSpan.FromSeconds(.1);
                                                                            aby wstawić".
    timer.Tick +=
    SetUpGame();
                                    (Naciśnij klawisz TAB, aby wstawić)
                     Timer_Tick1;
```
Wciśnij klawisz *Tab*. IDE dokończy wiersz kodu i doda metodę Timer\_Tick:

```
Odwołania: O
public MainWindow()
    InitializeComponent();
    timer. Interval = TimeSpan. FromSeconds(.1);
    timer. Tick += Timer Tick;
                                         Gdy wciśniesz klawisz Tab, 
    SetUpGame();
                                        IDE automatycznie wstawi 
ł
                                        metodę wywoływaną przez zegar.
1 odwołanie
private void Timer Tick(object sender, EventArgs e)
    throw new NotImplementedException();
ł
```
#### **Zacznij pisać programy w języku C#**

 $\mathbf{5}$ Metoda Timer\_Tick ma aktualizować kontrolkę TextBlock zajmującą cały dolny wiersz siatki. Wykonaj następujące operacje:

- **★** Przeciągnij kontrolkę **TextBlock** w lewe dolne pole.
- ★ Użyj **pola** *Name* w górnej części okna *Właściwości*, aby nazwać kontrolkę **timeTextBlock**.
- ★ Zresetuj **marginesy**, **wyśrodkuj** kontrolkę w komórce, ustaw właściwość *FontSize* na 36px, a właściwość *Text* na Czas: (podobnie jak robiłeś to w innych kontrolkach).
- **★ Znajdź właściwość** *ColumnSpan* i ustaw jej wartość na 4.
- **★ Dodaj procedurę obsługi zdarzeń** *MouseDown* o nazwie TimeTextBlock MouseDown.

Kod XAML kontrolki powinien wyglądać tak (starannie porównaj ten fragment z kodem w Twoim IDE):

```
<TextBlock x:Name="timeTextBlock" Text="Czas: " FontSize="36"
     HorizontalAlignment="Center" VerticalAlignment="Center"
     Grid.Row="4" Grid.ColumnSpan="4" MouseDown="TimeTextBlock_MouseDown"/>
```
 $\mathbf{6}$ Gdy dodajesz procedurę obsługi zdarzeń MouseDown, Visual Studio tworzy w kodzie zaplecza metodę TimeTextBlock\_MouseDown (podobnie jak dla innych kontrolek TextBlock). Dodaj do niej ten kod:

```
Ten kod resetuje grę, jeśli użytkownik 
                                      znalazł wszystkich 8 pasujących par 
                                      (w przeciwnym razie nic nie robi, 
                                      ponieważ gra wciąż jest w toku).
private void TimeTextBlock_MouseDown(object sender, MouseButtonEventArgs e)
{
      if (matchesFound == 8)
\left\{\begin{array}{ccc} \end{array}\right\} SetUpGame();
 }
}
```
Masz już wszystko, czego potrzebujesz do ukończenia metody Timer\_Tick, która aktualizuje nową kontrolkę TextBlock na podstawie czasu, jaki upłynął, i zatrzymuje zegar po dopasowaniu wszystkich zwierząt:

```
private void Timer_Tick(object sender, EventArgs e)
      {
           tenthsOfSecondsElapsed++;
           timeTextBlock.Text = (tenthsOfSecondsElapsed / 10F).ToString("0.0s");
           if (matchesFound == 8)
           {
                 timer.Stop();
                 timeTextBlock.Text = timeTextBlock.Text + " — Jeszcze raz?";
       }
     }
                                                         Wyjątek obsłużony przez użytkownika
                                                                                                                      ÷ x
Coś jednak jest nie tak. Uruchom kod — ups! 
                                                         System.ArgumentOutOfRangeException: "Index was out of range. Must be
                                                         non-negative and less than the size of the collection. "
Wystąpił wyjątek.
```
▶ Ustawienia wyjątków

Zaraz naprawisz usterkę, jednak najpierw przyjrzyj się komunikatowi o błędzie i wyróżnionemu wierszowi w IDE.

```
Czy potrafisz odgadnąć, co spowodowało błąd? O-o! Jak sądzisz, co się stało?
```
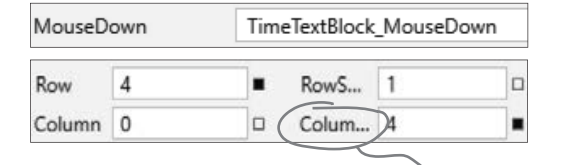

Właściwość ColumnSpan znajduje się w sekcji Układ okna Właściwości. Do przełączania się między właściwościami i zdarzeniami użyj przycisków w górnej części okna.

**jesteś tutaj 41** Kup książką Poleón kontrole książką Poleón kontrole książką Poleón kontrole książką Poleón książką Poleón kontrole książką Poleón kontrole książką Poleón kontrole książką Poleón kontrole książką Poleón kontrole książką Pol

Wyświetl szczegóły | Kopiuj szczegóły | Rozpocznij sesję rozszerzenia Live Share.

 $\mathbf{7}$ 

### **Użyj debugera do znalezienia przyczyny wyjątku**

Możliwe, że zetknąłeś się już ze słowem "bug" (dosłownie "robak", ale wyraz ten oznacza bład). Może nawet słyszałeś, jak któryś z Twoim znajomych stwierdził: "Ta gra jest pełna bugów, ma mnóstwo usterek". Każdy błąd ma wyjaśnienie i wszystko w programie dzieje się z jakiegoś powodu, jednak czasem trudno jest ustalić przyczynę usterki.

*Zrozumienie błędu jest pierwszym krokiem do jego usunięcia.* Na szczęście debuger w Visual Studio jest doskonałym narzędziem, które Ci w tym pomoże. Nazwa debuger pochodzi właśnie od tego, że narzędzie to pomaga eliminować błędy (bugi).

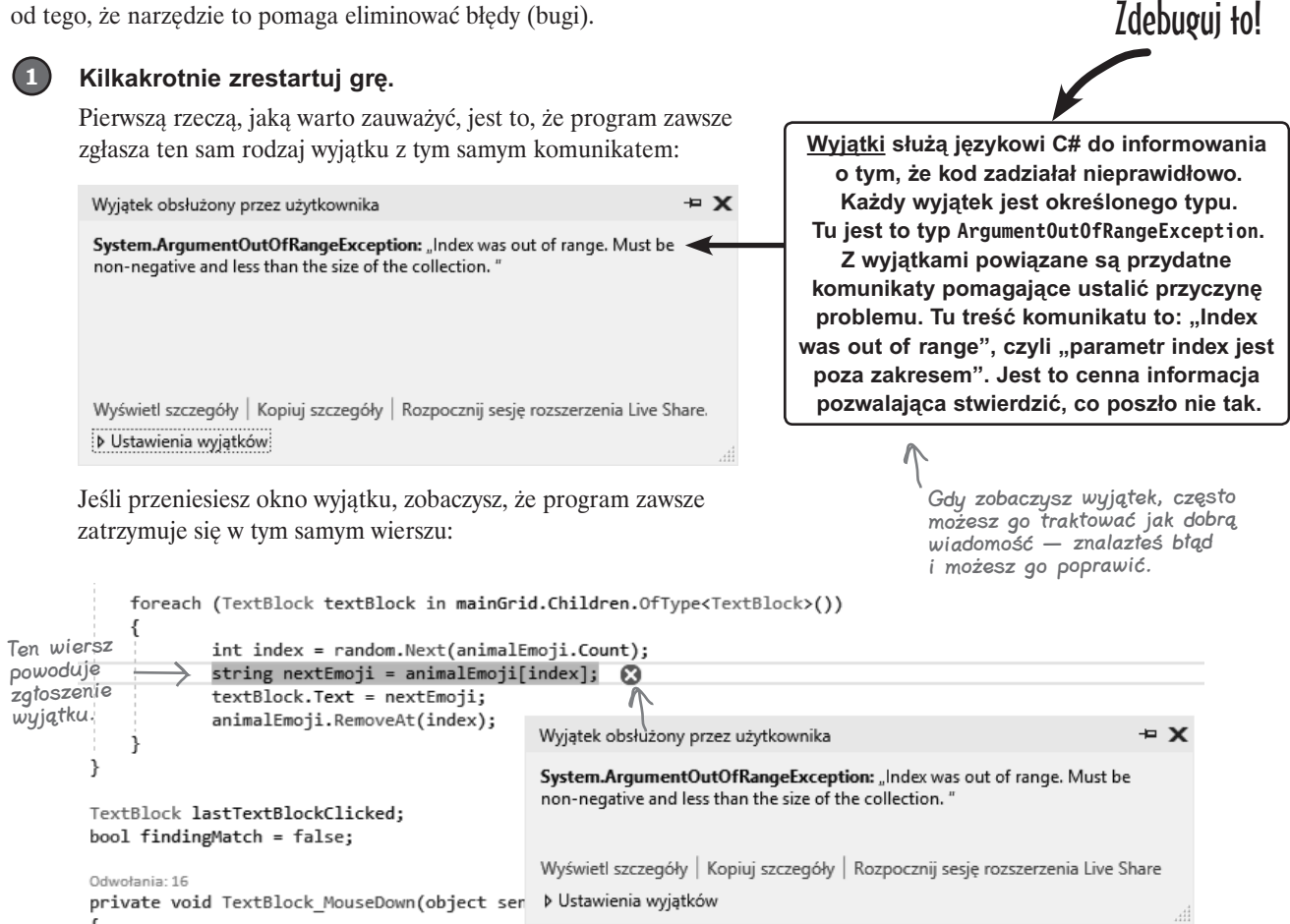

Ten wyjątek jest **powtarzalny**: możesz spowodować, by program zgłosił dokładnie ten sam wyjątek, i dobrze wiesz, gdzie znajduje się problem.

Przycisk Wkrocz do wykonuje

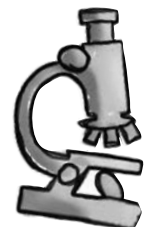

2

### Anatomia debugera

Gdy aplikacja zostaje zatrzymana w debugerze (to tak zwane "przerwanie" **aplikacji), na pasku narzędzi pojawiają się kontrolki debugera. W trakcie lektury tej książki nabierzesz wprawy w ich używaniu, dlatego nie musisz zapamiętywać, jak działają. Na razie przeczytaj opisy i umieść kursor nad poszczególnymi przyciskami, aby zobaczyć ich nazwy i skróty klawiaturowe.**

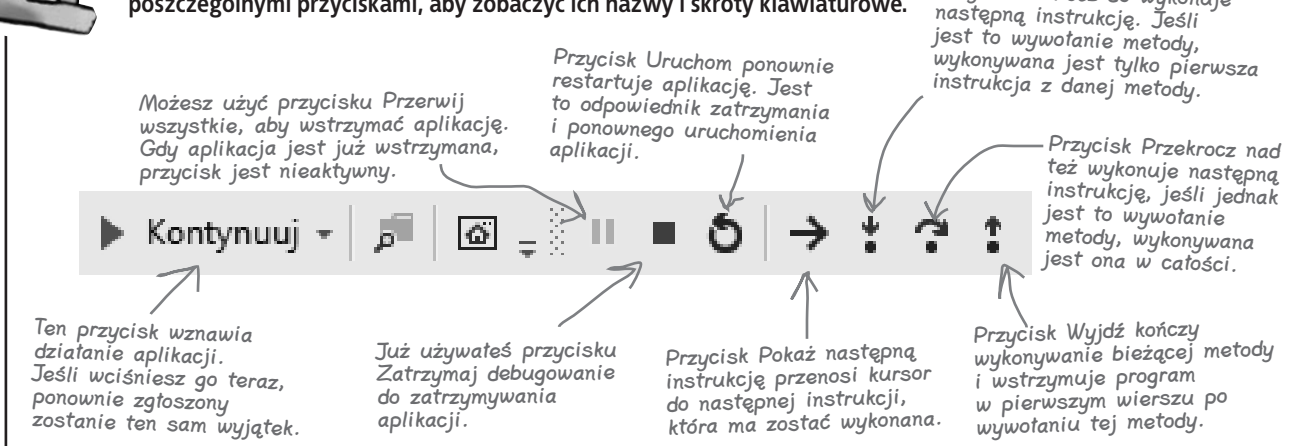

### **Dodaj punkt przerwania w wierszu, który zgłasza wyjątek.**

Ponownie uruchom program, aby zatrzymał się w miejscu wystąpienia wyjątku. Zanim zatrzymasz program, wybierz opcję *Przełącz punkt przerwania* **(***F9***)** z menu *Debugowanie*. Bieżący wiersz zostanie wtedy wyróżniony czerwonym kolorem, a na lewym marginesie pojawi się czerwona kropka. Teraz możesz **ponownie zatrzymać aplikację**. Wyróżnienie i kropka pozostaną w tym samym miejscu:

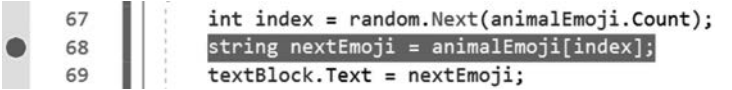

*Właśnie dodałeś punkt przerwania do wiersza.* Program będzie teraz wstrzymywany za każdym razem, gdy będzie wykonywał dany wiersz. Sprawdź to teraz. Ponownie uruchom aplikację. Program wstrzyma pracę w tym samym wierszu, ale tym razem *nie zgłosi wyjątku*. Wciśnij przycisk *Kontynuuj*. Program ponownie wstrzyma działania w tym wierszu. Jeszcze raz wciśnij *Kontynuuj*. Program znów wstrzyma pracę. Powtarzaj tę operację do momentu wystąpienia wyjątku. Wtedy zatrzymaj aplikację.

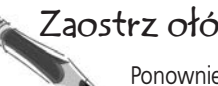

### Zaostrz ołówek

Ponownie uruchom aplikację, ale tym razem bacznie ją obserwuj i odpowiedz na następujące pytania:

- 1. Ile razy aplikacja wstrzymuje pracę w punkcie przerwania przed zgłoszeniem wyjątku?
- 2. W trakcie debugowania aplikacji pojawia się okno *Lokalne*. Jak myślisz, do czego służy to okno? Jeśli go nie widzisz, wybierz w menu opcję *Debugowanie/Okna/Lokalne (Ctrl+D, L)*.

3

#### Aplikacja wstrzymała pracę 17 razy. Po 17. razie zgłosiła wyjątek. Okno Lokalne wyświetla aktualne wartości zmiennych i pól. Możesz go używać do obserwowania zmian tych wartości w trakcie wykonywania programu. Zaostrz ołówek **Rozwiazanie**

#### **Zbierz dowody, aby ustalić, co powoduje problem.**

Czy zauważyłeś coś ciekawego w oknie *Lokalne* po uruchomieniu aplikacji? Uruchom ją ponownie i bacznie śledź zmienną animalEmoji. Gdy aplikacja po raz pierwszy wstrzyma prace, w oknie *Lokalne* powinieneś zobaczyć takie informacje:

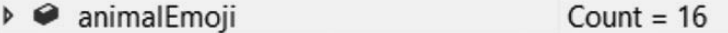

Wciśnij przycisk *Kontynuuj*. Wygląda na to, że wartość licznika zmniejszyła się o 1 (z 16 na 15):

```
animalEmoji
                                  Count = 15
```
Aplikacja dodaje losowe emocji z listy animalEmoji do kontrolek TextBlock, a następnie usuwa dodane emoji z tej listy, dlatego licznik za każdym razem powinien zmniejszać się o 1. Wszystko idzie dobrze do czasu, gdy lista animalEmoji staje się pusta (licznik wtedy przyjmuje wartość 0) i aplikacja zgłasza wyjątek. To pierwszy dowód! Drugim dowodem jest to, że wyjątek jest zgłaszany w **pętli foreach**. Ostatnim dowodem jest to, że *problemy pojawiły się po dodaniu do okna nowej kontrolki TextBlock*.

#### Czas wcielić się w Sherlocka Holmesa. Czy potrafisz wydedukować, co powoduje wyjątek?

#### Ta pętla foreach wykonuje instrukcję Console.WriteLine dla każdej wartości z listy liczb catkowitych. Pętla foreach wielokrotnie wykonuje ten sam kod dla każdego elementu kolekcji, za każdym razem przypisując do zmiennej następny element. Tu pętla przypisuje do aNumber kolejną liczbę z listy i używa tej wartości do wyświetlenia wiersza tekstu. Instrukcja foreach to rodzaj pętli i wykonuje operacje dla każdego elementu kolekcji. Pętla umożliwia wielokrotne wykonywanie bloku kodu. W pokazanym kodzie używana jest **pętla foreach**. Jest to specjalna pętla wykonująca ten sam kod dla każdego elementu kolekcji (na przykład listy animalEmoji). Oto przykładowa pętla foreach przetwarzająca listę liczb: List<int> numbers = new List<int>() {  $2, 5, 9, 11$  }; foreach (int aNumber in numbers) { Console.WriteLine("Liczba to: " + aNumber); } Ta pętla foreach tworzy nową zmienną, aNumber. Następnie przetwarza po kolei elementy listy numbers i dla każdego z nich wywołuje instrukcję Console.WriteLine, przypisując do aNumber kolejne wartości z listy: Liczba to: 2 Liczba to: 5 Liczba to: 9 Liczba to: 11 Wprowadzamy tu nowe zagadnienie (choć tylko pokrótce), aby działanie kodu było zrozumiałe. Więcej o pętlach dowiesz się z rozdziału 2. Dalej, w rozdziale 3., wrócimy do pętli foreach. Napiszesz wtedy pętlę bardzo podobną do tej z tego rozdziału. Dlatego jeśli wydaje Ci się, że omawiamy materiał trochę za szybko, to w trakcie lektury Za kulisami

rozdziału 3. będziesz mógł wrócić do tego przykładu i zobaczyć, czy kod stanie się bardziej zrozumiały. Uważamy, że ponowna lektura kodu po lepszym opanowaniu języka bardzo pomaga przyswoić sobie różne techniki. Nie martw się więc, jeśli niektóre kwestie wydają Ci się niejasne.

Wydedukuj to

### **Ustal, co jest przyczyną błędu.**

4

Program przestaje działać, ponieważ próbuje pobrać następne emoji z listy **animalEmoji**, ale ta jest już pusta. To skutkuje wyjątkiem ArgumentOutOfRange. Co spowodowało brak emoji do pobrania?

Przed wprowadzeniem najnowszej zmiany program działał. Następnie dodałeś kontrolkę TextBlock i wtedy aplikacja przestała funkcjonować — i to w pętli, która iteracyjnie przetwarza wszystkie kontrolki TextBlock. To niezwykle ciekawe…

A zatem, kiedy uruchamiasz aplikację, *wstrzymuje ona pracę w tym wierszu przy przetwarzaniu każdej kontrolki TextBlock z okna*. Dla pierwszych 16 kontrolek TextBlock kod działa poprawnie, ponieważ w kolekcji dostępne są emoji:

```
foreach (TextBlock textBlock in mainGrid.Children.OfType<TextBlock>())
ſ
    int index = random.Next(animalEmoji.Count);Debuger wyróżnia instrukcję, którą 
    string nextEmoji = animalEmoji[index];
                                                     ma uruchomić. Tak wygląda ona tuż 
                                                      przed zgłoszeniem wyjątku.
    textBlock.Fext = nextEmoji;animalEmoji.RemoveAt(index);
ł
```
Jednak teraz, kiedy w dole okna znajduje się nowa kontrolka TextBlock, program wstrzymuje pracę po raz 17., a ponieważ kolekcja animalEmoji zawiera tylko 16 emoji, jest już pusta:

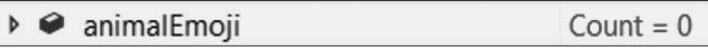

Oznacza to, że przed wprowadzeniem zmiany było 16 kontrolek TextBox i lista 16 emoji. Liczba emoji była wystarczająca, aby dodać po jednym do każdej kontrolki TextBlock. Jednak teraz masz 17 kontrolek TextBlock i tylko 16 emoji, dlatego programowi kończą się emoji do dodania, po czym zgłasza wyjątek.

### **Napraw błąd.**

 $(5)$ 

Ponieważ wyjątek jest zgłaszany z powodu wyczerpania się listy emoji w pętli, która przetwarza kontrolki TextBlock, można rozwiązać problem, pomijając dodaną kontrolkę. W tym celu sprawdź nazwę kontrolki TextBlock dodanej na potrzeby wyświetlania czasu i pomiń ją. Usuń punkt przerwania (aby to zrobić, kliknij go ponownie lub wybierz opcję *Usuń wszystkie punkty przerwania* **(***Ctrl+Shift+F9***)** z menu *Debugowanie*).

foreach (TextBlock textBlock in mainGrid.Children.OfType<TextBlock>())

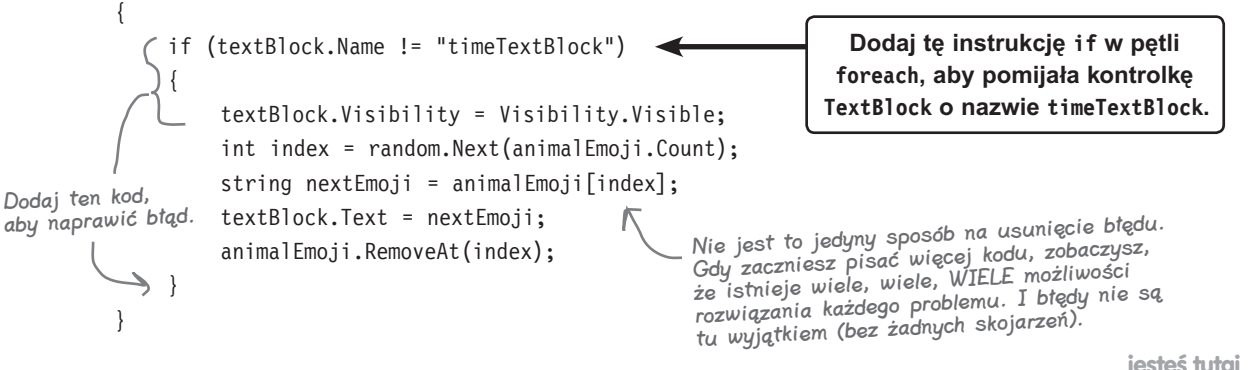

}

### **Dodaj resztę kodu i dokończ grę**

Do zrobienia pozostała jedna rzecz. Metoda TimeTextBlock\_MouseDown sprawdza wartość pola matchesFound, ale ta wartość nie jest nigdzie zmieniana. Dodaj więc trzy pokazane tu wiersze do metody SetUpGame; umieść je bezpośrednio po zamykającym nawiasie klamrowym pętli foreach:

```
 animalEmoji.RemoveAt(index);
 }
     }
     timer.Start();
 tenthsOfSecondsElapsed = 0;
zegar i resetować pola.
    matchesFound = 0;
                                   Dodaj te trzy wiersze kodu na końcu 
                                  metody SetUpGame, aby uruchamiać
```
Następnie dodaj poniższą instrukcję wewnątrz bloku i f/else w metodzie TextBlock MouseDown:

```
else if (textBlock.Text == lastTextBlockClicked.Text)
{
     matchesFound++;
     textBlock.Visibility = Visibility.Hidden;
     findingMatch = false;
}
                                                     Dodaj ten wiersz kodu, aby zwiększać 
                                                      wartość pola matchesFound o jeden 
                                                       za każdym razem, gdy użytkownik 
                                                       dopasuje zwierzęta.
```
Teraz w grze działa zegar zatrzymywany, gdy gracz zakończy dopasowywanie zwierząt. Po zakończeniu gry można kliknąć napis "Jeszcze raz?", aby zagrać ponownie. *Napisałeś swoją pierwszą grę w C#. Gratulacje!*

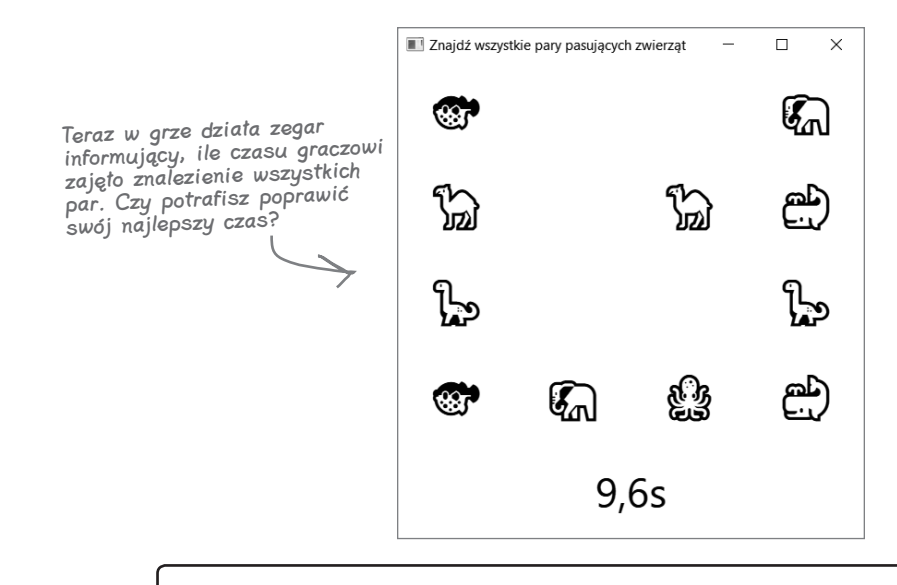

**Na stronie https://github.com/head-first-csharp/fourth-edition możesz przejrzeć i pobrać kompletny kod tego projektu, a także wszystkich innych programów z tej książki. Spolszczoną wersję kodu znajdziesz w witrynie wydawnictwa Helion.**

### **Aktualizowanie kodu w systemie kontroli wersji**

Gra działa i jest gotowa. Jest to świetny moment, aby **wypchnąć zmiany do systemu Git**. Visual Studio umożliwia łatwe wykonanie tego zadania. Wystarczy *przygotować* zatwierdzenia, wprowadzić komunikat zatwierdzenia, a następnie zsynchronizować projekt ze zdalnym repozytorium.

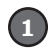

2

Wybierz opcję *Zatwierdź lub umieść w przechowalni (Ctrl+0, G)* z menu *Git*. Wprowadź **komunikat zatwierdzenia** z listą zmian.

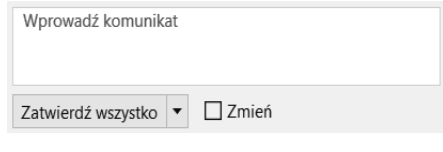

Wciśnij **przycisk** *Zatwierdź wszystko*. Visual Studio wyświetli informację o lokalnym utworzeniu zatwierdzenia.

2 Zatwierdzenie eaadea07 utworzone lokalnie.

 $\left(3\right)$ Wybierz opcję *Wypchnij* z menu *Git*, aby wypchnąć zatwierdzenie do repozytorium. Po zakończeniu przesyłania kodu pojawi się informujący o tym komunikat.

O

X

 $\times$ 

**D** Pomyślnie wypchnięto do elementu origin/master. Utwórz żądanie ściągnięcia.

Przesyłanie kodu do repozytorium w systemie Git jest opcjonalne, ale naprawdę warto to robić.

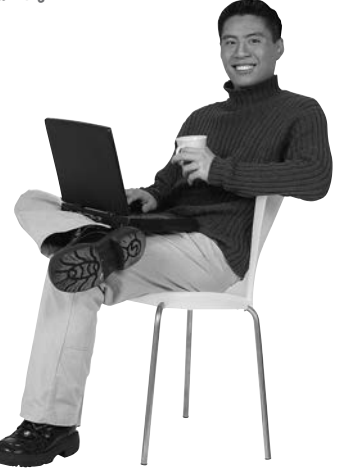

**Rozbicie gry na mniejsze fragmenty, którymi mogłem zająć się pojedynczo, było świetnym pomysłem.**

### Gdy pracujesz nad dużym projektem, zawsze warto podzielić go na mniejsze części.

Jedna z najprzydatniejszych umiejętności programistycznych dotyczy podziału dużych, skomplikowanych problemów na mniejsze i łatwiejsze fragmenty.

Na początku dużego projektu łatwo dać się przytłoczyć i pomyśleć: "No tak, to prawdziwy gigant". Jeśli jednak uda Ci się znaleźć mniejszy fragment, nad którym możesz popracować, pozwoli Ci to zacząć. Po ukończeniu tego fragmentu możesz przejść do następnej niewielkiej części, i kolejnej, i jeszcze jednej. W trakcie rozwijania każdego fragmentu coraz lepiej będziesz poznawać cały projekt.

Możesz używać poleceń z menu Git do tworzenia nowych zatwierdzeń z najnowszymi zmianami w kodzie i wypychania ich do repozytorium systemu Git

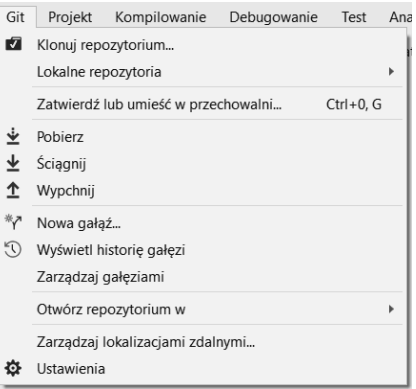

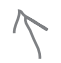

Przesyłanie kodu do repozytorium w systemie Git jest opcjonalne, ale naprawdę warto to robić.

#### **Każdą grę można ulepszyć**

### **Gra będzie jeszcze lepsza, gdy…**

Twoja gra jest całkiem niezła! Ale każdą grę (i prawie każdy program) można ulepszyć. Oto kilka rzeczy, które naszym zdaniem mogłyby pomóc poprawić grę:

- ★ Dodanie różnych gatunków zwierząt, aby nie powtarzać za każdym razem tych samych rysunków.
- $\star$  Zapisywanie najlepszego czasu gracza, aby mógł próbować go pobić.
- ★ Odliczanie czasu do zera (zamiast od zera), aby gracz miał ograniczoną ilość czasu na wykonanie zadania.

# CELNE SPOSTRZEŻENIA

- Visual Studio śledzi, ile razy metoda jest **wywoływana** w kodzie C# i XAML.
- **Procedura obsługi zdarzeń** to metoda, którą aplikacja wywołuje po zajściu określonego zdarzenia (takiego jak kliknięcie myszą, wciśnięcie klawisza lub zmiana wielkości okna).
- IDE ułatwia **dodawanie i kontrolowanie** procedur obsługi zdarzeń.
- **Okno** *Lista błędów* w IDE wyświetla błędy uniemożliwiające kompilację kodu.
- **Zegary** w kółko wykonują procedury obsługi zdarzeń Tick w określonych odstępach czasu.
- Pętla **foreach** iteracyjnie przetwarza elementy z kolekcii.
- Gdy program zgłasza **wyjątek**, zbierz dowody i spróbuj ustalić przyczynę problemu.
- Wyjątki są łatwiejsze do wyeliminowania, jeśli są **powtarzalne**.
- Visual Studio bardzo ułatwia używanie **systemu kontroli wersji** do archiwizowania kodu i śledzenia wszystkich wprowadzonych zmian.
- Możesz przesłać kod do **zdalnego repozytorium systemu Git**. Repozytorium z kodem źródłowym wszystkich projektów z tej książki znajduje się w serwisie GitHub.

Krótkie przypomnienie: w tej książce zamiast nazwy Visual Studio często używamy określenia IDE.

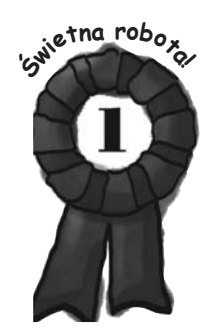

Zaostrz ołówek MINI

Czy potrafisz wymyślić własne ulepszenia? To świetne ćwiczenie. Zastanów się przez kilka minut i zapisz przynajmniej trzy ulepszenia gry w dopasowywanie zwierząt.

Mówimy poważnie — poświęć kilka minut na wykonanie tego zadania. Zrobienie przerwy w lekturze i zastanowienie się nad ukończonym projektem to świetny sposób na utrwalenie zdobytych informacji.

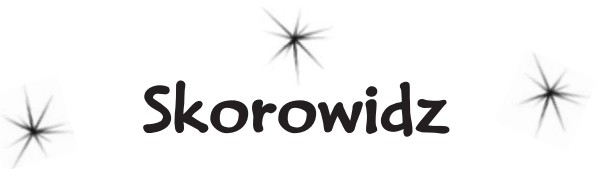

.NET, 2 .NET Core, 2, 86

### **A**

abstrakcja, 404 akcesor get właściwości, 254 set właściwości, 254 akcja Użyj niejawnego typu, 495 aktualizowanie kodu, 47 kontrolek, 85, 399 albedo, 354 alias, 161, 612 alokowanie zasobów, 545 analiza hierarchii klas, 322 przepływu danych, 610 animacja, 217 API, application programming interface, 193 aplikacja gra Hi-Lo, 244 gra w karty, 406 kalkulator obrażeń, 231 losowe pozycje menu, 209 obliczanie obrażeń, 229 PickACardUI, 118 PickRandomCards, 106, 107 porządkująca kolekcję, 497 przeglądarka danych szesnastkowych, 573 serializacja obiektów, 556 symulacja działania zoo, 280 symulacja rzutu kostką, 207 system zarządzania rojem, 316–333, 400 testowanie klasy PaintballGun, 253 użycie kolejki, 449 użycie kwerendy LINQ, 478 użycie listy, 417 użycie słownika, 444 WebAssembly platformy Blazor, 670, 687, 707, 714, 720

WPF PickACardUI, 120 z testami jednostkowymi, 502 aplikacje biznesowe, 315 desktopowe, 2, 270 konsolowe, 2, 29, 50, 86 sieciowe, 674 sieciowe Blazor, 664, 697, 719 WPF, 3, 6, 230 argument, 172, 173, 606 arytmetyka wektorów, 659 asercje, 504 atrybut DataContext, 401 Text, 401 automatyczna aktualizacja kontrolek, 399 konwersja, 168, 171 automatyczne implementowanie interfejsu, 388 właściwości, 256, 271, 373 tworzenie właściwości, 266

### **B**

zapisywanie, 74

bajt, 165, 572 bezpieczeństwo, 246, 252 bezpieczna konwersja typów, 381 bit, 165 Blazor, 664 blok catch, 638, 647, 650 ogólny, 637, 638 z komentarzami, 648 finally, 636, 650 try, 650 try/catch, 634, 647 try/finally, 645 błąd, 32 DivideByZero, 627 kompilacji, 178, 228, 244, 246, 260, 286, 298, 304, 307, 311, 334, 337, 361, 384, 385, 391, 408, 441, 498, 517, 634

składniowy, 727 systemu plików, 546 błędna nazwa pliku, 624 sekwencja ucieczki, 547 błędne dane wejściowe, 406 błędy lista, 32 usuwanie, 696 trudne do wykrycia, 339 w kodzie, bugi, 235, 693 Bootstrap, 719

### **C**

 $C#.1$ Canvas, 458, 466 CIL, Common Intermediate Language, 193, 212 CLI, Common Language Infrastructure, 193 CLR, Common Language Runtime, 212, 271 czcionka, 122

### **D**

debuger, 43, 61, 86, 693 obserwowanie zmian zmiennych, 60 uruchamianie gry, 684 debugowanie, 5, 23, 67, 182, 199, 218, 298, 313, 377 blok finally, 636 blok try-catch, 635 gry, 684 kodu obsługi zdarzeń, 694 deklaracje zmiennych, 55, 56 deserializacja, 552–555 destruktor, *Patrz* finalizator diagram klas, 107, 131, 141, 154, 283 dokumentacja kodu, 139 XML, 140 domyślne implementacje, 394, 396 dostęp do metod w podklasie, 376 do pól, 187

do składowych, 240 tylko do odczytu, 244 dynamika gry, 314, 342 dyrektywa, 610 using, 50, 398, 470, 473, 485 działanie właściwości, 255 dziedziczenie, 273, 277–281, 285, 289, 291, 341, 404 interfejsów, 388, 390

### **E**

edytor kolekcji, 81 scen, 88 skryptów Unity, 90 Eksplorator rozwiązań, 10 estetyka gry, 264

### **F**

FIFO, first in, first out, 446 filtr wyjątków, 646, 650 finalizator, 592–597 uruchamianie, 593 format JSON, 556–560 szesnastkowy, 572 Unicode, 561, 563, 566 formatowanie złożone, 541 formatujące łańcuchy znaków, 541 funkcja zmiany nazw, 499

### **G**

GameObject, 93 generowanie kodu, 11 liczb pseudolosowych, 27, 206, 212, 243, 685, 723 metody, 22, 58 raportów, 324 generyczne kolekcje, 420 getter, 254, 257 Git, 30, 47, 688 gra Go Fish, 206 Hi-Lo, 244

#### **Skorowidz**

gra matematyczna, 262 RPG, 156 stołowa, 206 graf obiektów, 556, 560 graficzny interfejs użytkownika, 13 grawitacja obiektu, 354 grupowanie, 488 gry dodawanie nowego trybu, 455, 456 dodawanie zegara, 702 dynamika, 314, 342 estetyka, 264 interfejs użytkownika, 458, 463 mechanika, 70, 314 menu nawigacyjne, 704 ponowne uruchamianie, 460–462 poprawianie, 48 proces tworzenia, 671 prototyp, 115 rejestracja trybu, 457 resetowanie ustawień, 461, 698 skrypt do sterowania, 349 testowanie, 562 wyświetlanie wyniku, 459

### **H**

hermetyzacja, 239, 245–253, 271, 404 właściwości Name, 610 hierarchia klas, 284, 382 HTML, 12

### **I**

IDE, integrated development environment, 3, 10 IDE Visual Studio, 668 identyfikator, 54 implementacja domyślna, 397 implementowanie interfeisu, 372 właściwości, 373 import pliku z teksturą, 97 indekser, 443, 524 informacje diagnostyczne, 235, 630 inicjalizator, 65, 210

kolekcji, 212, 426, 438 obiektu, 148, 154 inicjowanie kontrolki, 78 właściwości, 258, 259, 271 instancja, 128, 129, 133, 154 instancje obiektów gry, 343 instrukcja, 51, 55 Debug.WriteLine, 250 if, 63, 173 if/else, 63 new, 128 return, 105, 109, 124, 719 switch, 275, 289, 294, 419, 517 using, 546 yield return, 523–526 instrukcie warunkowe, 55 IntelliSense, 21, 24, 398, 676 interfejs, 355, 358–360, 364, 387, 393, 439 IClown, 361 ICollection<T>, 421, 422 IComparable<T>, 429, 430, 438 IDefender, 358, 359 IDisposable, 545, 645, 647 IEnumerable<T>, 448, 472, 524, 525 IEnumerator, 522 INotifyPropertyChanged, 399–402 IPuller, 387 IScaryClown, 397 ISwimmer, 379 IWorker, 370–374 interfejsy dziedziczenie, 388, 390 implementacje automatyczne, 388 domyślne, 394, 396 na platformie .NET Core, 398 nazwy, 360 publiczne, 373 rozszerzanie, 389, 390 rzutowanie, 386 składowe statyczne, 395 użytkownika, 3, 19, 29, 319, 453, 458 mechanika, 71 używanie, 392 interpolacja łańcuchów znaków, 235, 250

### **J**

język  $C#_1 1$ CIL, 212 HTML, 12 XAML, 3

### **K**

kalkulator obrażeń, 231, 232 kamera, 579 przesuwanie, 100 sterowanie, 656 karty postaci, 157 kata z programowania, 725 katalog Materials, 653 Shared, 704 katalogi pobieranie listy plików, 542 tworzenie, 542 usuwanie, 542 klasa, 50, 86, 124, 614 Assert, 503 BetterSportSequence, 524 BinaryReader, 570, 576 BinaryWriter, 569, 576 Card, 406, 410 CardPicker, 110, 120, 714 CashRegister, 144 CharacterSheet, 157 Clown, 135 CollectionAssert, 505 ComicAnalyzer, 498 Console, 237, 541 Convert, 165, 171 CryptoStream, 538 Dictionary<TKey, TValue>, 442 Directory, 542–544, 551 DispatcherTimer, 330 Duck, 429 Encoding, 574 Enumerable, 521, 526 File, 542–544, 551, 571 FileInfo, 542, 551 FileStream, 532, 551, 571 GC, 591 Guy, 146, 147 HiLoGame, 244 JsonSerialization, 556 List<T>, 414, 419–422, 438 ManualSportSequenca, 524

MemoryStream, 547, 548 MoveToClick, 584 OneBallBehaviour, 351, 464 PaintballGun, 253 Queen, 400 Queue<T>, 446, 451 Random, 131, 206, 211, 347, 354, 723 Stack<T>, 447, 451 Stopwatch, 592 Stream, 531 StreamReader, 537, 551, 571, 573, 576 StreamWriter, 533, 535, 536, 541, 551, 571, 576 SwordDamage, 228–230, 238, 251, 268 System.Console, 250 System.Diagnostics.Debug, 250 System.Exception, 629 Timer, 702 klasy, 50, 86, 124, 614 abstrakcyjne, 303, 334, 339, 342, 365 bazowe, 278–281, 289 dziedziczenie, 278 generyczne, 420 hermetyzacja, 253 modyfikowanie, 618 rozszerzanie, 286, 289 spełnianie obietnic, 355 tworzenie, 107 właściwości, 254 wyjątków, 629 klauzula from, 475, 479, 484, 485 group...by, 488–490, 499 join, 491, 493, 496, 499 orderby, 475, 479, 485 select, 475, 479, 485 where, 475, 479, 485, 515 kod dokumentacja, 139 kontrolki C#, 77 XAML, 76, 119 mało czytelny, 138 obsługi zdarzeń, 692, 694 opakowanie, 546 ponowne wykorzystanie, 104, 114
refaktoryzacja, 142 ryzykowny, 641 zwięzły, 138 kodowanie znaków, 563 ASCII, 571 Unicode, 563–566, 571, 576 UTF-16, 564, 567 UTF-8, 564, 567 kolejka, Queue, 445, 446 kolejność wywoływania metod, 236 kolekcja, 405, 420, 425 kolejka, Queue, 445, 446 lista, List, 25, 413, 418, 419, 438 słownik, Dictionary, 442 stos, Stack, 447 tablica, 411 kolekcje generyczne, 420, 422, 425 inicjalizatory, 426 kwerendy, 470 obiektów typu Comic, 469 komentarze, 33, 69, 139 dokumentacji XML, 140 wielowierszowe, 69 komparator, 432 kompilator C#, 178 komponent, 101 Audio Listener, 101, 579 Ball Behaviour, 215 Camera, 101, 579, 585 Light, 101 Move To Click, 584 NavMesh Agent, 581, 583, 585, 586, 652 NavMesh Obstacle, 658, 660 Script, 221, 466 Transform, 95, 101, 579, 580, 586 komponenty materiału, 93 resetowanie, 95 skryptu, 93 transformacji, 93, 101, 102 komunikat o błędzie, 178, 260, 292 konfigurowanie projektu, 4, 8 konsola debugowania, 5, 112 konstruktor, 234, 237, 250, 258, 263

bezparametrowy, 271

obsługa wyjątków, 641 podklasy i klasy bazowej, 308, 342 prywatny, 263, 271 z parametrami, 259, 271 kontekst danych, 399 kontener StackPanel, 119 kontrakt, 378, 387 kontrolka, 71, 86, 399, 706 Button, 12 CheckBox, 231 ComboBox, 81, 319 ListBox, 80 ListBoxItem, 319 RadioButton, 72, 80 Slider, 83 StackPanel, 12, 121 TextBlock, 12, 18, 76, 77, 78, 209 TextBox, 75, 319 TextBoxstatusReport, 402 XAML Grid, 29 kontrolki, 71, 86, 706 aktualizacja automatyczna, 399 konwersja typów, 185, 381 automatyczna, 171 jawna, 168 łańcucha znaków, 541 niejawna, 440 kopiowanie kolejki do listy, 448 przez referencję, 604 przez wartość, 604 kowariancja, 440, 441 kula, 216 kwerenda, 485 grupująca, 488, 490

złączająca, 491, 493, 499 kwerendy do kolekcji, 470 LINQ, 475, 487, 515

# **L**

lambda, 508 liczba klatek na sekundę, FPS, 217 liczby całkowite, 159 losowe, 27, 207 rzeczywiste, 160 zmiennoprzecinkowe, 160, 185 LIFO, last in, first out, 447 LINQ, Language-Integrated

Query, 467–470, 486, 514, 618 kwerendy, 487 łańcuchy metod, 471 metody, 473, 474 obiekty, 477 sekwencje danych, 470 składnia kwerend, 475 lista, List, 413–416, 422 deklaracja, 415 dodawanie elementu, 414 rzutowanie w górę, 440, 441 sortowanie, 428 sortowanie obiektów, 431 sprawdzanie ilości elementów, 414 sprawdzanie określonego elementu, 414 tworzenie, 678, 680 usuwanie elementu, 414 zmienianie sposobu sortowania, 432 listy błędów, 32 generyczne, 420 literał, 162 lukier składniowy, 645, 647

# **Ł**

łańcuchy metod, 471, 476 LINQ, 515 znaków, 161, 166, 406 łączanie łańcuchów, 170, 171 strumieni, 538

# **M**

materiał, 96, 345 MDA, Mechanics-Dynamics-Aesthetics, 329 mechanika gry, 70, 314 interfejsów użytkownika, 71 mechanizm Bake, 581 IntelliSense, 21, 24, 398, 676 odśmiecania pamięci, 590, 593, 597 refleksji, 246 menu Debugowanie, 23 Edycja, 38

GameObject, 101, 220 nawigacyjne, 704 Okno, 11 szybkich akcji, 22 Widok, 9, 32 Widok klas, 322 metoda, 51, 86, 124 Add, 419, 422, 443 AddABall, 455 Array.Resize, 318 Assert.AreEqual, 503, 505 Average, 485 Awake, 586 BallBehaviour.Update, 225 ButtonClick, 703 Char.ToUpper, 275 Clear, 446, 447 ClickedOnBall, 456 Close, 533, 541 Compare, 430, 433 CompareTo, 429, 430 Concat, 471, 485 Console.Error, 292, 634 Console.ReadKey, 275 Console.ReadLine, 111 Console.Write, 111 Console.WriteLine, 55, 111, 237, 436, 487 Contains, 422 Convert.ToByte, 171 Convert.ToInt32, 171 Convert.ToInt64, 171 Convert.ToString, 171 Debug.DrawRay, 222, 225, 226 Debug.WriteLine, 235–237 Dequeue, 446 Destroy, 454 Dictionary.ContainsKey, 451 Dictionary.TryGetValue, 451 Directory.CreateDirectory, 542 Directory.Delete, 542 Directory.GetFiles, 542 Dispose, 545, 546, 595, 596, 647 double.Parse, 625 Encoding.UTF8.GetString, 547, 574, 576 Enqueue, 446 Enum.TryParse, 607 Enumerable.Empty, 521 Enumerable.Repeat, 521

metoda Environment.GetFolderPath, 541 File.AppendAllText, 542 File.Create, 542, 569 File.OpenRead, 542, 574, 576 File.OpenWrite, 542 File.ReadAllBytes, 566 File.WriteAllBytes, 566 First, 485 Flush, 548 GameControllerAddABall, 456, 457 GameObject. indGameObjectsWithTag, 466 GC.Collect, 591, 593, 595, 597 GC.GetTotalAllocatedBytes, 591 GC.GetTotalMemory, 591 GetEnumerator, 439, 524 GetReviews, 505, 520 GetType, 246 GroupBy, 516 GroupComicsByPrice, 520 IComparable.CompareTo, 438 IComparer.Compare, 438 IEnumerable<int>.Select, 514 Input.GetAxis, 660 Input.GetKey, 660 Input.GetMouseButtonDown, 583, 586 Input.mousePosition, 585 Instantiate, 354, 454 int.TryParse, 111, 585, 606 InvokeRepeating, 354 Last, 485 Length, 212 List.Sort, 429, 430, 438 Main, 50, 112, 179 Max, 485 MemoryStream.ToArray, 547, 548 Min, 485 MoveNext, 439 MoveToClick, 652 NavMeshAgent. SetDestination, 586, 652 numbers.Take, 471 numbers.TakeLast, 471 Object.ToString, 435 OneBallBehaviour.Update, 463

OnInitialized, 682 OnMouseDown, 454, 456 OnMouseDrag, 659 OrderBy, 515, 526 OrderByDescending, 516 Peek, 412, 446 Physics.Raycast, 585, 586 PickSomeCards, 108 Pop, 447 Push, 447 Random.value, 347, 463 Randomizer.Next, 211, 723 RandomSuit, 112 RandomValue, 112 Read, 531, 574 ReadAllBytes, 571 ReadAllLines, 571 ReadAllText, 571 ReadBlock, 573 ReadDouble, 180 ReadInt, 180 Remove, 443 RemoveAt, 419, 422 ResetBall, 463 ScreenPointToRay, 586, 652 Seek, 531 Serialize, 560 SetUpGame, 682 Shuffle, 489 Skip, 485 Sort, 428, 438 Start, 583 StartGame, 460 Stream.Read, 574 StreamReader.ReadBlock, 576 String.Join, 486 String.Split, 549 String.Substring, 573 Take, 485 TakeLast, 485 TextBlock\_MouseDown, 36, 37 Timer\_Tick, 41 ToArray, 425 ToList, 441 ToString, 212, 407, 435–438 transform.Rotate, 217, 224, 226 transform.RotateAround, 226 transform.Translate, 463, 466 TryParse, 607 Type.GetFields, 246

Update, 226

UpdateValue, 709 Where, 515, 526 Write, 531–533, 551, 569 WriteAllBytes, 571 WriteAllLines, 571 WriteAllText, 567, 571 WriteLine, 533, 534, 551 metody, 51, 86, 124 abstrakcyjne, 337, 338 klasy Directory, 551 File, 551 GC, 591 Stream, 531 kolejność wywoływania, 236 LINQ, 473–475, 526, 618 łańcuchy LINQ, 471, 476, 515 przeciążanie, 409, 536 przesłanianie, 289, 292 rozszerzające, 617–619 sygnatura, 263 tworzenie, 107 ukrywanie, 302, 303 wirtualne, 303, 396 wyodrębnianie, 499 zwracanie wielu wartości, 606 model klas, 279, 289, 317 klas na kartce, 342 MDA, 329 modulo, 185 modyfikator internal, 507 out, 606 ref, 607 modyfikatory dostępu, 240 **N** narzędzia do refaktoryzacji, 495 narzędzie developer command prompt, 154

Move, 94 Move Gizmo, 102 przenoszenia, 102 Rotate, 99

nawias

Scene Gizmo, 100, 102 sceny, 100, 102 skalowania, 102 Transform, 94

klamrowy, 25, 54, 363

kwadratowy, 106, 200 ostry, 413, 420 nawigowanie po scenie, 651 nazwy klas i metod, 140

# **O**

obiekt, 126, 133, 613 typu FileStream, 531–533, 574 GZipStream, 531 List, 425 List $<$ T $>$ , 413 MemoryStream, 531, 548 NetworkStream, 531 Stream, 530 StreamWriter, 533, 548 string, 166 Text, 459 obiekty błędne użycie, 238 finalizator, 592 gry, GameObject, 93, 101, 102 Button, 466 Canvas, 458 Cylinder, 580 Directional Light, 101 dodawanie tekstury, 97 Floor, 582 GameController, 585 Head, 580 komponenty, 93 Main Camera, 101, 579, 586 Moving Obstacle, 658, 659 obliczanie pozycji, 465 obliczanie szybkości, 463, 465 obracanie, 99, 216 Plane, 579, 586 Player, 580 prefab, 343, 348, 354 przesuwanie, 94 tworzenie instancji, 343 wyświetlanie komponentów, 95 inicjowanie, 148 jako typy referencyjne, 602 kolejność usuwania, 595 komparatora, 431, 434 komunikacja, 198 kopiowanie przez referencję, 604 metody, 127

plik

podstawowe Unity, 92 przekształcanie, 384 stan, 554 strumieni, 548 tworzenie, 126–128, 335, 336, 590 usuwanie, 590–593 wyjątków, 629, 638 obsługa kontrolek, 77, 84 wyjątków, 623, 634 zdarzeń, 33, 38, 48, 79, 689–694, 705 odczyt, *Patrz* wczytywanie odśmiecanie pamięci, 188, 189,193, 590–593, 605 okna wielkość, 14 zmienianie wielkości, 15 zmienianie nagłówka, 15 okno Anchor Presets, 459 Automatyczne, 78 Błędy, 697, 705 Color, 578 Dane wyjściowe, 235, 236 Eksplorator rozwiązań, 9 Eksplorator testów, 500, 503 External Script Editor, 90 External Tools, 216 Hierarchy, 102, 216, 353, 458, 580 Inspector, 95, 99, 352, 579, 466 IntelliSense, 678, 682 Interactive, 154, 161, 211 Klonuj repozytorium, 688 Konsola debugowania, 5 Lista błędów, 9, 10, 48 Lokalne, 44, 61, 628 Navigation, 581, 582, 654 NavMesh Display, 582 Podgląd zmian, 22 Podgląd znaków, 565 Preferences, 90 Project, 102, 215 Projektant, 9 Przybornik, 9, 11 Rozwiązanie, 668 Scene, 92 Terminal, 669 Tworzenie repozytorium Git, 31

wyboru, 706, 713 Wyrażenia kontrolne, 61 opakowanie wartości, 612, 614, 616 opcja 3D Object/Cylinder, 220 3D Object/Sphere, 346 Browse..., 90 Create/Folder, 344 Create/Material, 345 Dane wyjściowe, 235 Dodaj/Klasa..., 107 Edytuj punkt przerwania..., 218 Import New Asset..., 97 Kompilowanie/Kompiluj rozwiązanie,, 38 Kontrola wersji/Opublikuj w kontroli wersji..., 688 Navigation Area, 654 Navigation Static, 582 Navigation/NavMesh Agent, 583 OnInitialized, 682 Physics, 353 Plik/Nowe rozwiązanie, 672 Preferences, 90 Przejdź do definicji, 421 Przejdź do deklaracji, 421 Przekrocz nad, 60 Przełącz punkt przerwania, 60 Reset, 95 Resetuj, 17 Resetuj układ, 11 Rozpocznij debugowanie, 23 Test/Uruchom wszystkie testy, 503 Testy, 502 Uruchamianie/Uruchom testy, 503 Ustaw następną instrukcję, 626 Usuń wszystkie punkty przerwania, 45 Utwórz nowy projekt, 4, 73 Walkable, 582 Wide, 91 Widok/Inne okna, 669 Widok/Testy, 500 wstępnego obliczania, 654 Wypchnij, 47 Zaimplementuj interfejs, 510,

526

Właściwości, 10, 15, 29

Zatrzymaj debugowanie, 23, 67 Zatwierdź lub umieść w przechowalni, 47 Zmień nazwę, 489 Znajdź i zamień/Szybkie zamienianie, 38 operator, 59 ?, warunkowy, trójargumentowy, 513, 526 ?:, 513 ??, 611  $?? = 611$  $+=, 182$  $=$ . 183 =>, lambda, 477, 508, 512, 517, 526 porównania, 62 operatory dwuargumentowe, 183 matematyczne, 55 logiczne, 62 relacyjne, 62 równości, 62 złożone przypisania, 183 ostrzeżenie, 610

# **P**

panel Projektanta, 15 Testy, 500 Wyniki testu, 503 Dynamiczne drzewo wizualne, 26 parametr, 105, 172, 173, 606 typu Func, 514 out, 606 parametry opcjonalne, 608 pętla, 55, 69 aktualizacji, 354 do/while, 64 for, 64, 65, 705, 712 foreach, 44, 422, 436, 475, 687, 696, 705 while, 64, 164 piksel, 19 platforma, 653, 654 .NET, 2 .NET Core, 2 Bootstrap, 719 testów jednostkowych, 526

devenv.exe, 90 index.html, 704 Index.razor, 673, 682, 709, 717, 721, 722 MainWindow.xaml, 8 MainWindow.xamLcs, 8, 21. 124 MyFirstConsoleApp.csproj, 51 NavMenu.razor, 704 Program.cs, 4, 50, 667 SampleScene.unity, 92 pliki .dll, 54 .razor, 676 .sln, 51 dodawanie tekstu, 542 odczyt danych, 532, 537, 542 odczyt danych binarnych, 570 sprawdzanie, czy plik istnieje, 542 zapis danych, 532, 533, 536, 542 zapis danych binarnych, 569 zapis tekstu, 533 zwalnianie, 533 płótno, Canvas, 458, 466 Podgląd zmian, 22 podklasa, 283–285, 288, 289, 294 podręcznik, 139 do Unity, 658 podział obowiązków, 310, 342 pole, 133 kombi, 71, 72, 85 listy, 71, 80 na dane tekstowe, 710, 711 tekstowe, 71, 86, 706 XRotation, 221 polecenie HexDump, 575 polimorfizm, 403, 404 problem rombu, 342 z liczbą 0.3, 184, 185 procedura obsługi zdarzeń, 34, 48, 79, 84, 705, 709, 711 programowanie obiektowe, 404 abstrakcja, 404 dziedziczenie, 404 hermetyzacja, 404 polimorfizm, 404 sterowane testami, 527

projekt gry, 6 konfigurowanie, 4, 8 system nawigowania, 578 tworzenie, 4, 8 zapisanie, 102 promień, 223 prototyp, 115 gry, 130 papierowy, 116 prowizorka, 393 prywatne pola i metody, 242 przeciążanie metod, 409, 438, 536 przeglądarka internetowa, 674 danych szesnastkowych, 572–575, 624 przekazywanie przez referencję, 607 przez wartość, 607 przekształcanie obiektu, 384 referencji, 380 przesłanianie metod, 289, 292 ToString, 435, 438 przestawienie referencji, 195, 196 przestrzeń nazw, 51–54, 86, 164, 715 System.ComponentModel, 400 UnityEngine, 347 przesuwanie kamery, 100 obiektów, 94 przeszkody, 659 przetwarzanie skrócone, 635 Przybornik, 10, 11 przycisk, 71, 712 opcji, 706 przyrostek F, 173 M, 173 punkt przerwania, 43, 45, 60, 182, 218, 705 wejścia, 54

# **R**

ray casting, 584, 586, 652 Razor, 687 refaktoryzacja, 142, 154, 340, 342, 495, 510, 511

pusty łańcuch znaków, 161

refaktoryzowanie klasy ManualSportSequence, 524 referencja, 155, 186, 187, 200, 205, 212, 288, 590 null, 609 statyczna, 410 referencje do interfejsu, 366 do metod ukrytych, 303 do obiektu, 188, 366, 369, 386, 392 do samego siebie, 199 do typów interfejsowych, 392 przekształcanie, 380 przypisywanie, 600 typów interfejsowych, 369 typu IEnumerable<T>, 440 typu interfejsowego, 392 refleksja, 246 rekurencja, 605 repozytorium GitHub, 48, 98 resetowanie gry, 698 układu Wide, 223 reszta z dzielenia, 185 rotacja, 216, 224 kąt, 221 szybkość, 221 rozszerzanie interfejsu, 389, 390 klas, 286, 289, 295 typu podstawowego, 619 GitHub for Unity, 98, 102 rzutowanie, 168, 169, 173, 178, 185, 357, 375, 408 w dół, 382–386, 393, 403 w górę, 382–387, 393

# **S**

scena, 92, 652 dodawanie obiektu, 653 sekcja @code, 721 Internet i konsola, 672 Tekst, 123 Typowe kontrolki WPF, 18 Układ, 15, 80, 123 Wspólne, 81, 123 sekwencja, 485, 523–525 ucieczki, 547, 567 serializacja, 552–560, 595 serwis GitHub, 31, 452, 527, 661, 688, 724

setter, 254, 257, 266 prywatny, 257 siatka, 16, 18, 121 nawigacyjna, 581, 582, 586, 652, 654 dodawanie obiektów, 655 powstawanie luk, 657 problem z wysokością, 657 wstepne obliczanie, 655, 660 silnik fizyki, 353, 354 gry, 88 składnia select new, 499 składowe abstrakcyjne, 334 klasy, 154 prywatne, 239 statyczne, 395 wirtualne, 337 skrót klawiaturowy Alt+ Enter, 58 Alt+Enter, 178, 391 Alt+Tab, 61 Command+Tab, 697 Ctrl+., 58, 178  $Ctrl + Alt + F9, 30$  $Ctrl + C, 61$ Ctrl+D, 43, 154 Ctrl+E, 31, 61  $Ctrl + G. 53$  $Ctrl+L, 43$ Ctrl+O, 31, 47  $Ctrl + S$ , 95 Ctrl+Shift+A, 120 Ctrl+Shift+F9, 45 Ctrl+W, 235 Option+Return, 58 Option+Shift, 459  $Shift+Alt+A$ , 120 Shift+F5, 67, 219 Shift+Tab, 680 Windows+kropka, 25 skrypt GameController, 349–351 OneBallBehaviour, 351 skrypty C#, 214 słownik, Dictionary, 442 deklarowanie, 442 dodawanie elementu, 443 klucz i wartość, 443 nieistniejący klucz, 451 pobieranie listy kluczy, 443

usuwanie elementu, 443 wyszukiwanie wartości, 443 zliczanie par, 443 słowo kluczowe, 163 abstract, 336, 339, 342 as, 381, 403, 604 base, 306, 390 class, 164 const, 517 default, 275 descending, 478 else, 164 enum, 407 event, 400 for, 164 get, 271 if, 164 int, 719 interface, 358 internal, 507, 526 is, 375, 377–381, 385, 393, 403 join, 491, 493, 496 namespace, 40, 50, 164 new, 126, 128, 154, 164, 212, 302, 304, 342, 492 null, 203, 212 object, 161 out, 606 override, 292, 296, 299, 300, 304, 305, 342 partial, 52 private, 239, 241, 243, 271, 304 protected, 297, 304, 342, 392 public, 52, 241, 304 readonly, 391 ref, 607 return, 105 set, 271 static, 133, 134, 154, 211 struct, 601 switch, 275, 517 this, 198, 212, 271, 619 using, 164 value, 254 var, 480–485, 492, 494 virtual, 299, 300, 304, 305, 342 void, 719 while, 164 sortowanie, 428, 433, 434 obiektów, 431 sprzężenie zwrotne, 328 stała, 228, 322, 323, 326

stan obiektu, 554 standardowe wyjście błędów, stderr, 634 statyczna referencja, 410 sterowanie grą, 349 sterta, 136, 448, 593, 603, 604, 614 stos, 445, 447, 603–605, 614 struktura, 599, 601, 613, 614 jako typ bezpośredni, 602 kopiowanie przez wartość, 604 strumienie łaczenie w łańcuch, 538 odczyt danych, 531 zapis danych, 531 zmiana pozycji, 531 strumień, 530 błędów, 237 FileStream, 532 MemoryStream, 547 StreamReader, 550 StreamWriter, 550 wyjścia, 237 suwak, 72, 83, 706, 708 sygnatura metody, 263 właściwości, 263 system czasu rzeczywistego, 330 kontroli wersji Git, 30, 47, 688 nawigowania i znajdowania drogi, 577, 581, 586 szybka akcja, 23, 495, 499, 524, 526

# **Ś**

ścieżka do pliku, 534 ślad stosu, 504 śledzenie przepływu sterowania, 635 stanu instancji, 133 środowisko 3D, 92 CLR, 189, 193, 205, 212, 590

## **T**

tablica, 200, 212, 318, 411, 412, 416 args, 575, 576 bajtów, 541, 568 łańcuchów znaków, 106 obiektów, 204 znaków, 565 tablice dodawanie elementu, 411 usuwanie elementu, 412

technologia Blazor, 664 LINQ, 467 tekstura, 97 test jednostkowy, 500, 503, 507, 526 metody GetReviews, 505 uwzględniający przypadki brzegowe, 506 testowanie, 253 gier, 562 indywidualne, 501 ustrukturyzowane, 501 wersja beta, 501 tryb debugowania, 26 gry, 455, 456 izometryczny, 660 perspektywiczny, 660 WYSIWYG, 53 tworzenie automatycznie implementowanej właściwości, 256 gry, 7, 88, 671 katalogu, 542 klasy, 107 listy, 413, 678, 680, 685 materiału, 345, 653 metody, 107 obiektu, 126, 127, 335, 336 obiektu typu List, 425 okna wyboru, 713 projektu, 4, 666 Unity, 90, 578 WPF, 73, 120 prototypów, 115 przycisków, 712 referencji, 186, 366 repozytorium Git, 30 sekwencji, 522, 525 strony z suwakiem, 708 układu strony, 719 wielu klas, 145 własnych sekwencji, 523 wyrażeń lambda, 508

wyrażeń switch, 517 typ, 57 bool, 158, 166 byte, 159, 165, 168 char, 166 decimal, 160, 166, 173, 184 double, 151, 158, 160, 166

float, 158, 160, 166 Guy, 151 IEnumerable<T>, 521 int, 105, 158, 165 long, 159, 165 Nullable<T>, 612 Random, 151 sbyte, 159 short, 159, 165 string, 59, 158, 166 uint, 159 ulong, 159 ushort, 159 void, 266 wyliczeniowy, 408 typy anonimowe, 492, 494, 496 bezpośrednie, 173, 601, 607 bezpośrednie dopuszczające null, 612 generyczne, 413 obiektowe, 600 parametrów, 172 referencyjne, 601, 610 referencyjne niedopuszczające null, 610 wbudowane, 158 zmiennei, 158 zmiennoprzecinkowe, 173, 184 zwracanych wartości, 719

# **U**

układ okna, 209 okna aplikacji, 121, 122 strony, 677, 716, 719, 721 Wide, 91 ukrywanie metod, 302, 303 Unicode, 563–566, 571, 576 unikanie wyjątków NRE, 610 Unity, 87, 213, 225, 343, 344, 453, 577, 651 Collaborate, 102 Hub, 89 uruchamianie aplikacji sieciowej, 674 programu, 26 usuwanie błędu, 696 obiektu, 592 utrata referencji, 197 używanie interfejsów, 360, 392

### **V**

Visual Studio, 2, 10, 29 Visual Studio 2019 for Mac, 666 Visual Studio Code, 2 Visual Studio Community, 2 Visual Studio for Mac, 2, 663

# **W**

wartości domyślne, 608 kopiowanie, 600 wartość null, 203, 610, 611 Time.deltaTime, 217, 219, 226 wcięcia wierszy, 680 wczytywanie bajtów ze strumienia, 574 danych binarnych z pliku, 570 danych z pliku, 531, 537 wektory trójwymiarowe, 222 wiązanie danych, 399–402, 717 widok dwuwymiarowy, 458 sceny, 102 wiele referencji, 190, 197 wielkość czcionki, 122 wielodziedziczenie, 341 wiersz poleceń uruchamianie przeglądarki danych, 575 wiersze i kolumny, 16–19 właściwości, 271 abstrakcyjne, 338 automatycznie implementowane, 256, 271, 373 tworzone, 266 interfeisu, 374 klas, 254 sygnatury, 263 tylko do odczytu, 257, 258, 266, 271, 323, 614 tylko do zapisu, 266 w interfejsie, 373 właściwość AutoToolTipPlacement, 83 Balls, 255 Checked, 84 ColumnSpan, 41, 83 Content, 80, 123 Count, 422, 443 Current, 439, 522

właściwość gameObject, 462 Grid.Column, 20 Grid.Row, 20 Height, 17 IsEditable, 81 IsSnapToTickEnabled, 122 Length, 201, 609 List.Count, 419 Maximum, 83 Name, 409, 438 Row, 123 RowSpan, 123 StatusReport, 402 Text, 18, 319 TextBlock\_MouseDown, 34 TextWrapping, 18 Title, 74, 123 Width, 15 WPF, Windows Presentation Foundation, 6, 29 wurażenia lambda, 508 wyjątek, 23, 42, 631 ArgumentOutOfRange, 45 FileNotFoundException, 638 IndexOutOfRange-Exception, 628 InvalidOperation-Exception, 422 KeyNotFoundException, 451 NotImplementedException, 642 NullReferenceException, 609, 627 System.DivideByZero-Exception, 625, 627 System.FormatException, 625, 626

System.O.FileNotFound-Exception, 624 System.lnvalidCast-Exception, 625 System.NullReference-Exception, 625 System.OverflowException, 625, 626 System.UnauthorizedAccess-Exception, 632 UnauthorizedAccess-Exception, 634, 635 wyjątki, 631 bloki try-catch, 634 filtry, 646, 650 generowanie, 626 nieobsłużone, 638, 641 niestandardowe, 642 odpowiednie do sytuacji, 642 ponowne zgłaszanie, 641 rozwiązywanie problemu, 630 ryzykowne metody, 633 tymczasowe rozwiązania, 649 typu System.Exception, 637 ukrywanie, 648 w finalizatorze, 597 węzeł \$exception, 628 wyliczenie, 405–410, 425, 438, 472, 522, 526 wyodrębnianie metod, 499 wyrażenia lambda, 509–517 refaktoryzacja składowych, 511 WYSIWYG, 53 wyświetlanie informacji o obiekcie, 436 wywołanie konstruktora klasy bazowej, 307

# **X**

XAML, eXtensible Application Markup Language, 3, 11–13, 32

# **Z**

zachowania emergentne, 342 zakładka Scene, 91 Zabezpieczenia, 632 zależność, 502 zaokrąglanie w dół, 178, 185 zapis danych, 518, 531 binarnych w pliku, 569 w pamięci, 547 w pliku, 532, 535 obiektów w plikach, 552 szesnastkowy, 572 tekstu w pliku, 533 zarządzanie zasobami, 327 zasoby, assets, 215 zastępowanie metody właściwością, 254 zdarzenia myszy, 33 zdarzenie, 690 ButtonClick, 696 Change, 709 Click, 400, 401, 718 MouseDown, 38, 41 PreviewTextInput, 79, 86 PropertyChanged, 400, 402 SelectionChanged, 85 TextChanged, 79 Tick, 400, 703 zegar, 39, 46, 331, 701–705 zintegrowane środowisko programistyczne, IDE, 3

złączenia, 491 zmienne, 55, 56, 86, 165 logiczne, 59 referencyjne, 186, 201 tablicowe, 212 this, 205 typu obiektowego, 186 typu string, 59 znacznik, 11, 466  $<$ div $>$ , 681 <Grid>, 82, 401 <ListBoxItem>, 82  $<$ style $>$ , 681 <TextBox>, 401 ColumnDefinition, 16 HTML, 680 input, 708 kolejności bajtów, 571 RowDefinition, 16 StackPanel, 121 TextBlock, 18 XAML TextBlock, 29 znak #, 610 \$, 250, 396, 397 ?, 610, 612 @, 163, 396, 397, 547, 677, 687 dwukropka, 290, 358 lewego ukośnika, 541 myślnika, 83 równości, 600, 601 średnika, 69 ukośnika, 69 znaki końca wiersza, 551 Unicode, 564, 571 zrzut szesnastkowy, 632

# PROGRAM PARTNERSK **GRUPY HELION**

Zmień swoją stronę WWW w działający bankomat!

Dowiedz się więcej i dołącz już dzisiaj!<br>http://program-partnerski.helion.pl

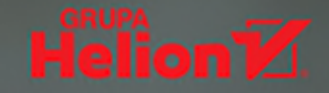

# C#: rusz głowg, programuj i ciesz się kodem!

C# iest dziś uważany za jeden z najważniejszych języków programowania. Nowoczesny, wszechstronny, dojrzały i sukcesywnie rozwijany, zapewnia efektywne tworzenie kodu wysokiej jakości. Profesjonalni programiści, którzy pisali już kod w C++ lub Javie, bardzo często wybierają właśnie C#. Nic nie stoi na przeszkodzie, aby był pierwszym językiem programowania przyszłego programisty, który przy okazji nauki chce rozwijać pasję i świetnie się bawić!

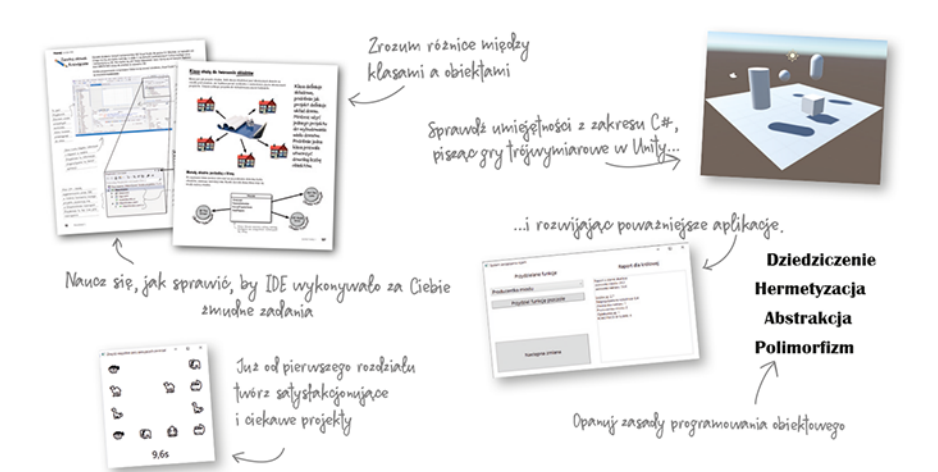

Ta książka, podobnie jak inne pozycje z serii Rusz głową!, została przygotowana zgodnie z najnowszymi odkryciami nauk poznawczych, teorii uczenia się i neurofizjologii. Oznacza to tyle, że dzięki niej zaangażujesz swój mózą, wykorzystasz wiele zmysłów i niepostrzeżenie przyswoisz język C# 8.0 i umiejętność pracy w Visual Studio 2019. Naukę programowania rozpoczniesz od napisania działającej gry. Później dowiesz się, jak używać klas, czym jest programowanie obiektowe, jak tworzyć gry trójwymiarowe w Unity i jak korzystać z technologii LINQ. Będziesz się tego uczyć, rozwiązując łamigłówki, wykonując praktyczne ćwiczenia i pisząc aplikacje. Ani się obejrzysz, a staniesz się znakomitym, gotowym na dalsze wyzwania programistą C#!

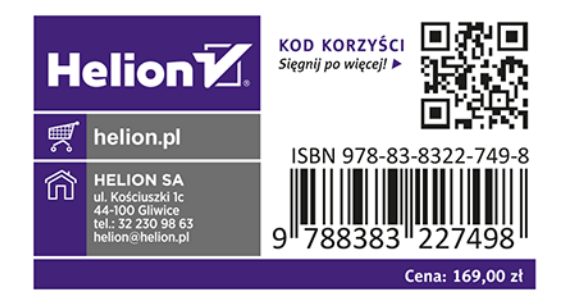

Wielkie dzięki! Wasze książki pomogły mi w rozpoczęciu kariery

- Ryan White programista gier

Andrew i Jennifer napisali zwięzłe, rzetelne, a przede wszystkim ciekawe wprowadzenie do programowania w C#

#### - Jon Galloway starszy menedżer programu w zespole .NET Community, Microsoft

Jeśli chcesz dokładnie poznać C# i mieć z tego przyjemność, to trzymasz w reku właściwa książkę

- Andy Parker początkujący programista C#

Andrew Stellman pisał oprogramowanie dla finansistów, był wiceprezesem banku i zarządzał zespołami programistów.

Jennifer Greene zajmowała się jakością oprogramowania i prowadziła ciękawe projekty. Oboje są inżynierami, konsultantami i autorami książek. Współpracują od lat: piszą o programowaniu, doradzają firmom i występują na konferencjach dla inżynierów, architektów i menedżerów.